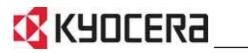

## FS-9130DN FS-9530DN Advanced Operation Guide

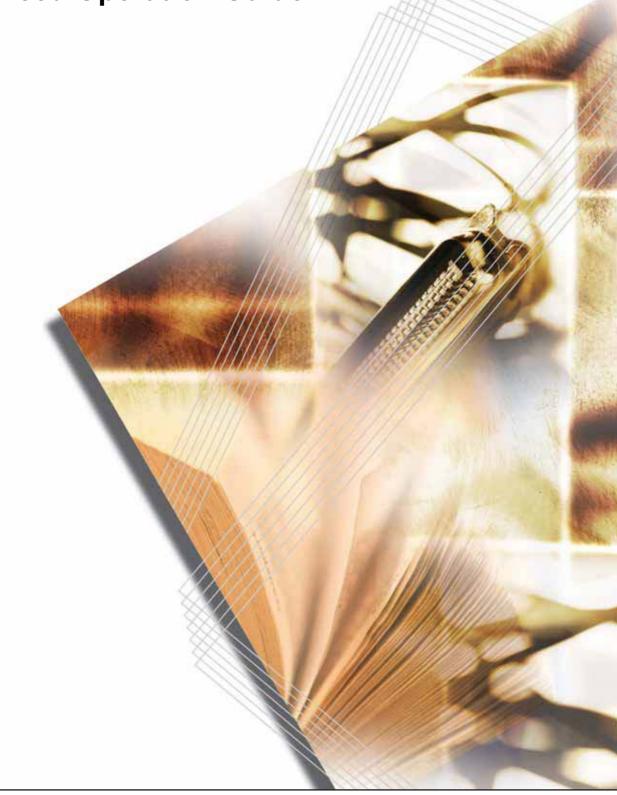

Download from Www.Somanuals.com. All Manuals Search And Download.

# **Contents**

| 1 | Handling Paper                    |      |
|---|-----------------------------------|------|
|   | General Guidelines                | 1-2  |
|   | Special Paper                     |      |
|   | Media Type                        |      |
|   | Loading Paper                     |      |
| 2 | Using the Operation Panel         | 2-1  |
| _ | Understanding the Operation Panel |      |
|   | Canceling a Printing Job          |      |
|   | Using the Operation Panel         |      |
|   | Using the Menu Selection System   |      |
|   | Status Pages                      |      |
|   | e-MPS                             |      |
|   | Changing the Interface Parameters |      |
|   | Making Default Settings           |      |
|   | <b>e</b>                          |      |
|   | Pagination                        |      |
|   | Setting Print Quality             |      |
|   | Operating the Storage Device      |      |
|   | Paper Handling                    |      |
|   | Reading Life Counters             |      |
|   | Other Modes                       | 2-87 |
| 3 | Fonts                             |      |
|   | List of Fonts                     |      |
| 4 | Options                           | .4-1 |
|   | General Information               |      |
|   | Network Interface                 |      |
|   | Hard Disk                         |      |
|   | CompactFlash (Memory) Card        |      |
|   | USB Flash Memory                  |      |
|   | Expansion Memory Modules          |      |
|   | HDD Security Function             |      |
| _ | Computer Interface                | 5.4  |
| 5 |                                   |      |
|   | General Information               |      |
|   | Parallel Interface                |      |
|   | USB Interface                     |      |
|   | Serial Interface (Option)         |      |
|   | RS-232C Protocol                  |      |
|   | RS-232C Cable Connection          | 5-10 |
|   | Glossary                          |      |

#### Index

ADVANCED OPERATION GUIDE

# Introduction

This guide has the following chapters:

- 1 Handling Paper Explains how to choose, handle and load paper.
- 2 Using the Operation Panel Explains how to use the operation panel to configure the printer.
- 3 Fonts Shows the available fonts.
- 4 Options Shows the available options.
- 5 Computer Interface Describes the possible connections between the printer and your computer.
- Glossary

A Glossary of terms used is provided here.

ADVANCED OPERATION GUIDE

## **Conventions**

| Convention                    | Description                                                                                              | Example                                                                                           |
|-------------------------------|----------------------------------------------------------------------------------------------------|---------------------------------------------------------------------------------------------------|
| Italic Typeface               | Used to emphasize a key<br>word, phrase or references to<br>additional information.                      | Close the <i>top cover.</i><br>Refer to <i>Toner Container</i><br><i>Replacement on page 3-3.</i> |
| Courier Typeface              | Used to denote messages or names displayed on the operation panel.                                       | Replace the waste toner box when<br>the Check waste toner box<br>message is displayed.            |
| Bracket Bold Text<br>Typeface | Used to denote operation panel keys.                                                                     | Press <b>[Go]</b> .                                                                               |
| Bold Typeface                 | Used to emphasize button or items to be selected in dialog boxes, and titles displaying in dialog boxes. | Click <b>Next</b> .                                                                               |
| Notes                         | Used to provide additional or useful information about a function or feature.                            | <b>NOTE:</b> For information about storing the pin, refer to step 10.                             |
| Important                     | Used to provide important information.                                                                   | IMPORTANT: Ensure paper is not folded, curled, or damaged.                                        |
| Caution                       | Cautions are statements that suggest <i>mechanical</i> damage as a result of an action.                  | <b>CAUTION:</b> Do not pull the cassette out when holding the front of the machine.               |
| Warning                       | Used to alert users to the possibility of <i>personal</i> injury.                                        | <b>WARNING:</b> High voltage is present in the charger section.                                   |

This manual uses the following conventions:

# **1 Handling Paper**

## This chapter explains the following topics:

| • | General Guidelines | . 1-2 |
|---|--------------------|-------|
| • | Special Paper      | . 1-9 |
| • | Media Type         | 1-13  |
| • | Loading Paper      | 1-14  |

## **General Guidelines**

The printer is designed to print on high-quality copier bond paper (the kind used in ordinary dry copier machines), but it can also accept a variety of other types of paper within the limits specified below.

**NOTE:** The manufacturer assumes no liability for problems that occur when paper not satisfying these requirements is used.

Selection of the right paper is important. Using the wrong paper can result in paper jams, misfeeding, curling, poor print quality, and paper waste, and in extreme cases can damage the printer. The guidelines given below will increase the productivity of your office by ensuring efficient, trouble-free printing and reducing wear and tear on the printer.

#### **Paper Availability**

Most types of paper are compatible with a variety of machines. Paper intended for xerographic copiers can also be used with the printer.

There are three general grades of paper: economy, standard, and premium. The most significant difference between grades is the ease with which they pass through the printer. This is affected by the smoothness, size, and moisture content of the paper, and the way in which the paper is cut. The higher the grade of paper you use, the less risk there will be of paper jams and other problems, and the higher the level of quality your printed output will reflect.

Differences between paper from different suppliers can also affect the printer's performance. A high-quality printer cannot produce high-quality results when the wrong paper is used. Low-priced paper is not economical in the long run if it causes printing problems.

Paper in each grade is available in a range of basis weights (defined later). The traditional standard weights are 16, 20, and 28 pounds (60 to  $105 \text{ g/m}^2$ ).

#### **Paper Specifications**

| Item                  | Specification                                                                                                    |
|-----------------------|----------------------------------------------------------------------------------------------------|
| Weight                | Cassette: 60 to 105 g/m <sup>2</sup><br>(16 to 28 lb/ream)<br>MP tray: 45 to 200 g/m <sup>2</sup><br>(12 to 53 lb/ream) |
| Thickness             | 0.086 to 0.110 mm (3.4 to<br>4.3 mils)                                                                                  |
| Dimensional accuracy  | ±0.7 mm (±0.0276 inches)                                                                                                |
| Squareness of corners | 90° ±0.2°                                                                                                    |
| Moisture content      | 4 to 6 %                                                                                                    |
| Direction of grain    | Long grain                                                                                                    |
| Pulp content          | 80 % or more                                                                                                    |

The following table summarizes the basic paper specifications. Details are given on the following pages.

#### Minimum and maximum paper sizes

The minimum and maximum paper sizes are as follows. For non standard paper such as cut-sheet, the MP (multi-purpose) tray must be used.

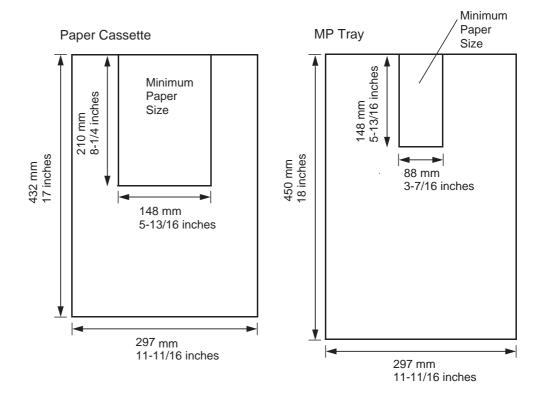

#### Selecting the Right Paper

Laser printing is a process involving laser light, electrostatic discharge, toner, and heat. In addition, as the paper passes through the printer it undergoes considerable sliding, bending, and twisting motions. A high-quality printing paper matching the printer's requirements withstands all these stresses, enabling the printer to turn out clean, crisp printed copies consistently.

Remember that all paper is not the same. Some of the factors to consider when selecting paper for the printer are as follows:

#### Condition

Avoid using paper that is bent at the edges, curled, dirty, torn, embossed, or contaminated with lint, clay, or paper shreds.

Use of paper in these conditions can lead to illegible printing, misfeeding, and paper jams, and can shorten the life of the printer. In particular, avoid using paper with a surface coating or other surface treatment. The paper should have as smooth and even a surface as possible.

#### Composition

Do not use paper that has been coated or surface-treated and contains plastic or carbon. The heat of fusing can cause such paper to give off harmful fumes.

Bond paper should contain at least 80 % pulp. Not more than 20 % of the total paper content should consist of cotton or other fibers.

#### **Paper Sizes**

Cassettes and an MP tray are available for the paper sizes listed in the table below. The dimensional tolerances are  $\pm 0.7$  mm ( $\pm 0.0276$  inches) for the length and width. The angle at the corners must be 90°  $\pm 0.2$ °.

| MP tray             | Size                        | Cassette or<br>MP tray | or Size                     |  |
|---------------------|-----------------------------|------------------------|-----------------------------|--|
| Envelope<br>Monarch | $3-7/8 \times 7-1/2$ inches | Ledger                 | $11 \times 17$ inches       |  |
| Envelope #10        | $4-1/8 \times 9-1/2$ inches | Legal                  | $8-1/2 \times 14$ inches    |  |
| Envelope #9         | $3-7/8 \times 8-7/8$ inches | Letter                 | $8-1/2 \times 11$ inches    |  |
| Envelope #6         | $3-5/8 \times 6-1/2$ inches | Statement              | $5-1/2 \times 8-1/2$ inches |  |
| Envelope DL         | 110 × 220 mm                | Folio                  | $210 \times 330 \text{ mm}$ |  |
| Envelope C5         | $162 \times 229 \text{ mm}$ | A3                     | 297 	imes 420  mm           |  |
| A6                  | 105 	imes 148  mm           | A4                     | 210 	imes 297  mm           |  |
| B6                  | 128 × 182 mm                | A5                     | 148 × 210 mm                |  |

| MP tray       | Size                         | Cassette or<br>MP tray | Size                        |
|---------------|------------------------------|------------------------|-----------------------------|
| ISO B5        | 176 × 250 mm                 | B4                     | 257 	imes 364  mm           |
| Executive     | $7-1/4 \times 10-1/2$ inches | B5                     | $182 \times 257 \text{ mm}$ |
| Envelope C4   | 229 × 324 mm                 | Oficio II              | $8-1/2 \times 13$ inches    |
| Hagaki        | 100 × 148 mm                 |                        |                             |
| Oufuku Hagaki | 148 × 200 mm                 |                        |                             |
| Youkei 2      | $114 \times 162 \text{ mm}$  |                        |                             |
| Youkei 4      | $105 \times 235 \text{ mm}$  |                        |                             |
| 8К            | $273 \times 394 \text{ mm}$  |                        |                             |
| 16K           | $197 \times 273 \text{ mm}$  |                        |                             |

Paper with other sizes (custom sizes) can also be fed from the MP tray. The minimum size paper for manual feed is  $88 \times 148$  mm ( $3-1/2 \times 5-13/16$  inches), fed lengthwise. The maximum size is  $297 \times 450$  mm ( $11-11/16 \times 17-3/4$  inches).

#### **Smoothness**

The paper should have a smooth, uncoated surface. Paper with a rough or sandy surface can cause voids in the printed output. Paper that is too smooth, however, can cause multiple feeding and fogging problems. (Fogging is a gray background effect.)

#### **Basis Weight**

Basis weight is the weight of a standard quantity of paper. In the traditional system, the standard quantity is a ream consisting of 500 sheets measuring  $17 \times 22$  inches each. In the metric system the standard quantity is 1 square meter.

Paper that is too light or too heavy can cause misfeeding, jams, and premature wear of the printer. Uneven paper weight can cause multiple feeds, print defects, poor toner fusing, blurring, and other print quality problems. The proper weight is 60 to 105 g/m<sup>2</sup> for the paper cassette, and 45 to 200 g/m<sup>2</sup> for the MP tray.

#### Paper Weight Equivalence Table

The paper weight is listed in pounds (lb) and metric grams per square meter  $(g/m^2)$ . The shaded part indicates the standard weight.

| U. S. Bond Weight (Ib) | Europe Metric Weight (g/m <sup>2</sup> ) |
|------------------------|------------------------------------------|
| 16                     | 60                                       |
| 17                     | 64                                       |
| 20                     | 75                                       |
| 21                     | 80                                       |
| 22                     | 81                                       |
| 24                     | 90                                       |
| 27                     | 100                                      |
| 28                     | 105                                      |
| 32                     | 120                                      |
| 34                     | 128                                      |
| 36                     | 135                                      |
| 39                     | 148                                      |
| 42                     | 157                                      |
| 43                     | 163                                      |
| 47                     | 176                                      |
| 53                     | 199                                      |

#### **Thickness (Caliper)**

Thick paper is referred to as high-caliper paper and thin paper as lowcaliper paper. The paper used with the printer should be neither extremely thick nor extremely thin. If you are having problems with paper jams, multiple feeds, and faint printing, the paper you are using may be too thin. If you are having problems with paper jams and blurred printing, the paper may be too thick. The proper thickness is 0.086 to 0.110 mm (3.4 to 4.3 mils).

#### **Moisture Content**

Moisture content is defined as the percent ratio of moisture to the dry mass of the paper. Moisture can affect the paper's appearance, feedability, curl, electrostatic properties, and toner fusing characteristics.

The moisture content of the paper varies with the relative humidity in the room. When the relative humidity is high and the paper absorbs moisture, the paper edges expand, becoming wavy in appearance. When the relative humidity is low and the paper loses moisture, the edges shrink and tighten, and print contrast may suffer.

Wavy or tight edges can cause misfeeding and alignment anomalies. The moisture content of the paper should be 4 to 6%. To ensure the proper moisture content, it is important to store the paper in a controlled environment. Some tips on moisture control are:

- Store paper in a cool, dry location.
- Keep the paper in its wrapping as long as possible. Rewrap paper that is not in use.
- Store paper in its original carton. Place a pallet, etc., under the carton to separate it from the floor.
- After removing paper from storage, let it stand in the same room as the printer for 48 hours before use.
- Avoid leaving paper where it is exposed to heat, sunlight, or damp.

#### **Paper Grain**

When paper is manufactured, it is cut into sheets with the grain running parallel to the length (long grain) or parallel to the width (short grain). Short grain paper can cause feeding problems in the printer. All paper used in the printer should be long grain.

#### **Other Paper Properties**

**Porosity:** Refers to the density of the paper structure; that is, how openly or compactly the fibers are bonded.

**Stiffness:** Limp paper can buckle inside the printer, while paper that is too stiff may bind. Either way the result is a paper jam.

**Curl:** Most paper has a natural tendency to curl in one direction. The paper should be loaded so that the natural curl is downward, to counteract the upward curl imparted by the printer. Printed sheets will then come out flat. Most paper also has a top and bottom surface. Loading instructions are usually given on the paper package.

**NOTE:** If the paper is considerably curled in one direction, e.g. when the paper was used to print on one side, try to roll the paper in the opposite direction to counteract the curl. Printed sheets will then come out flat.

**Electrostatic properties:** During the printing process, the paper is electrostatically charged to attract the toner. The paper must be able to release this charge so that printed sheets do not cling together in the output tray.

**Whiteness:** The contrast of the printed page depends on the whiteness of the paper. Whiter paper provides a sharper, brighter appearance.

**Quality control:** Uneven sheet size, corners that are not square, ragged edges, welded (uncut) sheets, and crushed edges and corners can cause the printer to malfunction in various ways. A quality paper supplier should take considerable care to ensure that these problems do not occur.

**Packaging:** Paper should be packed in a sturdy carton to protect it from damage during transport. Quality paper obtained from a reputable supplier is usually properly packaged.

## **Special Paper**

This section explains printing on special paper. The page printer can use the following types of special paper. In this case, set the media type according to the table below.

| Paper type to be used             | Media type to be selected |
|-----------------------------------|---------------------------|
| Colored paper                     | Color                     |
| Preprinted paper                  | Preprinted                |
| Overhead projector transparencies | Transparency              |
| Postcards                         | Cardstock                 |
| Envelopes                         | Envelope                  |
| Label                             | Labels                    |

When using the above types of paper, be sure to use products that are specified for use with photocopiers and/or page printers. Feed paper other than colored paper or preprinted paper from the MP (multi-purpose) tray. Use paper that is sold specifically for use with copiers (heat-fusing type). Label paper and envelopes should not be placed in the cassette.

Since the composition and quality of special paper vary considerably, special paper is more likely than white bond paper to give trouble during printing. No liability will be assumed if moisture, etc., given off in printing on special paper causes harm to the machine or operator.

**NOTE:** Before purchasing any type of special paper, test a sample on the printer and check that print quality is satisfactory.

Specifications for each type of special paper are given below.

#### Transparency

Transparency must be able to withstand the heat of fusing during the printing process. It should satisfy the conditions given in the table below.

| Item                  | Specification                             |
|-----------------------|-------------------------------------------|
| Tolerance of heat     | Must tolerate at least 190 °C<br>(374 °F) |
| Thickness             | 0.100 to 0.110 mm (3.9 to<br>4.3 mils)    |
| Material              | Polyester                                 |
| Dimensional accuracy  | ±0.7 mm (±0.0276 inches)                  |
| Squareness of corners | 90° ± 0.2°                                |

If transparency jams frequently, pull the top of the sheet very gently as it leaves the printer.

#### **Adhesive-Backed Labels**

The basic rule for printing on adhesive labels is that the adhesive must never come into contact with any part of the printer. Adhesive paper sticking to the drum or rollers will damage the printer.

Label paper must be manually fed.

Label paper has a structure comprised of three layers, as shown in the figure below. The top sheet is printed on. The adhesive layer consists of pressure-sensitive adhesives. The carrier sheet (also called the linear or backing sheet) holds the labels until use. Due to the complexity of its composition, adhesive-backed label paper is particularly likely to give trouble in printing.

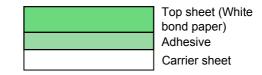

Adhesive label paper must be entirely covered by its top sheet, with no spaces between the individual labels. Labels with spaces in between are apt to peel off, causing serious paper jam problems.

Some label paper is manufactured with an extra margin of top sheet around the edge. Do not remove the extra top sheet from the carrier sheet until after printing is finished.

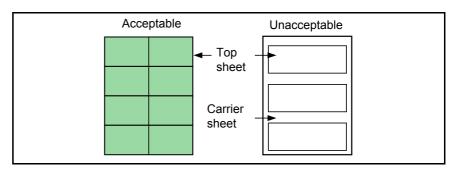

The table below lists the specifications for adhesive label paper.

| Item                   | Specification                                     |
|------------------------|---------------------------------------------------|
| Weight of top sheet    | 44 to 74 g/m <sup>2</sup> (12 to 20 lb/ream)      |
| Composite weight       | 104 to 151 g/m <sup>2</sup><br>(28 to 40 lb/ream) |
| Thickness of top sheet | 0.086 to 0.107 mm<br>(3.9 to 4.2 mils)            |
| Composite thickness    | 0.115 to 0.145 mm<br>(4.5 to 5.7 mils)            |
| Moisture content       | 4 to 6 % (composite)                              |

#### **Postcards**

Fan the stack of postcards and align the edges before loading them in the MP tray. Make sure the postcards you are going to set are not curled. Feeding curled postcards may cause paper jams.

Some postcards have rough edges on the back (those are created when the paper is cut). In this case, put the postcards on a flat place and rub the edges with, for example, a ruler to smooth them.

#### **Envelopes**

The printer can print on envelopes using paper with a basis weight of 60 to 79 g/m<sup>2</sup> (16 to 21 lb/ream). Envelopes must be manually fed.

An envelope is a more complex object than a single sheet of paper. For this reason, it may not be possible to obtain consistent print quality over the entire envelope surface.

Many envelopes have a diagonal grain orientation (Refer to *Paper Grain on page 1-7*). This orientation is more likely to wrinkle and crease on its way through the printer. Before purchasing envelopes for use with the printer, test a sample to verify the envelope's suitability.

ADVANCED OPERATION GUIDE

Do not use envelopes that have an encapsulated liquid adhesive.

Avoid long printing runs consisting of envelopes only. Extensive envelope printing can cause premature printer wear. To avoid jamming due to curled envelopes, do not leave more than approximately 10 printed envelopes stacked in the paper trays during multiple envelope printing.

#### **Thick Paper**

Fan the stack of paper and align the edges before loading them in the MP tray. Some types of paper have rough edges on the back (those are created when the paper is cut). In this case, put the paper on a flat place and rub the edges once or twice with, for example, a ruler to smooth them. Feeding rough edged paper may cause paper jams.

**NOTE:** If the paper jams even after you smooth it out, load the paper in the *MP Tray* with the leading edge raised up a few millimeters as shown in the illustration.

#### **Colored Paper**

Colored paper should satisfy the same conditions as white bond paper, listed in *Paper Specifications on page 1-3*. In addition, the pigments used in the paper must be able to withstand the heat of fusing during the printing process (up to 200 °C or 392 °F).

#### **Preprinted Paper**

Preprinted paper should have a bond paper base. The preprinted ink must be able to withstand the heat of fusing during the printing process, and must not be affected by silicone oil.

Do not use paper with any kind of surface treatment, such as the type of paper commonly used for calendars.

#### **Recycled Paper**

Select recycled paper that meets the same specifications as the white bond paper (refer to *Paper Specifications on page 1-3*) except whiteness.

**NOTE:** Before purchasing recycled paper, test a sample on the printer and check that the print quality is satisfactory.

## Media Type

The printer is capable of printing under the optimum setting for the type of paper being used.

Setting the paper type for the paper source from the printer's operation panel will cause the printer to automatically select the paper source and print in the mode best suited to that type of paper.

A different paper type setting can be made for each paper source including the MP tray. Not only can preset paper types be selected, but it is also possible for you to define and select customized paper types. Refer to *Creating Custom Paper Type on page 2-82*.

The following types of paper can be set.

| Paper source<br>Media Type | MP tray            | Paper Cassette | Paper Weight | Duplex path<br>(MP tray available<br>only in Cassette<br>mode) |
|----------------------------|--------------------|----------------|--------------|----------------------------------------------------------------|
| Plain                      | Yes                | Yes            | Normal 2     | Yes                                                            |
| Transparency               | Yes                | No             | Extra Heavy  | No                                                             |
| Preprinted                 | Yes                | Yes            | Normal 2     | Yes                                                            |
| Labels                     | Yes                | No             | Heavy 1      | No                                                             |
| Bond                       | Yes                | Yes            | Normal 3     | Yes                                                            |
| Recycled                   | Yes                | Yes            | Normal 2     | Yes                                                            |
| Vellum                     | Yes                | Yes            | Light        | No                                                             |
| Rough                      | Yes                | Yes            | Normal 3     | Yes                                                            |
| Letterhead                 | Yes                | Yes            | Normal 2     | Yes                                                            |
| Color                      | Yes                | Yes            | Normal 2     | Yes                                                            |
| Prepunched                 | Yes                | Yes            | Normal 2     | Yes                                                            |
| Envelope                   | Yes                | No             | Heavy 2      | No                                                             |
| Cardstock                  | Yes                | No             | Heavy 2      | No                                                             |
| Thick                      | Yes                | No             | Heavy 2      | No                                                             |
| High quality               | Yes                | Yes            | Normal 2     | Yes                                                            |
| Custom 1 (to 8)*           | Yes                | Yes            | Normal 2     | Yes                                                            |
| Yes: Can be used           | No: Cannot be used | ·              | ·            |                                                                |

\* This is a paper type defined and registered by the user. Up to eight types of user settings may be defined. For details, refer to *Creating Custom Paper Type on page 2-82*.

## **Loading Paper**

The following explains the produre for loading paper. Paper can be loaded into the two paper cassettes and the MP tray.

**IMPORTANT:** Fan the paper, then tap it on a level surface. This avoid media jams or skewed printing.

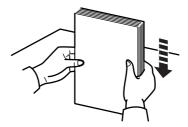

#### Loading Paper into the Paper Cassette

Up to about 500 sheets of standard paper (80 g/m<sup>2</sup>) can be loaded into the each paper cassette.

#### Inch specifications

Each paper cassette can be set to hold paper of any desired size from 11  $\times$  17 to 5-1/2  $\times$  8-1/2".

#### **Metric specifications**

Each paper cassette can be set to hold paper of any desired size from A3 to A5R.

1 Pull the paper cassette out toward you as far as it will go. Do not pull more than one paper cassette out at a time.

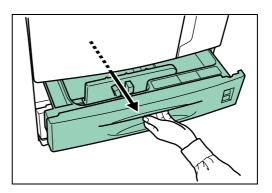

2 Hold the paper guide and move it to align the paper guide with the required paper width. Paper sizes are marked inside the paper cassette.

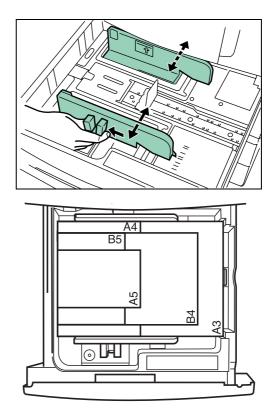

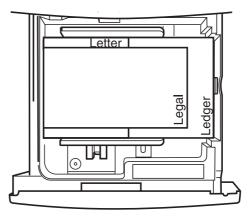

ADVANCED OPERATION GUIDE

3 Hold the paper stopper and move it to align with the required paper length.

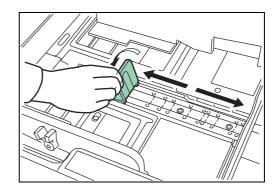

**4** Set the paper flush against the left-hand wall of the paper cassette.

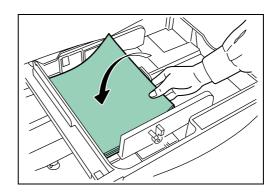

**IMPORTANT:** There is a sticker ( **☆** in the illustration) indicating paper capacity attached to the inside of the paper cassette. Do not load paper above this limit.

When loading paper into the paper cassette, make sure that the print side is facing upward. (The print side is the side facing upward when the package is opened.)

Check that the paper guide makes secure contact with the paper. If there is a gap, adjust the position of the paper guide.

If small-size paper jams occur frequently under high temperature and high humidity conditions, reduce the number of sheets to the level line indicated on the sticker  $\Phi$ .

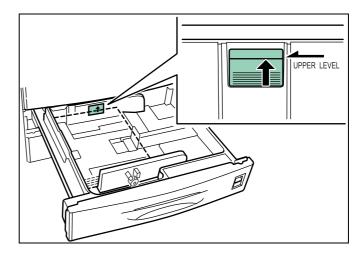

5 Set the supplied paper size plate so that the size of the paper loaded can be checked by looking at the front of the paper cassette.

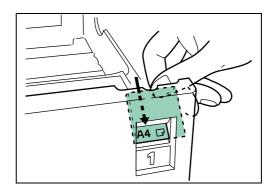

6 Push the paper cassette back until it stops.

**NOTE:** Before leaving the printer in disuse for a prolonged period of time, remove the paper from the paper cassette(s) and seal it in its original packaging to protect from moisture. Also, when storing paper in a high temperature and high humidity environment, seal it in a moisture-proof bag.

#### Loading Paper into the MP (Multi-Purpose) Tray

Special paper as well as standard paper can be loaded into the MP tray. When printing onto transparencies or thick paper, be sure to use the MP tray.

**IMPORTANT:** When setting special paper, such as transparencies and thick paper, into the MP tray, select the type of paper by referring to *Media Type on page 1-13*.

**NOTE:** The number of sheets of standard paper that can be loaded in the MP tray at a time is approximately 200. When using transparencies, load a single sheet at a time.

**1** Fan the paper, then tap it on a level surface to avoid media jams or skewed printing.

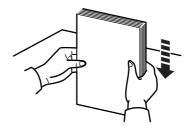

2 Open the MP tray.

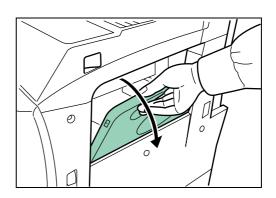

ADVANCED OPERATION GUIDE

3 Adjust the insert guides to the size of the paper to be loaded.

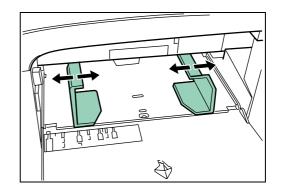

**4** Insert the paper along the guides as far as it will go.

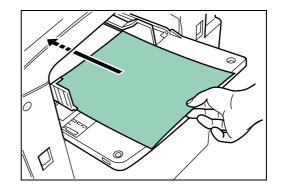

**IMPORTANT:** When loading paper into the MP tray, make sure that the print side is facing upward. (The print side is the side facing upward when the package is opened.) If the leading edge of the paper is curled, straighten it out before loading the paper in the MP tray.

#### **Setting Envelopes**

When using the optional printer function, envelopes can be set in the MP tray.

**NOTE:** Do not print on envelopes with flap adhesive exposed. This can cause printer malfunction.

Open the MP tray.

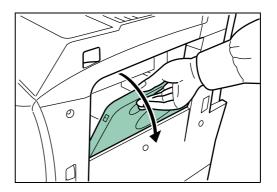

2 Align the insert guides with the envelope size.

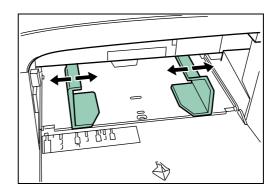

**3** Position the envelope against the insert guides with the print side facing upward, and insert it as far as it will go.

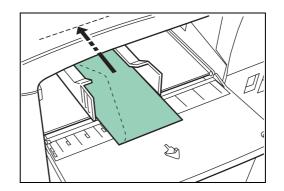

**NOTE:** Do not load more paper than will fit under the load limits on the inside of the MP tray. If the paper is considerably curled in one direction, for example, if the paper is already printed on one side, try to roll the paper in the opposite direction to counteract the curl. Printed sheets will then come out flat.

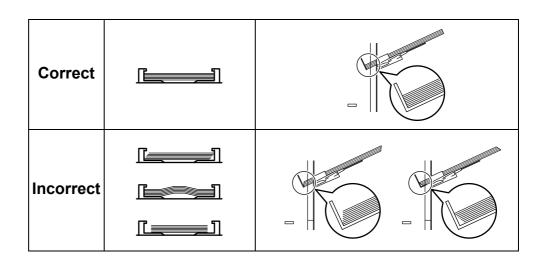

# 2 Using the Operation Panel

This chapter explains the following topics:

| • | Understanding the Operation Panel | 2-2    |
|---|-----------------------------------|--------|
| • | Canceling a Printing Job          | 2-10   |
| • | Using the Operation Panel         | . 2-11 |
| • | Using the Menu Selection System   | 2-19   |
| • | Status Pages                      | 2-20   |
| • | e-MPS                             | 2-23   |
| • | Changing the Interface Parameters | 2-35   |
| • | Making Default Settings           | 2-42   |
| • | Pagination                        | 2-51   |
| • | Setting Print Quality             | 2-58   |
| • | Operating the Storage Device      | 2-62   |
| • | Paper Handling                    | 2-73   |
| • | Reading Life Counters             | 2-86   |
| • | Other Modes                       | 2-87   |

## **Understanding the Operation Panel**

The operation panel has an LCD message display, indicators, and eight keys.

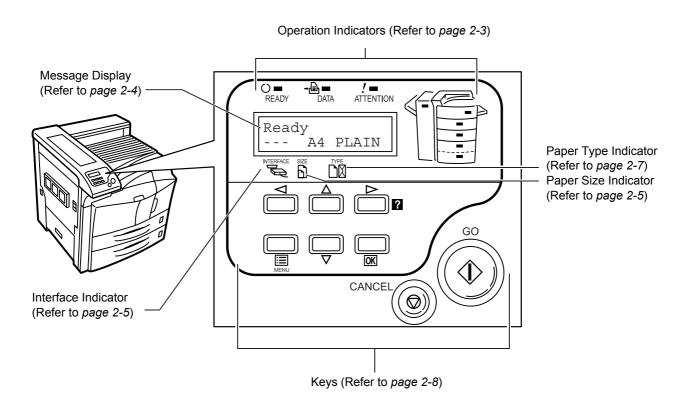

## **Operation Indicators**

The following indicators light up during normal operation and when the printer needs attention.

| Indicator           | Description                                                                                                    |
|---------------------|----------------------------------------------------------------------------------------------------|
| ◯ <b>■</b><br>READY | <ul> <li>Flashing: Indicates when an error occurs that you can clear by yourself.</li> <li>Lit: Indicates that the printer is on-line.</li> <li>The printer prints received data.</li> <li>Off: Indicates that the printer is off-line. Data can be received but will not be printed. Also indicates when printing is automatically stopped due to occurrence of an error.</li> </ul> |
| → 📄 🚥<br>DATA       | Flashing: Indicates data transfer is taking<br>place.<br>Lit: Indicates either that data is being<br>processed, or that data is being written to the<br>memory card.                                                                                                    |
| ATTENTION           | <b>Flashing:</b> Indicates when the printer needs<br>maintenance attention or the printer is<br>warming up (Please wait).<br>Lit: Indicates when a problem or an error<br>occurs that you can clear by yourself. (For<br>example, paper jam occurs.)                                                                                                    |
|                     | <ul> <li>(1) Flashing: Indicates when no paper is detected.</li> <li>Fast-Flashing: Indicates that a paper jam is occurring.</li> <li>Lit: Indicates that the MP tray is selected.</li> </ul>                                                                                                    |
|                     | <ul> <li>(2) Flashing: Indicates when the cassette or paper is not detected, or when the paper is loading.</li> <li>Fast-Flashing:Indicates that a paper jam is occurring.</li> <li>Lit: Indicates that the cassette is selected.</li> </ul>                                                                                                    |
|                     | <ul> <li>③Flashing: Indicates that there is paper jam<br/>in the optional finisher.</li> <li>Lit: Indicates that the document finisher is<br/>being selected.</li> </ul>                                                                                                    |

## **Message Display**

The message display gives information in the form of short messages. The nine messages listed below are displayed during normal warm-up and printing.

Other messages that may appear when the printer needs the operator's attention are explained *on page 4-7 in the Operation Guide*.

| Message                     | Meaning                                                                                                    |
|-----------------------------|----------------------------------------------------------------------------------------------------|
| Self test                   | The printer is self-testing after power-up.                                                                                                    |
| Original toner<br>installed | The installed toner container is displayed if<br>determined to be original toner container by<br>the self-diagnostic performed after power is<br>switched on.<br>When using an original Kyocera toner<br>container, toner remaining warnings and toner<br>replacement messages are at times displayed<br>in the operation panel. |
| Please wait                 | The printer is warming up and is not ready.<br>When the printer is switched on for the first<br>time after the toner container is installed,<br>(Adding toner) also appears.                                                                                                    |
| Ready                       | The printer is ready to print.                                                                                                    |
| Processing                  | The printer is receiving data, generating graphics, reading a memory card/hard disk, or printing.                                                                                                    |
| Sleeping                    | The printer is in Sleep mode. The printer<br>wakes from Sleep mode whenever a key on<br>the operation panel is pressed, the cover is<br>opened or closed, or data is received. The<br>printer then warms up and goes online. The<br>time that the printer takes to enter Sleep mode<br>depends on the Sleep Timer setting.       |
| Canceling data              | Jobs inside the printer are being canceled. To cancel a job, refer to the table <i>on page 2-8</i> .                                                                                                    |
| Waiting                     | The printer is waiting for the end-of-job<br>command before printing the last page.<br>Pressing <b>[GO]</b> allows you to obtain the last<br>page immediately.                                                                                                    |
| FormFeed<br>TimeOut         | The printer is printing the last page after a waiting period.                                                                                                    |

#### **Indicators in Message Display**

The interface Indicator shows the interface that is currently used. It uses the following abbreviations:

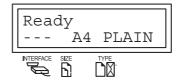

| PAR | Parallel interface                  |
|-----|-------------------------------------|
| USB | USB interface                       |
| NET | Network interface                   |
| ОРТ | Network interface card (option)     |
| SER | Serial (RS-232C) interface (option) |
|     | No interface is active.             |

Each interface has a timeout time of 30 seconds during which the other interface should wait to receive a print job. Even if a print job has been completed on the interface, you should wait for this period until the other interface begins printing the job.

#### **Paper Size Indicator**

This indicator shows the paper size of the current paper cassette. The following abbreviations are used to indicate the paper sizes.

| Message Display | Paper Size        |
|-----------------|-------------------|
| А3              | A3                |
| A4              | A4                |
| А5              | A5                |
| A6              | A6*               |
| В5              | В5                |
| В6              | B6*               |
| LT              | Letter            |
| LG              | Legal             |
| МО              | Envelope Monarch* |
| 10              | Envelope #10*     |
| B4              | B4                |
| LD              | Ledger            |

| Message Display | Paper Size         |
|-----------------|--------------------|
| FO              | Folio              |
| У4              | Youkei 4*          |
| DL              | Envelope DL*       |
| C5              | Envelope C5*       |
| b5              | ISO B5*            |
| EX              | Executive*         |
| #6              | Envelope #6*       |
| #9              | Envelope #9*       |
| НА              | Japanese Postcard* |
| ОН              | Return Postcard*   |
| сп              | Custom Size        |
| C4              | Envelope C4        |
| 02              | Oficio II          |
| ST              | Statement          |
| У2              | Youkei 2*          |
| 8K              | 8 kai*             |
| 16K             | 16 kai*            |

\* With only the MP tray feeding

**NOTE:** While the printer is processing data, the **SIZE** display indicates the paper size selected by the application software.

## **Media Type Indicator**

This shows the media type defined for the current paper cassette. Automatic cassette switching is available according to the media type.

The media type can be specified at the operation panel. Refer to *Creating Custom Paper Type on page 2-82*.

The following abbreviations are used to indicate the media type.

| Message Display | Media Type         |
|-----------------|--------------------|
| (None)          | Auto               |
| PLAIN           | Plain              |
| TRNSPRNCY       | Transparency*      |
| PREPRINT        | Preprinted         |
| LABELS          | Labels*            |
| BOND            | Bond               |
| RECYCLED        | Recycled           |
| VELLUM          | Vellum*            |
| RECYCLED        | Recycled           |
| ROUGH           | Rough              |
| LETTERHEA       | Letterhead         |
| COLOR           | Color              |
| PREPUNCH        | Prepunched         |
| ENVELOPE        | Envelope*          |
| CARDSTOCK       | Cardstock*         |
| THICK           | Thick paper*       |
| HIGH QUAL       | High quality paper |
| CUSTOM1 (to 8)  | Custom 1 (to 8)    |

\* With only the MP tray feeding

ADVANCED OPERATION GUIDE

#### **Keys**

The operation panel keys are used to configure the printer. Note that certain keys have a secondary function.

**NOTE:** Settings made with these keys affect only the interface currently in use.

#### GO Key

This key switches the printer between on-line and off-line. Use this key to:

- Toggle the printer's on-line and off-line states. You can temporarily stop the print job by switching the printer off-line.
- Print and feed out one page when the printer displays Waiting.
- Recover from certain errors.
- Recover from Auto Sleep.

#### CANCEL Key

This key is used to:

- · Cancel a printing job.
- Stop the alarm sound.
- Reset numeric values or cancel a setting procedure while using menu system.
- **1** While the printer displays Processing, press [CANCEL].

Print Cancel? appears on the message display followed by the interface in use. The interface is indicated by one of the following message:

```
Parallel
USB
Network
Serial (option serial interface)
Option (option network interface)
```

2 Select the interface to cancel using △ or ▽ and then press [OK]. Cancelling data appears on the message display and printing stops after the current page is printed.

#### Menu Key

This key lets you enter the menu system to change the setup and printing environment of the printer.

Pressing this key during a menu selection will terminate the selection and return the printer to the normal operation.

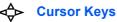

The four cursor keys are used in the menu system to access an item or enter numeric values.

The arrow key with the question mark (2) may be pressed when the paper jam message has appeared on the message display. A help message will then appear to facilitate jam clearing in the location.

### OK\* OK Key

This key is used to:

- Finalize settings of numeric values and other selections.
- Set the paper source when Use alternative? is shown in the message display.
  - \* If you hold down **[OK]** and press **[MENU]** when Ready is shown on this printer, Password will be displayed. This is the login screen for administration under the Job Accounting System and is normally not used. Press **[MENU]** to return to the Ready display.

# **Canceling a Printing Job**

1 While the printer displays Processing, press [CANCEL].

Print Cancel? appears on the message display followed by the interface in use. The interface is indicated by one of the following messages:

```
Parallel
USB
Network
Serial (option serial interface)
Option (option network interface)
```

**2** Press **[OK]**. Canceling data appears on the message display and printing stops after the current page is printed.

# **Using the Operation Panel**

This section explains how to use the menu selection system. **[MENU]** on the operation panel allows you to use the menu to set or change the printer environment such as the number of copies to print, emulation, etc., to your specific needs. Settings can be made when Ready is indicated on the printer message display.

The printer obeys the most recently received printer settings sent from the application software, or from the printer driver, which take priority over operation panel settings.

# **Menu Selection System**

The following is the hierarchy diagram of the menu selection system of the printer. The vertical transition is made with  $\triangle$  and  $\nabla$  and horizontal transition is made with  $\triangleright$  and  $\triangleleft$ . To change or finalize configuration on an item, use **[OK]**.

These items will not appear unless the printer is installed with the applicable option.

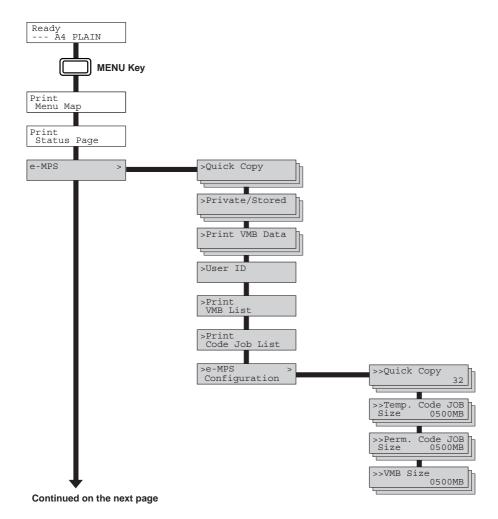

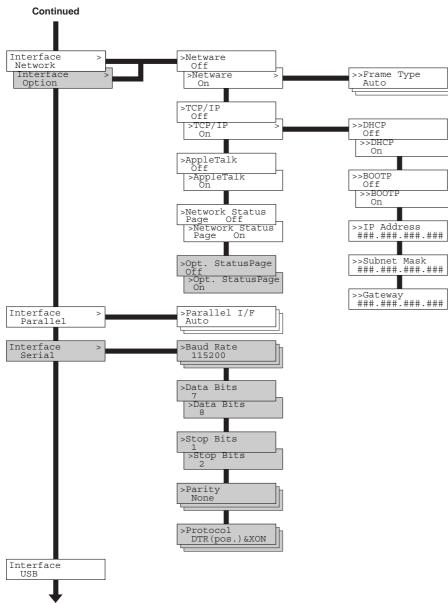

Continued on the next page

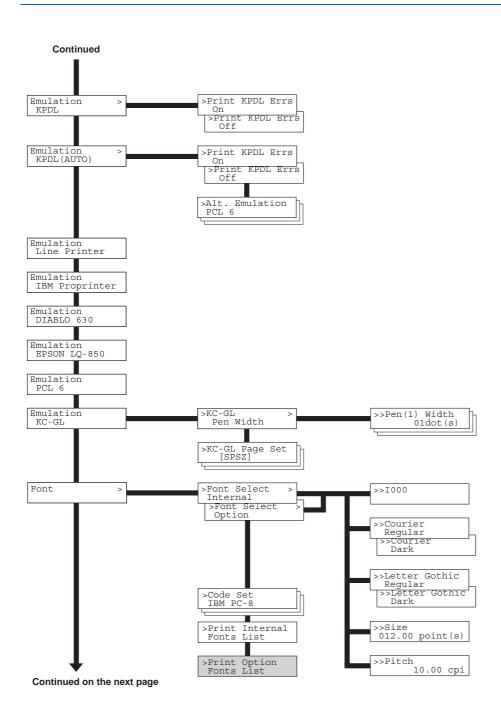

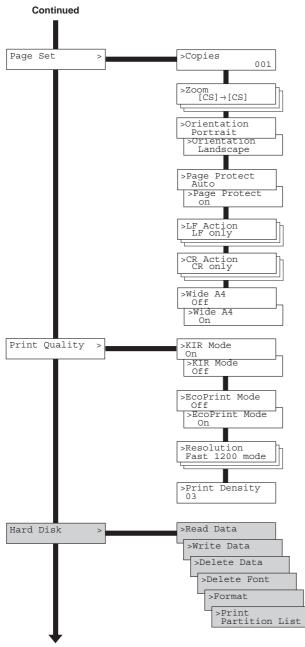

Continued on the next page

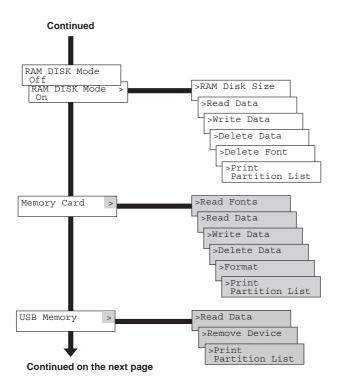

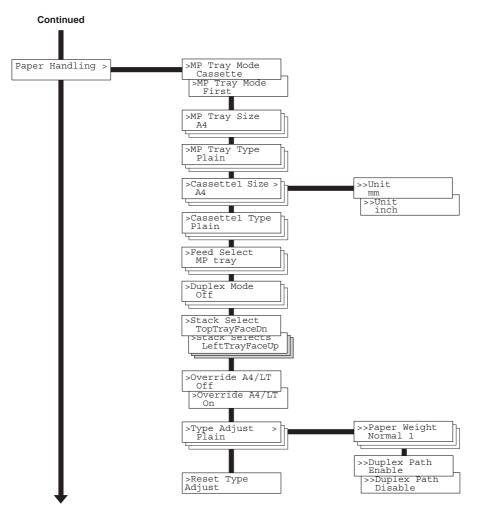

Continued on the next page

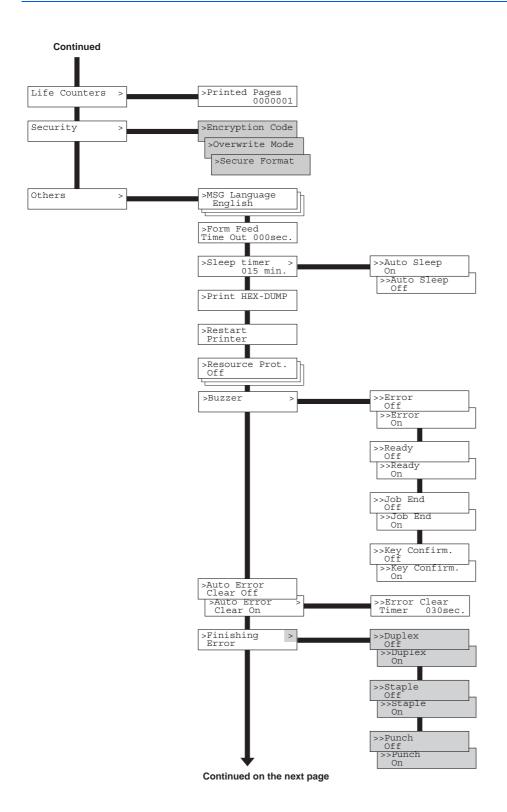

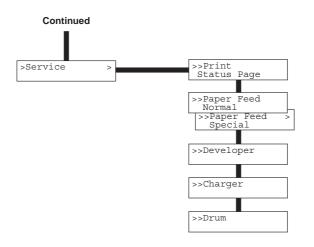

# **Using the Menu Selection System**

This section explains the procedure for using the menu selection system. The menu selection system is activated by **[MENU]** while the printer is Ready.

# **Printing the Menu Map**

The printer prints a full list of menu selections. Note that menus indicated on the list may vary depending on which option units are installed on the printer.

- Press [MENU].
- 2 Press △ or ▽ repeatedly until Print Menu Map appears.
- **3** Press **[OK]**. A blinking question mark (?) appears.

| Print |     |  |
|-------|-----|--|
| Menu  | Мар |  |

| Print | , La  |
|-------|-------|
| Menu  | Map ? |

**4** Press **[OK]** again. The printer prints a menu map.

|                                                                                                    |                                                                                                    |   | MENU |   |  |
|----------------------------------------------------------------------------------------------------|----------------------------------------------------------------------------------------------------|---|------|---|--|
|                                                                                                    |                                                                                                    |   |      |   |  |
|                                                                                                    |                                                                                                    |   |      |   |  |
| Normality    Normality    Normality      Normality    Normality    Normality      Norma                                                                                                    | Normal    N    N      Normal    N    N      Normal    N    N <td></td> <td></td> <td></td> <td></td>                                                                                                    |   |      |   |  |
|                                                                                                    |                                                                                                    |   |      |   |  |
| Name     Name     Name     Name       Name     Name     Name     Name       Name     Name                                                                                                    | Name     Name     Name     Name       Name     Name     Name     Name       Name     Name                                                                                                    |   |      |   |  |
|                                                                                                    |                                                                                                    |   |      |   |  |
| non-topo    n    n      non-topo    n    n      non-topo    n    n </td <td>nonset    n      nonset    n      nonset</td> <td></td> <td></td> <td></td> <td></td>                                                                                                    | nonset    n      nonset    n      nonset                                                                                                    |   |      |   |  |
| N    N    N      N    N    N      N    N                                                                                                    | N    N    N      Normalization    Normalization    Normalization      Normalization    Normalization    Normalization      Normalization                                                                                                    |   |      |   |  |
| m     m       m     m       m <td>m     m     m       m     m     m       m     m       m<td></td><td></td><td></td><td></td></td>                                                                                                    | m     m     m       m     m     m       m     m       m <td></td> <td></td> <td></td> <td></td>                                                                                                    |   |      |   |  |
|                                                                                                    |                                                                                                    |   |      |   |  |
|                                                                                                    |                                                                                                    |   |      | [ |  |
|                                                                                                    |                                                                                                    |   |      |   |  |
|                                                                                                    |                                                                                                    |   |      |   |  |
|                                                                                                    |                                                                                                    |   |      |   |  |
| Image: second second | Image: second second |   | 111  |   |  |
|                                                                                                    |                                                                                                    |   |      |   |  |
|                                                                                                    |                                                                                                    |   |      |   |  |
|                                                                                                    |                                                                                                    |   |      |   |  |
| n         n         n           n         n         n                                                                                                    | n         n         n           n         n         n                                                                                                    |   |      |   |  |
|                                                                                                    |                                                                                                    |   |      |   |  |
|                                                                                                    | Image: Section of the section of the section of t |   |      |   |  |
|                                                                                                    |                                                                                                    |   |      |   |  |
|                                                                                                    |                                                                                                    |   |      |   |  |
|                                                                                                    |                                                                                                    |   |      |   |  |
|                                                                                                    |                                                                                                    |   |      |   |  |
|                                                                                                    |                                                                                                    |   |      |   |  |
|                                                                                                    |                                                                                                    |   |      |   |  |
| n         iii           n         iii           n         iiii           n         iiiiii           n         iiiiiii           n         iiiiiii           n         iiiiiiii           n         iiiiiiii           n         iiiiiiii                                                                                                    |                                                                                                    |   |      |   |  |
|                                                                                                    |                                                                                                    |   |      |   |  |
|                                                                                                    |                                                                                                    |   |      |   |  |
|                                                                                                    |                                                                                                    |   |      |   |  |
|                                                                                                    |                                                                                                    |   |      |   |  |
|                                                                                                    |                                                                                                    |   |      |   |  |
|                                                                                                    |                                                                                                    | - |      |   |  |

# **Status Pages**

This section explains the procedure for printing the status pages. The status page is a list of parameters and settings for most basic printer configurations. You may be required to produce a status page when requesting service to the printer.

# **Printing Status Page**

If you want to check the printer's current status, including memory available and option settings, you can find the information you need on the status page.

- 1 Press [MENU].
- 2 Press △ or ▽ repeatedly until Print Status Page appears.
- **3** Press **[OK]**. A blinking question mark (?) appears.

| Print  |      |
|--------|------|
| Status | Page |

| Print  |      |   |
|--------|------|---|
| Status | Page | ? |

**4** Press **[OK]** again. The printer prints a status page.

**NOTE:** For a full description of the status, refer to the following sample status page.

| 3                    | Firmware Version: Released: |
|----------------------|-----------------------------|
|                      |                             |
| Hardware Information | Memory                      |
|                      |                             |
|                      |                             |
|                      |                             |
|                      |                             |
| Page Information     | Installed Options           |
|                      |                             |
|                      |                             |
| Network Status       | Emulation                   |
|                      |                             |
|                      |                             |
|                      |                             |
|                      | Error Log                   |
|                      | Entri Log                   |
|                      |                             |
|                      | Toner Gauge                 |
|                      |                             |
|                      | 0 100                       |
|                      |                             |
| Interfaces           |                             |
|                      |                             |
|                      |                             |
|                      |                             |
|                      |                             |
|                      |                             |
|                      |                             |
|                      |                             |
| KIR Test pattern     | ON                          |
|                      |                             |

The following is a sample status page. The numbers below refer to the contents explained on the next page.

When the Network Status is turned on, the Network Interface Status Page will be printed after the Printer Status. (Refer to *page 2-37*.)

**NOTE:** Items and values on the status page may vary depending on the printer's firmware version.

#### 1 Software Version

This information shows the firmware version and date of issue of the printer.

#### 2 Hardware Information

This information shows various printer settings, such as the size and type of the paper in the paper cassettes.

#### 3 Memory

This shows the amount of total memory installed in the printer, the amount of currently available memory, and the current status of the RAM disk. Refer to *Setting RAM Disk Size on page 2-71*.

4 Page Information

This shows the print resolution, number of copies, and the total page count.

#### 5 Installed Options

This shows the option(s) installed in the printer.

#### 6 Network Status

This shows the IP address, Subnet Mask address, and Default Gateway address for the network interface.

#### 7 Emulation

This shows all available emulations of the printer. The printer is shipped from the factory with PCL 6 emulation selected as the default.

#### 8 Error Log

This shows the last three instances of the following types of errors, listing them in the order of their occurrence:

- KPDL (PostScript) errors
- Memory card errors
- Memory card, hard disk, RAM disk errors

The most recent error is displayed on the top line of the Error Log. For error remedies, refer to *Maintenance Messages on page 4-7 in the Operation Guide*. Error information is cleared when the printer's power is turned off.

#### 9 Toner Gauge

This shows the approximate level of remaining toner. When the value is 100, the toner container is full.

**NOTE:** If you are not using an original Kyocera toner container, the amount of toner remaining does not appear, and instead the following message appears.

We recommend the use of our own brand supplies.

- We will not be liable for any damage caused by the use
- of third party supplies in this machine.

#### **10 Interface Information**

This information shows the default font and the default emulation for all interfaces installed in the printer.

#### 11 KIR Test Pattern

KIR is the Kyocera's original smoothing function. This test pattern shows the effect of the KIR (Kyocera Image Refinement) system.

# e-MPS

e-MPS is an abbreviation for 'enhanced-Multiple Printing System' which implements the following functions that are available from the printer driver:

- Job Retention
- Job Storage

In either job mode, when printing a document, the print data is transferred from the computer to the printer then stored on the printer's hard disk. Since copies of the document are printed using the stored data, printing is performed faster with less computer spooling time and less network traffic.

**NOTE:** To use the e-MPS system, an optional hard disk must be installed in the printer. For details, refer to *Options on page 4-1*. As an alternative to a hard disk, the RAM disk may be used in the Proof-and-Hold and Private Print modes. To activate the RAM disk in the printer, refer to *Operating the RAM Disk on page 2-70*.

#### **Job Retention**

Job Retention has four modes as summarized below. These modes are selected when you choose on the printer driver through the application software:

|                                                     | Quick Copy                          | Proof-and-Hold                                                |
|-----------------------------------------------------|-------------------------------------|---------------------------------------------------------------|
| Primary function                                    | To later print<br>additional copies | To proof the first copy<br>before printing<br>multiple copies |
| Storing started                                     | Printer driver                      | Printer driver                                                |
| Retrieved by                                        | Operation panel                     | Operation panel                                               |
| Default number of<br>copies printed at<br>retrieval | Same as storing                     | One less                                                      |
| Maximum number of jobs stored*                      | 32,expandable to 50                 | 32,expandable to 50                                           |
| PIN security                                        | No                                  | No                                                            |
| Data after printing                                 | Retained                            | Retained                                                      |
| Data when power off                                 | Deleted                             | Deleted                                                       |

|                                               | Private Print                                                            | Stored Job                                                      |
|-----------------------------------------------|--------------------------------------------------------------------------|-----------------------------------------------------------------|
| Primary function                              | To hold the document<br>in printer to prevent<br>unauthorized access     | To electronically store<br>documents such as<br>fax cover pages |
| Storing started                               | Printer driver                                                           | Printer driver                                                  |
| Retrieved by                                  | Operation panel                                                          | Operation panel                                                 |
| Default number of copies printed at retrieval | Same as storing                                                          | One                                                             |
| Maximum number of jobs stored*                | Private jobs are<br>deleted automatically<br>once they are<br>retrieved. | Depends on the hard<br>disk capacity                            |
| PIN security                                  | Yes                                                                      | Yes (Option)                                                    |
| Data after printing                           | Deleted                                                                  | Retained                                                        |
| Data when power off                           | Deleted                                                                  | Retained                                                        |

\* Jobs in excess will cause the earlier ones to be deleted.

### Job Storage

Job storage stores print jobs either temporarily or permanently, or in virtual mailboxes, as you click an appropriate radio button on the printer driver when printing from a computer.

### Virtual Mailbox

Virtual mailbox is part of Job Storage, which stores print jobs on the hard disk without printing. It enables you to retrieve jobs later from the operation panel.

Each mailbox may be used by an individual who desires to share the printer in this mode. By default, each mailbox is numbered from 'Tray 001,' 'Tray 002,' ... etc. To 'post' a job in one of these mailboxes, you assign a numbered or named mailbox on the printer driver when printing.

To retrieve the stored job for printing, refer to *Retrieving Jobs from Virtual Mailbox (VMB) on page 2-29*.

**NOTE:** The virtual mailbox can be used in PCL 6 emulation only.

# **Using Quick Copy**

This mode enables you to print the requested number of copies of a job, simultaneously storing the job on the hard disk. When additional copies are required, you can reprint the required number of copies from the printer operation panel.

The default number of print jobs that can be stored on the hard disk is 32. This value can be increased to up to 50 from the e-MPS Configuration menu. For details, refer to *Changing e-MPS Configuration on page 2-31*. When the number of jobs reaches the limit, the oldest job will be overwritten by the new one.

When the printer is turned off, all stored jobs will be deleted.

#### Printing Additional Copies using Quick Copy

To print additional copies of a job stored in the printer:

## Press [MENU].

2 Press △ or ▽ repeatedly until e-MPS > appears.

| e-MPS | > |
|-------|---|
|       |   |

>Quick Copy

Quick Copy

>Quick Copy

?Harold

?Arlen

>Arlen

?Report

Harold

3 Press ▷.

- Press △ or ▽ repeatedly until >Quick Copy appears followed by the user name (Harold, in this example). The user name is assigned at printing using the printer driver.
- 5 Press **[OK]**. A blinking question mark (?) appears before the user name.
- **6** Press  $\triangle$  or  $\nabla$  to display the desired user name, Arlen, in this example.
- 7 Press **[OK]**. The job name entered in the printer driver (Report, in this example) appear with a blinking question mark (?) before the letters.
- **8** Press  $\triangle$  or  $\nabla$  to scroll to the desired job title.
- 9 Press [OK]. The number of copies to be printed can be set. To increase the copy count, press △; to decrease the copy count, press ▽.

>Report Copies 00<u>1</u>

**10** Press **[OK]** to finalize the copy count. The printer prints the specified number of copies for the job.

#### **Deleting a Quick Copy Job**

All quick copy jobs are automatically deleted when the printer is turned off. If you desire to explicitly delete a stored quick copy job, proceed as follows:

- 1 Follow steps 1 through 8 in the above section to display the title of the job to be deleted.
- 2 When the title of the job to be deleted is displayed, e.g. Report, below, press **[OK]**. The cursor below the copy count starts to blink.
- 3 Press ⊽ repeatedly until Delete appears below the title.

| >Report<br>Copies |
|-------------------|
|-------------------|

| >Report |         |
|---------|---------|
| Delete  | ላተላ<br> |

4 Press **[OK]**. Processing appears and the stored quick copy job is deleted.

### **Using Proof-and-Hold**

When you print multiple copies, this mode first prints one copy so that you can proof it before continuing to print the remaining copies. Since you can proof the printouts before printing the remaining copies, wastage of paper can be reduced.

The printer prints one copy and, at the same time, saves the print job on the hard disk. You can also change the number of copies when resuming printing from the operation panel.

When the printer is turned off, all stored jobs will be deleted.

#### Printing Remaining Copies of a Proof and Hold Job

Printing a Proof-and-Hold job on the operation panel is similar to printing a quick copy job. To print remaining copies of a job held in the printer:

### **Printing a Private Print/Stored Job**

In private printing, you can specify that a job is not printed until you release the job from the operation panel. When sending the job from the application software, you can specify a 4-digit access code in the printer driver. The job is released for printing by entering the access code on the operation panel. Thus, this function ensures confidentiality of the print job.

In the job retention mode, access codes are not mandatory, but can be set on the printer driver if printing with the PIN security is required. Then, the access code must be entered on the operation panel to print a stored job. Print data will be stored in the hard disk/RAM disk after printing.

## Releasing a Private Print/Stored Job

- Press [MENU]. 1 2 Press  $\triangle$  or  $\nabla$  repeatedly until e-MPS > e-MPS > appears. Press  $\triangleright$ . 3 4 Press  $\triangle$  or  $\nabla$  repeatedly until >Private/ >Private/Stored Stored appears. The name entered in the Harold printer driver (Harold, in this example) also appears. 5 Press **[OK]**. A blinking question mark (?) Private/Stored appears before the user name. ?Harold Press  $\triangle$  or  $\nabla$  to display the desired user 6 Private/Stored name (Arlen, in this example). ?Arlen 7 Press [OK]. The user name and the job >Arlen name (Agenda, in this example) entered in ?Agenda the printer driver appear with a blinking question mark (?). Press  $\triangle$  or  $\nabla$  to display the desired job title. 8 Press [OK]. The ID input line appears. 9 >Agenda Enter the four-digit access code entered in 0000 ID the printer driver and press **[OK]**. To enter the ID, Press  $\lhd$  or  $\triangleright$  to move the cursor to the number to be changed and then enter the correct number by pressing  $\triangle$  or  $\nabla$ . 10 You can set the number of copies to be >Agenda printed. To increase the copy count, press 001 Copies  $\triangle$ ; to decrease the copy count, press  $\nabla$ .
- **11** Press **[OK]** to finalize the copy count. The printer prints the specified number of copies for the job.

#### **Deleting a Private Print/Stored Job**

You can individually delete stored jobs by performing the following procedure. Jobs saved using Private Print will be automatically deleted if you turn the power off after printing, but jobs saved using Stored Job will not be deleted automatically.

- Follow steps 1 through 8 in the above section.
- 2 When the title of the job to be printed is displayed (Agenda, in this example), press [OK]. Enter the four-digit access code entered in the printer driver and press [OK].
- >Agenda Copies 00<u>1</u>
- 3 Press ⊽ repeatedly until Delete appears for the number of copies.

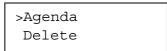

4 Press [OK]. Processing appears and private job is deleted from the hard disk.

#### Printing a code job

Install the *KM-NET for Clients* from the CD-ROM supplied with the printer.

- Start the KM-NET for Clients by proceeding from the start menu > All Programs > Kyocera > KM-NET for Clients.
- 2 Click 🗐 on the Main screen. The **Job Manager** window appears.

|            | *<br>Q ? |           |          |
|------------|----------|-----------|----------|
| Status     | Schedule | Log       |          |
| Print job  | Send job | Store job |          |
| Job number | Status   | Job type  | Job name |
|            |          |           |          |

- 3 Select the job(s) to operate.
- 4. Select the desired operation from the Operation menu. When you select Print operation, the print job wizard starts.
- 5 Follow the instructions displayed by the wizard.

#### Printing a List of Code Jobs

If you select Permanent Job Storage on the printer driver, you can have a List of Code Jobs printed using the operation panel.

- Press [MENU].
- **2** Press  $\triangle$  or  $\bigtriangledown$  repeatedly until e-MPS > appears.
- 3 Press ▷.
- 4 Press △ or ▽ repeatedly until >Print Code Job List appears.
- 5 Press [OK]. A blinking question mark (?) appears.

>

e-MPS

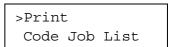

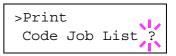

6 Press **[OK]** again. Processing appears and printer prints a Code Job list as shown below.

| PERMAN | VENT CO | Costs FS-9530 | ST |
|--------|---------|---------------|----|
|        |         |               |    |
|        |         |               |    |
|        |         |               |    |
|        |         |               |    |
|        |         |               |    |

## **Retrieving Jobs from Virtual Mailbox (VMB)**

To retrieve the jobs posted in the virtual mailbox, proceed as follows.

- Press [MENU].
- Press △ or ▽ repeatedly until e-MPS > appears.

3 Press ⊳.

4 Press △ or ▽ repeatedly until >Print VMB Data appears. The virtual mailbox number will also appear.

>Print VMB Data Tray001

e-MPS

ADVANCED OPERATION GUIDE

>

If you have named the virtual mailbox with an alias on the printer driver, the alias (Richard, in this example) will follow the number:

5 Press **[OK]**. A blinking question mark (?) appears.

>Print VMB Data Tray001:Richard

| >Print  | VMB | Data |  |
|---------|-----|------|--|
| Tray001 | L?  |      |  |

**6** Press **[OK]**. The document in the mailbox is printed and automatically deleted from the mailbox.

### **Printing a List of VMB**

A Virtual Mailbox list includes the jobs currently stored in the mailboxes.

- Press [MENU].
- Press △ or ▽ repeatedly until e-MPS > appears.
- **3** Press  $\triangleright$ .
- 4 Press △ or ▽ repeatedly until >Print VMB List appears.
- 5 Press [OK]. A blinking question mark (?) appears.

| >Pri | nt   |  |
|------|------|--|
| VMB  | List |  |

>

e-MPS

| >Pri | nt     |  |
|------|--------|--|
| VMB  | List ? |  |

**6** Press **[OK]** again. The printer prints a list of jobs currently posted in the virtual mailboxes as shown below.

|   | YOCERa | /IRTUA | I BO | FS-9530DN Page Pri |   |
|---|--------|--------|------|--------------------|---|
|   | •      |        |      |                    |   |
|   |        |        | <br> |                    | _ |
| Ð |        |        | <br> |                    |   |
| Ð |        |        | <br> |                    |   |
| റ |        |        |      |                    |   |

# **Changing e-MPS Configuration**

You can change the following parameters for e-MPS operation:

- Maximum number of Quick Copy/Proof-and-Hold jobs
- · Maximum space assigned to temporary code jobs
- Maximum space assigned to permanent code jobs
- Maximum space assigned to virtual mailboxes

**NOTE:** The total amount of storage area specified must not exceed the total size of the hard disk. Otherwise, you may only be able to accommodate a smaller number of print jobs than specified.

| Changing | the Maximu | m Number o | f Quick | Copy/Pre | oof-and-Hold Jobs |
|----------|------------|------------|---------|----------|-------------------|
| Unanging |            |            | Guich   |          |                   |

This changes maximum number of Quick Copy/Proof-and-Hold jobs from 0 to 50. The default is 32.

- Press [MENU] key.
- Press △ or ▽ repeatedly until e-MPS > appears.

| e-MPS | > |
|-------|---|
|       |   |

- 3 Press ▷.
- 4 Press △ or ▽ repeatedly until >e-MPS Configuration > appears.
- 5 Press ▷.
- 6 Press  $\triangle$  or  $\nabla$  repeatedly until >>Quick Copy appears.
- >>Quick Copy 32

Configuration

>e-MPS

**7** Press **[OK]**. A blinking cursor (\_) appears.

>>Quick Copy

- 8 Press  $\triangle$  or  $\nabla$  to increase or decrease the value at the blinking cursor. The value can be set between 0 and 50. Use  $\triangleright$  and  $\triangleleft$  to move the cursor right and left.
- **9** When the desired maximum number of jobs is set, press **[OK]**.
- **10** Press [MENU]. The display returns to Ready.

## Maximum Space Assigned to Temporary Code Jobs

This changes the hard disk space that holds temporary code jobs. You can change the maximum space from 0 to 9999 (megabytes). The actual maximum size depends on the size of free hard disk space, however. The default size is 1/6 of the total hard disk space, rounded off in units of 50 MB. For example, if the total hard disk space is 3.2 GB, the default size is 500 MB.

- 1 Press [MENU].
- 2 Press △ or ▽ repeatedly until e-MPS > appears.
- 3 Press ▷.
- 4 Press △ or ▽ repeatedly until >e-MPS Configuration > appears.
- 5 Press ▷.
- 6 Press △ or ▽ repeatedly until >>Temp. Code JOB Size appears.
- 7 To change the maximum disk space, press **[OK]**. A blinking cursor (\_) appears.

| >>Temp. | Code JOB        |
|---------|-----------------|
| Size    | 05 <u>0</u> 0MB |

>>Temp. Code JOB

0500MB

Configuration

>e-MPS

Size

>

>

- 8 Press  $\triangle$  or  $\nabla$  to increase or decrease, respectively, the value at the blinking cursor. Use  $\triangleright$  and  $\triangleleft$  to move the cursor right and left.
- **9** When the desired size is displayed, press **[OK]**.
- **10** Press [MENU]. The display returns to Ready.

# Maximum Space Assigned to Permanent Code Jobs

This changes the hard disk space that holds permanent code jobs. You can change the maximum space from 0 to 9999 (megabytes). The actual maximum size depends on the size of free hard disk space, however. The default size is 1/6 of the total hard disk space, rounded off in units of 50 MB. For example, if the total hard disk space is 3.2 GB, the default size is 500 MB.

| 1 | Press [MENU].                                                                                                    |                                 |
|---|----------------------------------------------------------------------------------------------------|---------------------------------|
| 2 | Press $\triangle$ or $\nabla$ and select e-MPS $>$ .                                                               | e-MPS >                         |
| 3 | Press ⊳.                                                                                                    |                                 |
| 4 | Press $\triangle$ or $\nabla$ repeatedly until >e-MPS<br>Configuration > appears.                                  | >e-MPS ><br>Configuration       |
| 5 | Press ⊳.                                                                                                    |                                 |
| 6 | Press $\triangle$ or $\bigtriangledown$ and select >>Perm. Code JOB Size.                                          | >>Perm. Code JOB<br>Size 0500MB |
| 7 | Press <b>[OK]</b> , the message display shows a blinking cursor (_).                                               | >>Perm. Code JOB<br>Size 0500MB |
| 8 | Press $	riangle$ or $	riangle$ to increase or decrease, respectively. Use $	riangle$ and $	riangle$ to move the cu | •                               |

9 When the desired size is displayed, press **[OK]**.

**10** Press [MENU] and the message display returns to Ready.

### Maximum Space Assigned to Virtual Mailboxes (VMB)

This changes the hard disk space for virtual mailboxes. You can change the maximum space from 0 to 9999 (megabytes). The actual maximum size depends on the size of free hard disk space, however. The default size is 1/6 of the total hard disk space, rounded off in units of 50 MB. For example, if the total hard disk space is 3.2 GB, the default size is 500 MB.

Press [MENU].

| 2  | Press $\triangle$ or $\nabla$ until e-MPS > appears.          |                           |
|----|---------------------------------------------------------------|---------------------------|
| 4  |                                                               | e-MPS >                   |
|    |                                                               |                           |
|    |                                                               |                           |
| 3  | Press ⊳.                                                      |                           |
| 4  | Press $\triangle$ or $\nabla$ and select >e-MPS               |                           |
| Τ. | Configuration >.                                              | >e-MPS >                  |
|    | -                                                             | Configuration             |
|    |                                                               |                           |
| 5  | Press ⊳.                                                      |                           |
| 0  |                                                               |                           |
| 6  | Press $\triangle$ or $\nabla$ and select >>VMB Size.          |                           |
| U  |                                                               | >>VMB Size                |
|    |                                                               | 0500MB                    |
|    |                                                               |                           |
| 7  | To change the maximum size, press [OK].                       |                           |
| •  | The message display shows a blinking                          | >>VMB Size                |
|    | cursor (_).                                                   | 05 <u>0</u> 0MB           |
|    |                                                               |                           |
| 8  | Press $	riangle$ or $	riangle$ to increase or decrease, respe | ctively, the value at the |
| -  | blinking cursor. Use $Dest$ and $\lhd$ to move the cur        | rsor right and left.      |
| •  | When the desired size is displayed, proce [0]                 | <b>Z1</b>                 |
| 9  | When the desired size is displayed, press [OI                 | <b>^</b> ].               |
|    |                                                               |                           |

**10** Press **[MENU]** to exit the menu selection.

# **Changing the Interface Parameters**

The printer is equipped with both a parallel and serial interface or a network interface. Further, an optional RS-232C interface card or network interface card may be installed if desired. Various printing environment parameters such as the default emulation can be changed independently on different interfaces by using the printer's menu selection system. Select the interface to apply the changes in the procedure described below.

**NOTE:** This interface selection described below does not select which interface data will be received from. The printer automatically selects an interface.

# **Changing Parallel Interface Modes**

The parallel interface supports a bi–directional/high–speed mode according to IEEE standards. Normally, this interface is used under the default setting Auto. For details, refer to *Chapter 5 Computer Interface*. After setting the interface, be sure to reset the printer or turn the power off at least once. The new setting will be enabled thereafter.

- 1 Press [MENU].
- **2** Press  $\triangle$  or  $\nabla$  repeatedly until Interface > appears. One of the interface names shown below appears, indicating the current interface.

```
Parallel (default)
USB
Network
Option (only when an optional network interface card is installed)
Serial (only when an optional RS-232C interface card is installed)
```

**3** Press **[OK]**. A blinking question mark (?) appears.

| Interface | > |
|-----------|---|
| ?Parallel |   |

If Parallel is not displayed, press  $\triangle$  or  $\nabla$  repeatedly until Parallel appears.

- 4 Press [OK] again.
- **5** Press ▷. The message display changes to the communication mode menu.
- 6 Press **[OK]**. A blinking question mark (?) appears.

| Parallel | I/F |
|----------|-----|
| ?Auto    |     |

**7** Press  $\triangle$  or  $\nabla$  to display the desired mode. The display changes as shown below. Press **[OK]**.

Auto (default) Normal High speed Nibble (high)

8 Press [MENU]. The message display returns to Ready.

# **Changing Serial Interface Modes**

You can make a serial connection by installing the optional RS-232C interface card. For details on an interface, refer to the *IB-11 Installation Guide*. After setting the interface, be sure to reset the printer or turn the power off at least once. The new setting will be enabled thereafter.

You can set the baud rate, data bits, stop bits, parity, and protocol for the serial interface.

**NOTE:** This section applies to the printer having the optional RS-232C interface card kit (IB-11) installed.

# 1 Press [MENU].

**2** Press  $\triangle$  or  $\nabla$  repeatedly until Interface > appears. One of the interface names shown below appears, indicating the current interface.

```
ParallelUSBNetworkOption(only when an optional network interface card is installed)Serial(only when an optional RS-232C interface card is installed)
```

3 Press [OK]. A blinking question mark (?) appears.

Interface ?Network

4 Press △ or ▽ repeatedly until Serial appears.

| Interface |  |
|-----------|--|
| ?Serial   |  |
| . Der rur |  |

5 Press [OK] again.

6 Press ▷. Setting items (e.g., Baud Rate) are displayed in the message display. Press △ or ▽ to display each setting item.

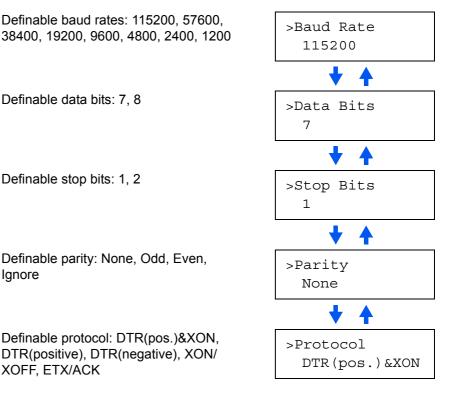

- **7** Display the setting item to be changed and press **[OK]**. A blinking question mark (?) appears.
- **8** During setting, press  $\triangle$  or  $\nabla$  to display the desired item.
- 9 Press [OK].

Repeat steps 6 through 9 for each setting item to be changed.

**10** Press [MENU]. The message display returns to Ready.

# **Changing Network Interface Parameters**

This printer supports TCP/IP, NetWare and AppleTalk protocols. In addition, you can install the optional network interface card in the option interface slot.

Using the operation panel, you can:

- Activate or deactivate TCP/IP, NetWare and AppleTalk
- Activate or deactivate DHCP
- · Enter IP address, subnet mask address, and default gateway address
- Determine whether to print a network status page when the printer is turned on

To confirm or change network card parameters, proceed as follows:

- 1 Press [MENU].
- Press  $\triangle$  or  $\nabla$  repeatedly until Interface > appears. One of the interface 2 names shown below appears, indicating the current interface.

```
Parallel
USB
Network
            (default)
            (only when an optional network interface card is installed)
Option
Serial
            (only when an optional RS-232C interface card is installed)
```

3 Press [OK]. A blinking question mark (?) appears.

| Interface |  |
|-----------|--|
| ?Parallel |  |

Press  $\triangle$  or  $\nabla$  repeatedly until Network 4 appears.

| Interface |  |
|-----------|--|
| ?Network  |  |

- Press [OK] again. 5
- Press  $\triangleright$ . Each time  $\triangle$  or  $\nabla$  is pressed, the display changes as shown 6 below.

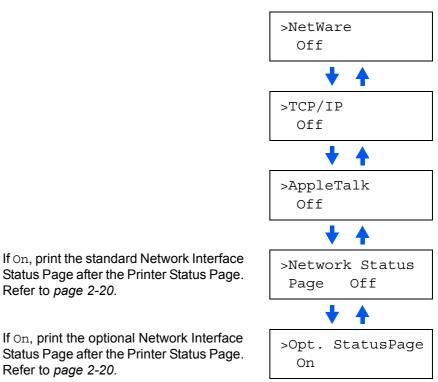

Status Page after the Printer Status Page. Refer to page 2-20.

If On, print the optional Network Interface Status Page after the Printer Status Page. Refer to page 2-20.

7 The following example explains how to activate TCP/IP protocol to connect the printer in the network. You can select Netware or AppleTalk in a similar manner.

If TCP/IP is currently displays Off, select on using  $\triangle$  or  $\nabla$ . Press **[OK]** again.

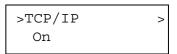

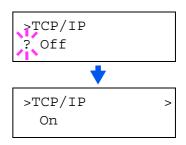

**8** Press  $\triangleright$ . Each time  $\triangle$  or  $\nabla$  is pressed, the item changes as shown below.

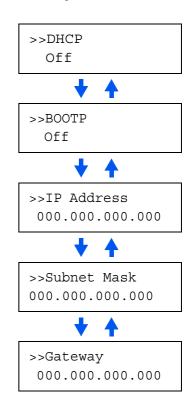

**9** Display the item to be set and press **[OK]**.

For DHCP or BOOTP, a question mark (?) appears. For IP Address, Subnet Mask, and Gateway, the cursor (\_) blinks.

- For DHCP or BOOTP, select On or Off using △ or ▽. For IP Address, Subnet Mask, and Gateway addresses, press △ or ▽ to change the number (000 to 255) where the cursor is blinking. You can use ▷ and ⊲ to move the cursor right and left.
- **11** To obtain these addresses, consult your network administrator.

- 12 Press [OK].
- **13** Press [MENU]. The message display returns to Ready.

# Printing a Network Interface Status Page

You can print out a status page for the network interface. The network interface status page shows the firmware version, the network addresses, and other information under various network protocols about the network interface. The default setting is On (print). The network interface status page will be printed out after the printer status page.

**NOTE:** Printing out a network interface status page may not be possible with some optional network interface cards. For details, refer to the manual for the network interface.

Press [MENU]. 1 Press  $\triangle$  or  $\nabla$  repeatedly until Interface 2 Interface > > appears. Parallel 3 Press **[OK]**. A blinking question mark (?) Interface appears. ?Parallel Press  $\triangle$  or  $\nabla$  repeatedly until Network 4 Interface appears. ?Network Press **[OK]** again. The question mark (?) 5 Interface > disappears Network Press  $\triangleright$  and then press  $\triangle$  or  $\nabla$  repeatedly 6 >Network Status until the message display indicates Page On >Network Status Page. The default setting is On. If it is set to Off, 7 >Network Status change it as follows. Press [OK]. A blinking Page ? On question mark (?) appears. Select On using  $\triangle$  or  $\nabla$ . 8 >Network Status Page ? Off

9 Press [OK] again.

>Network Status Page Off

**10** Press [MENU]. The message display returns to Ready.

| KYDCER |        |             | S-9530DN Page Print |
|--------|--------|-------------|---------------------|
|        | NETWOR | K STATUS PA | GE                  |
|        |        |             |                     |
|        |        |             |                     |
|        |        |             |                     |
|        |        |             |                     |
|        |        |             |                     |
|        |        |             |                     |
|        |        |             |                     |
|        |        |             |                     |
|        |        |             |                     |
|        |        |             |                     |
|        |        |             |                     |
|        |        |             |                     |
|        |        |             |                     |
|        |        |             |                     |
|        |        |             |                     |
|        |        |             |                     |
|        |        |             |                     |
|        |        |             |                     |
|        |        |             |                     |
|        |        |             |                     |
|        |        |             |                     |
|        |        |             |                     |
|        |        |             |                     |
|        |        |             |                     |
|        |        |             |                     |
|        |        |             |                     |
|        |        |             |                     |
|        |        |             |                     |
|        |        | _           |                     |
|        |        |             |                     |

# **Making Default Settings**

Using the operation panel, you can set the default for the following items.

# **Default Emulation**

The emulation mode for the current interface can be changed.

- 1 Press [MENU].
- **2** Press  $\triangle$  or  $\nabla$  repeatedly until Emulation appears. One of the emulation names shown below appears, indicating the current emulation.

```
PCL 6 (default)
KC-GL
KPDL
KPDL (AUTO)
Line Printer
IBM Proprinter
DIABLO 630
EPSON LQ-850
```

**3** Press **[OK]**. A blinking question mark (?) appears.

| Emulation |  |
|-----------|--|
| ?PCL 6    |  |

- **4** Press  $\triangle$  or  $\nabla$  repeatedly until the desired emulation mode appears.
- 5 Press [OK].
- 6 Press [MENU]. The message display returns to Ready.

#### **KPDL (AUTO) Emulation**

KPDL is the Kyocera's implementation of the PostScript language. The KPDL (AUTO) emulation enables the printer to automatically change the emulation mode according to the data received when printing.

In addition to KPDL (AUTO) emulation, you can use the operation panel to set another emulation mode that is used very often. The default setting is PCL 6.

- 1 Press [MENU].
- **2** Press  $\triangle$  or  $\nabla$  repeatedly until Emulation appears.

Emulation PCL 6

3 Press [OK]. A blinking question mark (?) appears.

Emulation ?PCL 6 4 Press  $\triangle$  or  $\bigtriangledown$  repeatedly until KPDL (AUTO) appears.

Emulation ?KPDL (AUTO)

- 5 Press [OK].
- **6** Press  $\triangleright$ . When > Alt. Emulation is displayed, press  $\triangle$  or  $\nabla$ . The names of alternative emulations appear.

```
PCL 6 (default)
KC-GL
Line Printer
IBM Proprinter
DIABLO 630
EPSON LQ-850
```

7 Press [OK]. A blinking question mark (?) appears.

| Alt. | Emulation |
|------|-----------|
| ?PCL | 6         |

- **8** Press  $\triangle$  or  $\nabla$  repeatedly until the desired alternative emulation appears.
- 9 Press [OK].
- **10** Press [MENU]. The message display returns to Ready.

#### Auto Printing of KPDL Error

The printer can be set to print error data during KPDL emulation. If this is set to On, error data will be printed only when trouble occurs during printing. The factory default setting is Off.

- 1 Press [MENU].
- **2** Press  $\triangle$  or  $\bigtriangledown$  repeatedly until Emulation appears.
- **3** Press **[OK]**. A blinking question mark (?) appears.
- 4 Select KPDL or KPDL (AUTO) using  $\triangle$  or  $\bigtriangledown$ .

| Emula | ation |  |
|-------|-------|--|
| PCL   | 6     |  |

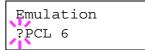

| Emulation |  |
|-----------|--|
| ?KPDL     |  |

5 Press [OK].

- 6 Press ▷. The message display changes to that shown below. If >Print KPDL Errs is displayed when the KPDL (AUTO) emulation is selected, press △ or ▽ to change it.
- 7 Press **[OK]**. A blinking question mark (?) appears.
- >Print KPDL Errs Off

| >Print | KPDL | Errs |
|--------|------|------|
| ?Off   |      |      |

Select On using  $\triangle$  or  $\bigtriangledown$ .

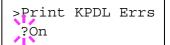

9 Press [OK].

8

**10** Press [MENU]. The message display returns to Ready.

### **KC-GL Pen Width**

The KC-GL emulation mode enables you to set the pen widths in dots, for pen numbers 1 to 8, and the KC-GL page size.

- 1 Press [MENU].
- **2** Press  $\triangle$  or  $\nabla$  repeatedly until Emulation appears on the message display.
- 3 If the current emulation is other than KC-GL, press **[OK]**. A blinking question mark (?) appears.
- 4 Press  $\triangle$  or  $\nabla$  repeatedly until KC-GL appears.
- 5 Press [OK].
- 6 Press ▷ to move to the >KC-GL Pen Width submenu.
- 7 Press  $\triangleright$ .

Emulation PCL 6

Emulation ?PCL 6

Emulation ?KC-GL

Emulation KC-GL

>KC-GL > Pen Width

>>Pen(1) Width 01 dot(s)

- **8** Press  $\triangle$  or  $\nabla$  repeatedly until the desired pen number of 1 to 8 appears.
- 9 When the desired pen number is displayed, press [OK].
- **10** To change the pen width, press ▷, then press **[OK]**. A blinking cursor appears at the width value.

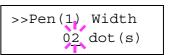

Press  $\triangle$  or  $\nabla$  repeatedly until the desired

pen width in dots (00 to 99) appears. When the desired pen width is displayed, press **[OK]**.

- **11** To set the KC-GL page size, press  $\triangleleft$ , then press  $\triangle$  or  $\nabla$  until >KC-GL Page Set is displayed.
- **12** To change the page size, press **[OK]**. A blinking question mark (?) appears.

Press  $\triangle$  or  $\nabla$  repeatedly until the desired page size (A2, A1, A0, B3, B2, B1, B0, and

KC-GL Page Set
? [SPSZ]

SPSZ) appears. When selecting SPSZ, printing will be done with the paper size specified by the PRESCRIBE SPSZ command.

- **13** Press **[OK]** to set the page set you just selected.
- **14** Press [MENU]. The display returns to Ready.

# **Default Font**

You can select the default font for the current interface. In addition to the internal fonts, all fonts that are downloaded to the printer memory, or fonts stored on a memory card, hard disk, or option ROM, can be selected as the default font.

In this menu, you can also set the type and pitch for Courier and Letter Gothic; as well as print a font list.

#### **Selecting the Default Font**

- Press [MENU].
- Press △ or ▽ repeatedly until Font > appears.

Font >

3 Press ▷ to select an internal font, press △ or ▽ repeatedly until Internal appears.

| >Font | Select | > |
|-------|--------|---|
| Inte  | rnal   |   |

To select an option font, press [OK] while > Font Select > is displayed. Press  $\triangle$ 

or  $\nabla$  repeatedly until the message display indicates <code>Option.This</code> operation is possible only when option fonts are installed in the printer.

4 Press  $\triangleright$ .

6

The letter before the number indicates the type of font as follows:

>> I000

>>?1000

| Letter | Description                      |
|--------|----------------------------------|
| I      | Internal fonts                   |
| S      | Soft (download) fonts            |
| М      | Fonts in an option memory card   |
| Н      | Fonts in a RAM disk or hard disk |

- 5 Press **[OK]**. A blinking question mark (?) appears.
  - Press  $\triangle$  or  $\nabla$  repeatedly until the desired font number appears. For font numbers of the internal fonts, refer to *List of Fonts on*

>Font Select >
Internal

7 When the desired font is displayed, press [OK].

8 Press [MENU]. The message display returns to Ready.

#### **Changing Type for Courier/Letter Gothic**

Courier or Letter Gothic font type can be selected as Regular or Dark. For example, to change the type of Courier, proceed as follows:

Press [MENU].

page 3-2.

**2** Press  $\triangle$  or  $\bigtriangledown$  repeatedly until Font > appears.

Font

>

>

- 3 Press ▷.
- **4** Press  $\triangle$  or  $\nabla$  repeatedly until >Font Select > appears.
- 5 Check that Internal is displayed and press  $\triangleright$ .
- **6** Press  $\triangle$  or  $\nabla$  repeatedly until >>Courier appears.

>Font Select

Internal

>>Courier Regular

| 7 | Press [OK]. A blinking question mark (?) |
|---|------------------------------------------|
|   | appears.                                 |

| >>Courier |  |
|-----------|--|
| ? Regular |  |

- **8** Select Regular or Dark using  $\triangle$  or  $\nabla$ .
- 9 Press [OK].
- **10** Press [MENU] and the message display returns to Ready.

#### **Changing the Default Font Size**

You can change the size of the default font. If the default font is a fixedpitch font such as Courier or Letter Gothic, the character pitch can be changed instead of the font size.

- 1 Press [MENU].
- **2** Press  $\triangle$  or  $\bigtriangledown$  repeatedly until Font > appears.

| Font |  |  |
|------|--|--|
| FOIL |  |  |
|      |  |  |

>Font Select

Internal

>>Size

>

- 3 Press ▷.
- **4** Press  $\triangle$  or  $\nabla$  repeatedly until >Font Select > appears.
- 5 Check that Internal is displayed and press ▷.
- 6 Press  $\triangle$  or  $\bigtriangledown$  repeatedly until >>Size appears.
- **7** Press **[OK]**. A blinking cursor ( \_ ) appears.

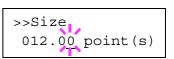

012.00 point(s)

- 8 Press △ or ▽ to increase or decrease the value of the figure where the cursor is blinking. The font size can be set between 4 and 999.75 points, in 0.25-point increments. You can use ▷ and ⊲ to move the cursor right and left.
- 9 When the desired size is displayed, press **[OK]**.
- **10** Press [MENU]. The message display returns to Ready.

### Setting the Character Pitch for Courier/Letter Gothic

You can set the character pitch for fixed-pitch fonts when the default font is Courier or Letter Gothic.

- 1 Press [MENU].
- Press △ or ▽ repeatedly until Font > appears.

Font

>

- $3 \quad \text{Press} \triangleright.$
- **4** Press  $\triangle$  or  $\nabla$  repeatedly until >Font Select > appears.
- 5 Check that Internal is displayed and press ▷.
- 6 Press  $\triangle$  or  $\nabla$  repeatedly until >>Pitch appears.

| >Font | Select | > |
|-------|--------|---|
| Inte  | rnal   |   |

- >>Pitch 10.00 cpi
- **7** Press **[OK]**. A blinking cursor ( \_ ) appears.

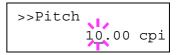

- 8 Press  $\triangle$  or  $\bigtriangledown$  to increase or decrease the value of the figure where the cursor is blinking. The character pitch can be set between 0.44 and 99.99 characters per inch, in 0.01 character-per-inch increments. You can use  $\triangleright$  and  $\triangleleft$  to move the cursor right and left.
- 9 When the desired size is displayed, press [OK].
- **10** Press [MENU]. The message display returns to Ready.

#### Setting the character code set

You can change the character code set. Available character code sets vary depending on the current font. (The default character code set is IBM PC-8.)

- Press [MENU].
- **2** Press  $\triangle$  or  $\nabla$  repeatedly until Font > appears.

Font

**3** Press  $\triangleright$ .

>

| 4 | $\ensuremath{Press} \triangle  \ensuremath{or} \nabla  \ensuremath{repeatedly} until  >  \ensuremath{Code}  \ensuremath{Set}$ |
|---|----------------------------------------------------------------------------------------------------|
| ÷ | appears.                                                                                                    |

5 Press [OK]. A blinking question mark (?) appears.

>Code Set IBM PC-8

| ?IBM PC-8 |  |
|-----------|--|

**6** Press  $\triangle$  or  $\nabla$  until the desired character code set appears.

7 Press [OK].

8 Press [MENU]. The display returns to Ready.

#### **Printing a List of Fonts**

To help in selecting fonts, you can print a list of the fonts including option fonts.

- 1 Press [MENU].
- 2 Press △ or ▽ repeatedly until Font > appears.
- **3** Press  $\triangleright$ .
- 4 Press △ or ▽ repeatedly until >Print Internal Fonts List appears or >Print Option Fonts List appears.

(Internal Fonts)

>

Font

>Print Internal Fonts List

(Optional Fonts)

>Print Option Fonts List

5 Press **[OK]**. A blinking question mark (?) appears.

(Internal Fonts)

Fonts List ?

(Optional Fonts)

>Print Option Fonts List ?

6 Press **[OK]** again. Processing appears, then Ready. The printer prints a list of fonts with a short sample and font ID (number) for each font.

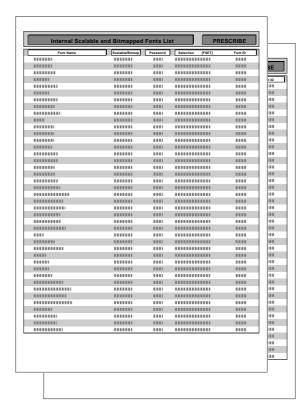

# **Pagination**

In Page Set menus, you can set the number of copies, the page orientation, and other settings regarding pagination.

#### **Number of Copies**

You can set the number of copies of each page to be printed for the current interface. The number of copies can be set between 1 and 999. The number of copies can be set whenever the message display indicates Ready.

- Press [MENU].
- 2 Press △ or ▽ repeatedly until Page Set > appears.
- 3 Press ▷.
- 4 Press △ or ▽ repeatedly until >Copies appears.

>

|  |  | 001 |
|--|--|-----|
|  |  |     |

Page Set

>Copies

**5** Press **[OK]**. A blinking cursor ( \_ ) appears.

| >Copies  |     |
|----------|-----|
| 10010100 |     |
|          | 001 |
|          |     |

- 6 Press △ or ▽ to increase or decrease the value of the figure where the cursor is blinking. It can be set between 1 and 999. You can use ▷ and ⊲ to move the cursor right and left.
- 7 When the desired size is displayed, press [OK].
- 8 Press [MENU]. The message display returns to Ready.

## **Selecting the Reduced Print**

You can print with the reduced size. This menu is used to set the source paper size and the paper size to use after reduction.

**NOTE:** Printed results when making reductions differ from equivalent size printing. Sometimes the line width of characters may not be consistent or lines may appear in figures or image patterns.

Bring up the Zoom menu. The following display will appear.

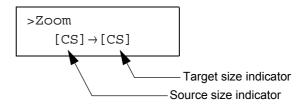

**Source size indicator...**This is the paper size before reduction. This must be the same as the paper size set for print data from the computer.

**Target size indicator...**This is the paper size after reduction. This must be the same as the paper size set for the paper cassette. The message display will show the messages given in the following table.

| Source size indicator                                | Target size indicator                   |
|------------------------------------------------------|-----------------------------------------|
| [CS]<br>Current cassette size                        | [CS]<br>[CS] 98%                        |
| [LG] Legal size (8-1/2 $\times$ 14 inches)           | [LG]<br>[LG] 98%                        |
| [LT] Letter size (8-1/2 $\times$ 11 inches)          | [LT]<br>[A4]<br>[LT] 98%                |
| $[{\tt LD}]$ Ledger size (12 $\times$ 15-1/2 inches) | [LD]<br>[LD] 98%                        |
| [ST]                                                 | [ST]                                    |
| [02]                                                 | [02]                                    |
| [FO]                                                 | [FO]                                    |
| [A5]<br>(148 × 210 mm)                               | [A5]<br>[A5] 98%                        |
| [B5]<br>(182 × 257 mm)                               | [B5]<br>[A5]<br>[B5] 98%                |
| [A4]<br>(210 × 297 mm)                               | [A4]<br>[LT]<br>[B5]<br>[A5]<br>[A4]98% |
| [B4]<br>(257 × 364 mm)                               | [B4]<br>[B5]<br>[A4]<br>[B4]98%         |

|    | Source size indicator                                                                  | ٦                              | Farget size indicator            |
|----|----------------------------------------------------------------------------------------|--------------------------------|----------------------------------|
|    | [A3]<br>(297 × 420 mm)                                                                 | [A3]<br>[A4]<br>[B4]<br>[A3] 9 | 8%                               |
| 1  | Press [MENU].                                                                          |                                |                                  |
| 2  | Press $\triangle$ or $\nabla$ repeatedly until Page s appears.                         | Set >                          | Page Set >                       |
| 3  | Press ⊳.                                                                               |                                |                                  |
| 4  | Press $\triangle$ or $\nabla$ repeatedly until >zoon appears.                          | n                              | >Zoom<br>[CS]→[CS]               |
| 5  | Press <b>[OK]</b> . A blinking cursor (_) app<br>under the paper size.                 | ears                           | >ZOOM<br>[CS] $\rightarrow$ [CS] |
| 6  | Press $\triangle$ or $\nabla$ to select source size. Sizes will change simultaneously. | Both                           | >Zoom<br>[B4]→[B4]               |
| 7  | Press $\triangleright$ to move the cursor to the tas size.                             | rget                           | >Zoom<br>[B4]→[B4]               |
| 8  | To make a reduced print, press $\triangle$ or select the target size.                  | abla to                        | >Zoom<br>[B4]→[A4]               |
| 9  | Press [OK].                                                                            |                                |                                  |
| 10 | Press [MENU]. The message display                                                      | returns                        | <b>to</b> Ready.                 |

# **Printing Orientation**

You can select the portrait or landscape page orientation. The page orientation can be set whenever the message display indicates Ready.

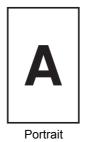

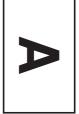

Landscape

#### Press [MENU].

- Press △ or ▽ repeatedly until Page Set > appears.
- 3 Press ▷.
- 4 Press △ or ▽ repeatedly until >Orientation appears.
- 5 Press [OK]. A blinking question mark (?) appears.

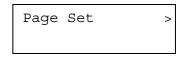

| >Orientation |  |
|--------------|--|
| Portrait     |  |

Orientation ? Portrait

- **6** Select Portrait or Landscape using  $\triangle$  or  $\nabla$ .
- 7 Press [OK].
- 8 Press [MENU]. The message display returns to Ready.

## Page Protect Mode

Although Auto is the default setting and this menu does not usually appear, Page Protect will be forcibly set to On if a Print overrun Press GO error occurs due to insufficient printer memory. Be sure to return this setting to Auto in order to maintain high printer memory efficiency. This can be done as follows.

- Press [MENU].
- Press △ or ▽ repeatedly until Page Set > appears.

Page Set

>

| 3      | Press ⊳.                                                                                                    |                                |
|--------|----------------------------------------------------------------------------------------------------|--------------------------------|
| 4      | Press $\triangle$ or $\nabla$ repeatedly until >Page<br>Protect appears.                                             | >Page Protect<br>On            |
| 5      | Press <b>[OK]</b> . A blinking question mark (?) appears.                                                            | Page Protect<br>? On           |
| 6      | Press $\triangle$ or $\nabla$ repeatedly until Auto appears.                                                         | >Page Protect<br>? Auto        |
| 7      | Press [OK].                                                                                                    |                                |
| 8      | Press [MENU]. The message display return                                                                             | <b>s to</b> Ready.             |
| Linefe | ed (LF) Action                                                                                                    |                                |
|        | This procedure instructs the printer what to c code (character code 0AH).                                            | do when it receives a linefeed |
| 1      | Press [MENU].                                                                                                    |                                |
| 2      | Press $\triangle$ or $\nabla$ repeatedly until Page Set > appears.                                                   | Page Set >                     |
| 3      | Press ⊳.                                                                                                    |                                |
| 4      | Press $\triangle$ or $\nabla$ repeatedly until >LF Action appears.                                                   | >LF Action<br>LF only          |
| 5      | Press <b>[OK]</b> . A blinking question mark (?) appears.                                                            | LF Action<br>? LF only         |
| 6      | Press $	riangle$ or $	riangle$ repeatedly until desired linefe                                                       | eed action appears.            |
|        | LF only A linefeed is performed. (de<br>CR and LF A linefeed and carriage retu<br>Ignore LF The linefeed is ignored. | •                              |
| 7      | When the desired action is displayed, press                                                                          | [OK].                          |
| 8      | Press [MENU]. The message display return                                                                             | <b>s to</b> Ready.             |

# **Carriage-Return (CR) Action**

This procedure instructs the printer what to do when it receives a carriagereturn code (character code 0DH).

2 Press △ or ▽ repeatedly until Page Set > appears.

Page Set >

- $3 \quad \text{Press} \triangleright.$
- 4 Press  $\triangle$  or  $\bigtriangledown$  repeatedly until >CR Action appears.
- 5 Press [OK]. A blinking question mark (?) appears.

CR Action ? CR only

>CR Action

CR only

**6** Press  $\triangle$  or  $\nabla$  repeatedly until desired carriage-return action appears.

| CR only   | A carriage-return is performed. (Default)     |
|-----------|-----------------------------------------------|
| CR and LF | A carriage-return and linefeed are performed. |
| Ignore CR | The carriage-return code is ignored.          |

- 7 When the desired action is displayed, press [OK].
- 8 Press [MENU]. The message display returns to Ready.

#### Wide A4 Pitch

Turn this On to increase the maximum number of characters that can be printed in a line for A4 page (78 characters at 10 pitch) and Letter size page (80 characters at 10 pitch). This setting is effective only in PCL 6 emulation.

- Press [MENU].
- 2 Press △ or ▽ repeatedly until Page Set > appears.

| Page | Set | > |
|------|-----|---|
|      |     |   |

- 3 Press ▷.
- 4 Press  $\triangle$  or  $\nabla$  repeatedly until >Wide A4 appears.

| >Wide | A4 |
|-------|----|
| Off   |    |

**5** Press **[OK]**. A blinking question mark (?) appears.

| >Wide | A4 |
|-------|----|
| ? Off |    |

- **6** Select On or Off using  $\triangle$  or  $\nabla$ .
- 7 Press [OK].
- 8 Press [MENU]. The message display returns to Ready.

# **Setting Print Quality**

You can make the following settings to enhance the print quality: Kyocera Image Refinement (KIR), a software algorithm for increasing printout quality; EcoPrint, a printing mode that reduces toner consumption during printing; printing resolution; and Adjustment of Print Density.

#### KIR (Kyocera Image Refinement) Mode

This printer incorporates the KIR (Kyocera Image Refinement) smoothing function. At a resolution of 600 dpi this function provides high print quality by providing software enhanced print resolution.

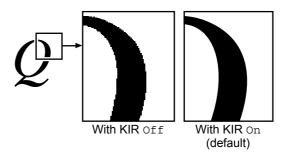

**NOTE:** Set the print density to 3 when setting the KIR mode. For details on print density, refer to *page 2-61*. You can monitor the KIR test pattern, the last line on a status page, to make the optimum KIR mode setting.

Look at the check line, the last line on a status page, to make the optimum KIR mode setting.

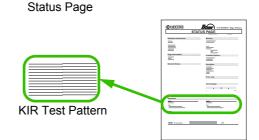

## **Optimized stripes**

The current KIR setting is optimal.

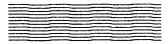

#### **Dark vertical stripes**

Set the KIR mode to Off. Try printing the status page again. If you still get dark vertical stripes, adjust the print density control to a lighter setting.

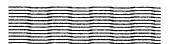

Print Quality

>KIR Mode

>KIR Mode

On

? On

>

#### White vertical stripes

Set the KIR mode to On. Try printing the status page again. If you still get white vertical stripes, adjust the print density control to a darker setting.

- 1 Press [MENU].
- **2** Press  $\triangle$  or  $\nabla$  repeatedly until Print Quality > appears.
- 3 Press ⊳.
- 4 Press △ or ▽ repeatedly until >KIR Mode appears.
- 5 Press **[OK]**. A blinking question mark (?) appears.
- **6** Select On or Off using  $\triangle$  or  $\nabla$ .
- 7 Press [OK].
- 8 Press [MENU]. The message display returns to Ready.

## **EcoPrint**

The EcoPrint enables you to reduce the amount of toner consumed on the page so as to save your printing costs. You can set EcoPrint mode On, as follows. (The factory default setting is Off.) The EcoPrint mode setting is On when the printing image becomes lighter, yet very readable.

**NOTE:** The EcoPrint setting has no effect on the print speed.

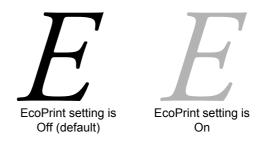

# 1 Press [MENU].

- 2 Press △ or ▽ repeatedly until Print Quality > appears.
- 3 Press ▷.
- 4 Press △ or ▽ repeatedly until >EcoPrint Mode appears.
- 5 Press **[OK]**. A blinking question mark (?) appears.
- **6** Select On or Off using  $\triangle$  or  $\nabla$ .
- 7 Press [OK].
- 8 Press [MENU]. The message display returns to Ready.

## **Print Resolution**

You can set the default print resolution in three ways: 300 dpi, 600 dpi and Fast 1200 mode. The clarity of printed characters and graphics becomes sharper in this order. (The factory setting is Fast 1200 mode.)

- 1 Press [MENU].
- 2 Press △ or ▽ repeatedly until Print Quality > appears.
- **3** Press  $\triangleright$ .
- 4 Press  $\triangle$  or  $\nabla$  repeatedly until >Resolution appears.
- 5 Press **[OK]**. A blinking question mark (?) appears.

Print Quality >

Print Quality

>EcoPrint Mode

>EcoPrint Mode

Off

? Off

>

>Resolution Fast 1200 mode

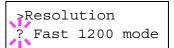

- Select Fast 1200 mode or 300 dpi, 600 dpi using  $\triangle$  or  $\nabla$ .
- 7 Press [OK].
- 8 Press [MENU]. The message display returns to Ready.

# **Print Density**

The print density can be adjusted in five steps: from 01 (light) to 05 (dark). The factory setting is 03.

- 1 Press [MENU].
- **2** Press  $\triangle$  or  $\nabla$  repeatedly until Print Quality > appears.

Print Quality >

- **3** Press  $\triangleright$ .
- 4 Press △ or ▽ repeatedly until >Print Density appears.
- 5 Press **[OK]**. A blinking question mark (?) appears.

Print Density ? 03

>Print Density

03

- 6 Select the print density from five steps from 01 (light) to 05 (dark) using  $\triangle$  or  $\nabla$ .
- 7 Press [OK].
- 8 Press [MENU]. The message display returns to Ready.

# **Operating the Storage Device**

The printer supports four types of storage device; CompactFlash card, USB flash memory, an option hard disk, and RAM disk. The CompactFlash card and USB flash memory are installed into the dedicated slots of the printer. The RAM disk is an allocated part of the printer's memory. If an option hard disk is installed in the printer, the e-MPS function will be available. For details, refer to *e-MPS on page 2-23*.

The basic operations of each storage device are the same. This section explains the operation of the CompactFlash card.

# Using the CompactFlash Card

The printer is equipped with a slot for a memory card. By inserting a memory card into the printer, the following operations become available. For details about the handling of the memory card, refer to *chapter 4 Options*.

- · Reading Font Data
- Reading Data
- Writing Data
- Deleting Data
- Formatting Memory card
- Printing of List of Partitions

# **Reading Font Data**

If a memory card with the font data is already inserted into the slot when the printer is turned on, the fonts are automatically read into the printer. To re-read fonts into the printer from a memory card, proceed as follows.

- 1 Press [MENU].
- **2** Press  $\triangle$  or  $\nabla$  repeatedly until Memory Card > appears.
- 3 Press ▷.
- 4 Press  $\triangle$  or  $\nabla$  repeatedly until >Read Fonts appears.
- 5 Press **[OK]**. A blinking question mark (?) appears.

| Memory | Card | > |
|--------|------|---|
|        |      |   |

| >Read | Fonts |  |
|-------|-------|--|
|       |       |  |
|       |       |  |

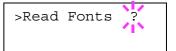

6 Press [OK]. Processing appears and the reading of data from the memory card starts.

>Read Fonts Processing

7 Press [MENU] to return to Ready.

### **Reading Data**

Data stored on a memory card can be read. To read data on a memory card, proceed as follows.

- 1 Press [MENU].
- 2 Press △ or ▽ repeatedly until Memory Card > appears.
- 3 Press ▷.
- 4 Press  $\triangle$  or  $\bigtriangledown$  repeatedly until >Read Data appears. The data name also appears.
- 5 Press **[OK]**. A blinking question mark (?) appears before the data name.
- ≥Read Data ?DataS001

Memory Card

>Read Data

DataS001

>

- **6** Press  $\triangle$  or  $\nabla$  to display the desired data name.
- 7 Press [OK]. Processing appears and the reading of data from the memory card starts.

#### Writing Data

Data can be written to a memory card until no space is left for storing. When writing to a memory card, a name is assigned to the file automatically. You can use the procedure explained later in this section to print a list of data names for confirmation.

To write data to a memory card, proceed as follows.

First check that the memory card is properly formatted. Otherwise, the >Write Data message to be explained below will not be shown on the message display.

If the memory card inserted in the memory card slot is not formatted, the *>Format* will automatically appear on the display. Refer to *Formatting on page 2-66*.

| 1 | Press [MENU].                                                                        |               |
|---|--------------------------------------------------------------------------------------|---------------|
| 2 | Press $\triangle$ or $\nabla$ repeatedly until Memory Card > appears.                | Memory Card > |
| 3 | Press ⊳.                                                                             |               |
| 4 | Press $	riangle$ or $	riangle$ repeatedly until <code>&gt;Write</code> Data appears. | >Write Data   |
| 5 | Press <b>[OK]</b> . A blinking question mark (?) appears.                            | >Write Data ? |
| 6 | Press [OK]. Processing appears, then Wai                                             | ting.         |

7 In this state, send the file from the computer to the printer.

The file is written onto the memory card given a destination name (also referred to as a partition name) which the printer automatically assigns one after another as follows:

DataS001 (first data), DataS002 (second data), DataS003 (third data)...

In the example above, if the file TEST.TXT is the first data to be written onto the memory card, the destination name will be DataS001.

As the printer receives data, the message display changes to Processing, then when the end of the data is received, the message display changes to Waiting.

8 Check that the message display has changed to Waiting, then press [GO]. This writes the file to the memory card and instructs the printer to automatically print out a memory card write information page as shown below.

| INFORMATION |  |
|-------------|--|
|             |  |

Partition Type:

Type of data written (currently only type 2 is supported).

Partition Name:The destination name of data written to the card.Write Partition Length:The size of the written data on the memory card.Others:Error information.

When the memory card write information page is printed, the message display returns to Ready.

If the writing is not completed successfully, an error code appears on the message display. For details, refer to *Error Messages on page 4-10 in the Operation Guide*. If this happens, press **[GO]**. The message display returns to Ready.

**9** Repeat above steps until you have transferred all data (files) that you want to write to the memory card. Each time you finish writing data, a memory card write information page is printed from the printer showing the information explained in step 8 above, but pertaining only to the data just written. To see all data contained in the memory card at once, print a list of data names as explained. Refer to *Printing a List of Data Names on page 2-67*.

## **Deleting Data**

It is possible to use the printer to delete data from a memory card one by one.

To delete data from a memory card, proceed as follows. Check that the memory card contains data. Otherwise, the *>Delete Data* menu will not appear on the message display.

- Press [MENU].
- 2 Press △ or ▽ repeatedly until Memory Card > appears.

Memory Card >

3 Press ▷.

- 4 Press △ or ▽ repeatedly until >Delete Data appears. The data name also appears.
- 5 Press **[OK]**. A blinking question mark (?) appears before the data name.

>Delete Data DataS001

- >Delete Data ?DataS001
- **6** Press  $\triangle$  or  $\nabla$  to display the desired data name.
- 7 Press [OK]. Processing appears and the data is deleted from the memory card. The display returns to Ready.

### Formatting

Formatting allows data to be written to the card. A new memory card must be formatted before it can be used in the printer. Formatting deletes any existing data on the memory card.

To format a memory card, proceed as follows.

- Press [MENU].
- 2 Press △ or ▽ repeatedly until Memory Card > appears.
- 3 Press ▷.
- 4 Press △ or ▽ repeatedly until >Format appears.
- 5 Press **[OK]**. A blinking question mark (?) appears.

| >Format |  |
|---------|--|
|         |  |

Memory Card

>

| >Format | °. |
|---------|----|
|         |    |

6 Press [OK]. Processing appears and formatting of the memory card starts.

When the formatting is successfully completed, the printer automatically prints out a format information page.

| FORMATIN | FORMATION |  |
|----------|-----------|--|
|          |           |  |
|          |           |  |
|          |           |  |
|          |           |  |

The format information page includes the following items;

Capacity: The total size of the memory card. Used Space: The space the printer uses for its system. Free Space: The space remaining in the memory card for storing data.

When the memory card format information is printed, the message display returns to Ready.

#### **Printing a List of Data Names**

The printer prints a list of all data names (referred to as partitions) stored in a memory card for reference. (Printing a list is also available for a font card.) To print a list of data names for the memory card, proceed as follows.

- Press [MENU].
- 2 Press △ or ▽ repeatedly until Memory Card > appears.

Memory Card >

# 3 Press ▷.

4 Press △ or ▽ repeatedly until >Print Partition List appears.

| >Print    |      |
|-----------|------|
| Partition | List |

5 Press [OK]. A blinking question mark (?) appears.

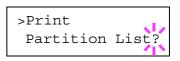

6 Press [OK]. Processing appears and the printing of the list starts.

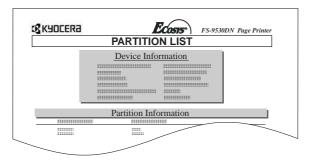

The printout (example above) includes the following information.

| Device Name/Number:<br>Capacity: | CARD/A is indicated for the memory card.<br>The total capacity of the memory card in bytes.                                                                |
|----------------------------------|----------------------------------------------------------------------------------------------------|
| Used Space:                      | The total size of the data stored in the memory card in bytes.                                                                                             |
| Free Space:                      | The size of the capacity remaining in the memory<br>card for storing further data, including the amount<br>of memory that the printer uses for its system. |
| Partition Name:                  | The name of the written data assigned automatically by the printer.                                                                                        |
| Partition Size:                  | The size of the written data in bytes.                                                                                                    |
| Partition Type:                  | The type of the written data i.e., whether it is host data (Data) or font data (Font).                                                                     |

When the list of file names (partition list) for the memory card is printed, the message display returns to Ready.

# **Using USB Flash Memory**

The USB flash memory is available for only PDF file. PDF files should be stored on the root directory of USB flash memory. The PDF file name can be up to 99 single-byte characters in length.

**NOTE:** The file name which is displayed on the message display can be up to 16 characters.

Installing the USB flash memory into the printer allows you to perform the following operations.

- Printing PDF Data
- Disconnecting a USB Memory Device
- Printing a List of Data Names (partitions)

## Printing PDF data

To print data stored in USB memory, proceed as follows.

NOTE: Only PDF data stored in a USB memory root folder is printable.

- Press [MENU].
- 2 Press △ or ▽ repeatedly until USB Memory > appears.
- 3 Press ▷.
- 4 Press △ or ▽ repeatedly until >Read Data appears. The name of the PDF data also appears.
- 5 Press **[OK]**. A blinking question mark (?) appears in front of the name of the PDF data.

USB Memory

>

- >Read Data 00:ABC.pdf
- ≥Read Data ?00:ABC.pdf
- **6** Press  $\triangle$  or  $\nabla$  to display the name of the PDF data to be printed.
- 7 Press [OK]. Processing appears, and the selected PDF data is printed.

After the selected PDF data is printed, the message display returns to  $\ensuremath{\mathsf{Ready}}$  .

### **Removing USB Flash Memory**

When removing USB memory from the printer, be sure to proceed with this menu to ensure safe disconnection.

**NOTE:** If you remove USB memory without performing this operation, an error message will appear.

- 1 Press [MENU].
- 2 Press △ or ▽ repeatedly until USB Memory > appears.

>USB Memory

- 3 Press ▷.
- 4 Press △ or ▽ repeatedly until >Remove Device appears. The name of the PDF data appears.

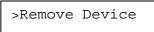

**5** Press **[OK]**. A question mark (?) appears.

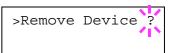

6 Press **[OK]**. The message display returns to Ready. Disconnect the USB memory from the printer.

#### Printing a List of Data Names (Partitions)

- Press [MENU].
- 2 Press △ or ▽ repeatedly until USB Memory > appears.

USB Memory >

- $3 \quad \text{Press} \triangleright.$
- 4 Press △ or ▽ repeatedly until >Print Partition List appears.
- 5 Press **[OK]**. A question mark (?) appears.

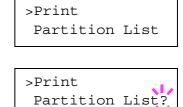

**6** Press **[OK]**. Processing appears, and the partition list is printed.

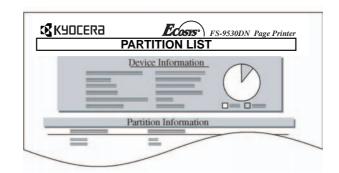

After the USB memory partition list is printed, the message display returns to Ready.

# **Operating an Option Hard Disk**

By installing the option hard disk into the printer, the e-MPS function can be used. The printer's menu selection system allows you to perform the following operations on the hard disk.

If the option hard disk is not formatted, the **>Format** menu will automatically appear on the message display.

- Reading Data
- Writing Data
- Deleting Data
- Printing of List of Partitions

The operations of the option hard disk are the same as those of the memory card. Refer to the relevant sections in *Using the CompactFlash Card on page 2-62*.

It also prints out the Directory Status List to confirm the directory or data that is written in PJL or KPDL (PostScript).

# **Operating the RAM Disk**

The RAM disk is a memory space shared within the printer memory that can temporarily store print jobs. The RAM disk can be used only for electronic sorting. The stored print job can then be used to print multiple copies of the job reducing the total amount of time required to print the whole job. It acts similarly to the hard disk except that the data is effective only when the printer is powered up.

To set up the RAM disk, the option hard disk must not be installed.

To use the RAM disk, activate and enter the desired size of the RAM disk in the manner described below. The maximum RAM disk size can be calculated as follows:

Maximum RAM size = Total printer memory minus 36 MB

>RAM Disk Mode

RAM Disk Mode

>RAM Disk Mode

>RAM Disk Mode

>RAM Disk Size

>RAM Disk Size

0028 MByte

0028 MByte

Off

? Off

On

On

For example, if the total memory installed in your printer (FS-9130DN) is 64 MB (Default), you can set 28 MB of RAM disk. If you attempt to set the RAM disk size beyond this restriction, the printer automatically rounds it down so that the size is always 36 MB less than the total printer memory. Once the RAM disk size is set, the printer must be reset.

To activate RAM disk in the printer's memory, first you must use the printer's menu selection system. The printer's menu selection system allows you to perform the following operations on the RAM disk.

- Setting RAM Disk Size
- Reading Data
- Writing Data
- · Deleting Data
- · Printing of List of Partitions

By default, the RAM disk is not activated (Off). To confirm the RAM disk size or activate the RAM disk, proceed as follows:

#### Setting RAM Disk Size

- Press [MENU].
- 2 Press △ or ▽ repeatedly until >RAM Disk Mode appears.
- 3 Press [OK]. A blinking question mark (?) appears.
- **4** Press  $\triangle$  or  $\nabla$  to select On.
- 5 Press **[OK]**. A blinking question mark (?) disappears and > appears on the right side.
- 6 Press ⊳.
- 7 Press △ or ▽ repeatedly until >RAM Disk Size appears. The data size also appears.
- 8 Press **[OK]**. A blinking cursor (\_) appears.
- **9** Press  $\triangle$  or  $\nabla$  to display the desired size.

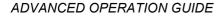

- **10** Press **[OK]**. The selected RAM disk size is activated.
- **11** Press [MENU]. The message display returns to Ready.

The operations of the RAM disk are the same as those of the memory card. Refer to the relevant sections in *Using the CompactFlash Card on page 2-62*.

# **Paper Handling**

You can change the MP tray mode, the paper size and type for each paper source, the sorter mode, the paper source, and paper destinations.

# **MP Tray Mode**

The MP tray can be used in one of two modes: cassette mode or first mode. The MP tray can hold approximately 200 sheets of paper (A4 size, 0.11 mm thickness).

## **Cassette Mode**

The cassette mode provides faster printing speed than the first mode. Approximately 200 sheets of paper can be continuously fed in this mode. (This is the factory setting.)

# First Mode (Automatic Manual Feeding)

The printer automatically feeds any paper placed on the MP tray even if another paper source is selected. After all paper in the MP tray is printed, paper will be fed from the paper source originally selected.

- Press [MENU].
- 2 Press △ or ▽ repeatedly until Paper Handling > appears.

Paper Handling >

3 Press ▷.

5

4 Press △ or ▽ repeatedly until >MP Tray Mode appears.

>MP Tray Mode Cassette

>MP Tray Mode ? Cassette

appears.

Press [OK]. A blinking question mark (?)

- **6** Select First or Cassette using  $\triangle$  or  $\nabla$ .
- 7 Press [OK].
- 8 Press [MENU]. The message display returns to Ready.

# Setting the MP Tray Size

When using the MP tray in the cassette mode, you should set the MP tray size to the paper size that is used to format the job to print. If they do not match, printing will not be made on the correct size paper when automatic paper size selection is made by the application (printer driver). The factory setting is A4 or Letter size.

For more details about the paper sizes that can be fed from the MP tray, refer to *Chapter 1 Handling Paper*.

- 1 Press [MENU].
- 2 Press △ or ▽ repeatedly until Paper Handling > appears.

Paper Handling >

- 3 Press ⊳.
- 4 Press △ or ▽ repeatedly until >MP Tray Size appears.

| >MP | Tray | Size |  |
|-----|------|------|--|
| A4  | L    |      |  |

5 Press **[OK]**. A blinking question mark (?) appears.

| >MP  | Tray | Size |  |
|------|------|------|--|
| ? A4 | Ł    |      |  |

**6** Press  $\triangle$  or  $\nabla$  to display the desired MP tray size. The display changes as shown below.

A4 Executive Letter-R Letter Legal Ledger A3 Β4 Custom Envelope C4 Oficio II Statement Folio Youkei 2 Youkei 4 8K 16K Haqaki OufukuHagaki Env. Monarch Envelope #10 Envelope #9

- Envelope #6 Envelope DL Envelope C5 A6 B6 A5 B5 B5-R ISO B5 A4-R
- 7 Press [OK].
- 8 Press [MENU]. The message display returns to Ready.

# Setting the MP Tray Type

You can automatically select the paper cassette according to the selection made by the application (printer driver). The factory default setting is Plain.

For more details about the paper types that can be fed from the MP tray, refer to *Paper Size Unit Selection on page 2-77*.

- 1 Press [MENU].
- 2 Press △ or ▽ repeatedly until Paper Handling > appears.

Paper Handling >

- 3 Press ▷.
- Press △ or ▽ repeatedly until >MP Tray Type appears.

>MP Tray Type Plain

5 Press [OK]. A blinking question mark (?) appears.

>MP Tray Type ? Plain

- **6** Press  $\triangle$  or  $\nabla$  to display the desired MP tray type. The display changes as shown below.
  - Plain Transparency Preprinted Labels Bond Recycled Vellum Rough

```
Letterhead
Color
Prepunched
Envelope
Cardstock
Thick
High quality
Custom 1 (to 8)
```

- 7 When the desired MP tray type is displayed, press [OK].
- 8 Press [MENU] and the message display returns to Ready.

# **Setting the Cassette Paper Size**

The paper loaded in the cassette will be automatically detected and its size can be displayed in the LCD. To display the correct size, the paper must be properly loaded in the cassette. (For details of loading paper, refer to *Chapter 1 Handling Paper*.)

- 1 Press [MENU].
- 2 Press △ or ▽ repeatedly until Paper Handling > appears.

Paper Handling >

- 3 Press ▷.
- 4 Press △ or ▽ repeatedly until >Cassette1 Size> appears. The paper size is also displayed.

>Cassettel Size> A4

**NOTE:** >Cassette3 Size > or >Cassette4 Size > appears when an option paper feeder (PF-700) is installed. >Cassette3 Size > appears when an option paper feeder (PF-750) is installed.

If option paper feeders are added, Cassette1 Size and Cassette2 Size will appear for the standard paper cassette and Cassette3 Size, and Cassette4 Size will appear for the option paper feeders.

5 Press [MENU]. The message display returns to Ready.

#### **Paper Size Unit Selection**

The paper size unit (metric or inch system) used in the message display can be selected beforehand. At the time of Ready or when selecting the size display, the unit for some paper may be replaced with the counterpart as shown in the following table.

| Metric | Inch      |
|--------|-----------|
| A3     | Ledger    |
| B4     | Legal     |
| A4     | Letter    |
| A4-R   | Letter-R  |
| B5     | Letter-R  |
| B5-R   | Statement |
| A5     | Statement |
| Folio  | Legal     |

For example, when placing letter size paper in the cassette while mm unit is selected, A4 will be displayed in the LCD. To correct the display, use the following procedures.

**NOTE:** You can set the option paper feeder PF-700 as cassettes 3 and 4 using the same procedures. When using the paper feeder PF-750, you can set it as cassette 3.

- 1 Press [MENU].
- 2 Press △ or ▽ repeatedly until Paper Handling appears.

Paper Handling >

3 Press  $\triangleright$ .

4 Press △ or ▽ repeatedly until >Cassettel Size> appears.

- **5** Press ▷. >>Unit appears.
- 6 Press **[OK]**. A blinking question mark (?) appears.

| >Cassette1 | Size> |
|------------|-------|
| A4         |       |
|            |       |
| >>Unit     |       |

>>Unit ? mm

mm

- **7** Press  $\triangle$  or  $\nabla$  to select mm or inch.
- 8 Press [OK].
- **9** Press [MENU]. The message display returns to Ready.

#### Setting the Cassette Media Type

Make this setting to match the media type fed from the paper cassette of the printer. If the media type is set correctly, you can perform printing using the media type selection function from the application (printer driver). The factory default setting is Plain. For more details about the media types that can be fed from the paper cassette, refer to *Media Type on page 1-13*.

- Press [MENU].
- 2 Press △ or ▽ repeatedly until Paper Handling > appears.

Paper Handling >

- 3 Press ▷.
- 4 Press △ or ▽ repeatedly until >Cassette 1 Type appears. The media type also displayed.

>Cassette 1 Type Plain

**NOTE:** >Cassette 3 Type or >Cassette 4 Type appears when an option paper feeder (PF-700) is installed. >Cassette 3 Type appears when an option paper feeder (PF-750) is installed.

5 Press [OK]. A blinking question mark (?) appears.

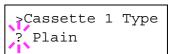

- **6** Press  $\triangle$  or  $\bigtriangledown$  to display the desired cassette type. The display changes as shown below.
  - Plain Preprinted Bond Recycled Vellum Rough Letterhead Color Prepunched High quality Custom 1 (**to** 8)
- 7 When the desired cassette type is displayed, press [OK].
- 8 Press [MENU]. The message display returns to Ready.

## Selecting the Paper Feed Source

You can select from which paper source printing will be performed. If no option units are installed, the only selections are the paper cassette and MP tray of the printer. If option paper feeders are installed, they can also be selected.

- Press [MENU].
- 2 Press △ or ▽ repeatedly until Paper Handling > appears.

Paper Handling >

3 Press ▷.

- **4** Press  $\triangle$  or  $\bigtriangledown$  repeatedly until >Feed Select appears.
- 5 Press **[OK]**. A blinking question mark (?) appears.

>Feed Select Cassette 1

- >Feed Select ? Cassette 1
- 6 Press  $\triangle$  or  $\nabla$  to display the desired paper source. The display changes as shown below according to the installed option units.

```
MP tray(MP tray)Cassette 3(Option upper paper feeder)Cassette 4(Option lower paper feeder)
```

- 7 When the desired paper source displayed, press [OK].
- 8 Press [MENU]. The message display returns to Ready.

# **Duplex Printing**

Using the duplex unit, you can automatically print on both sides of the paper. The duplex unit is installed underneath the printer.

You can automatically print on both sides of the paper.

Duplex printing is available for the following paper types:

```
Plain
Preprinted
Bond
Recycled
Letterhead
Color
Prepunched
High quality
Custom 1 (to 8)
```

Activating the duplexer is done by selecting either short edge or long edge binding mode.

**NOTE:** Duplex printing can be also performed from the MP tray. When the MP tray is set to First Mode (First), the paper size and paper type will be the same as those of the paper cassette currently set at the paper feed source. If the paper to be fed from the MP tray does not match the paper size and paper type of the current paper feed source cassette, a paper jam may occur.

#### **Binding Mode**

The term binding refers to the manner in which printed pages of paper are joined together (by gluing, stitching, etc.) in book form. The two possible types of binding are long-edge binding, in which pages are joined together along their long edge; and short-edge binding, in which they are joined together along their short edge. In selecting a binding type, you must also consider the orientation of the printed page. You can use long-edge or short-edge binding with either landscape or portrait printing.

Depending on the binding type and print orientation, the duplex unit provides four types of binding setups. These are: (1) portrait, long-edge, (2) portrait, short edge, (3) landscape, long-edge, and (4) landscape, short-edge. The figure below shows these binding setups.

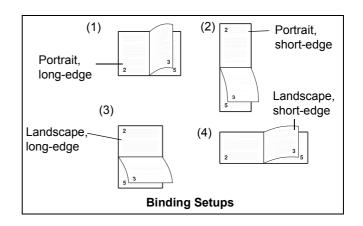

To select duplex printing and binding setup from the operation panel, proceed as follows.

#### Press [MENU].

2 Press △ or ▽ repeatedly until Paper Handling > appears.

Paper Handling >

**3** Press  $\triangleright$ .

- 4 Press  $\triangle$  or  $\nabla$  repeatedly until >Duplex Mode appears.
- 5 Press [OK]. A blinking question mark (?) appears.

>Duplex Mode Off

| >Duplex | Mode |  |
|---------|------|--|
| ? Off   |      |  |

**6** Press  $\triangle$  or  $\nabla$  to display the desired duplex mode. The display changes as shown below.

Off (default) Short edge bind Long edge bind

- 7 When the desired duplex mode is displayed, press [OK].
- **8** Press [MENU]. The message display returns to Ready.

# Selecting the Output Stack

You can select whether printouts will be received by the printer's top tray (face-down) or to the optional document finisher's output tray.

- 1 Press [MENU].  $\textbf{Press} \bigtriangleup \textbf{or} \bigtriangledown \textbf{repeatedly until Paper}$ 2 Paper Handling > Handling > appears. Press  $\triangleright$ . 3 Press  $\triangle$  or  $\nabla$  repeatedly until >Stack Δ >Stack Select Select appears. Top tray FaceDn Press **[OK]**. A blinking question mark (?) 5 >Stack Select appears. The selected output device will be Top tray FaceDn displayed. ? Press  $\triangle$  or  $\nabla$  to display the desired destination. The output tray changes 6 depending on an installed option. When the desired paper source is displayed, press [OK]. 7
- 8 Press [MENU]. The message display returns to Ready.

# **Overriding Difference between A4 and Letter**

This selects whether to enable or disable the difference between A4 size and Letter size. Under the default setting of Off, the paper size of the paper source is matched to the paper size formatting the jobs. If these differ, a corresponding error message is displayed. When this is set to On, printing is performed even if the actual paper size differs from the paper size formatting the jobs.

- 1 Press [MENU].
- 2 Press △ or ▽ repeatedly until Paper Handling > appears.

Paper Handling >

- 3 Press ▷.
- Press △ or ▽ repeatedly until >0verride A4/LT appears.
- >Override A4/LT Off

>Override A4/LT

? Off

- 5 Press **[OK]**. A blinking question mark (?) appears.
- **6** Select On or Off using  $\triangle$  or  $\nabla$ .
- 7 Press [OK].
- 8 Press [MENU]. The message display returns to Ready.

# **Creating Custom Paper Type**

The following describes the procedure used to set a user-defined paper type for the printer. Eight custom user settings may be registered. After having been set, any of these may be called up when setting the paper type for a paper source.

The paper weight and duplex path can be set (refer to Setting the Paper Weight on page 2-83, and Setting the Duplex Path on page 2-84) after selecting the paper type to be customized as follows. For how to reset the customized settings, refer to Resetting the Custom Paper Type on page 2-85.

## Press [MENU].

2 Press △ or ▽ repeatedly until Paper Handling > appears.

Paper Handling >

- **3** Press  $\triangleright$ .
- 4 Press △ or ▽ repeatedly until >Type Adjust > appears.
- 5 Press **[OK]**. A blinking question mark (?) appears.

>Type Adjust > Plain

>Type Adjust ? Plain

- 6 Press △ or ▽ to display the desired paper type or a definable setting from among Custom 1 through Custom 8 to be registered.
  - Plain Transparency Preprinted Labels Bond Recycled Vellum Rough Letterhead Color Prepunched Envelope Cardstock Thick High quality Custom 1 (to 8)

**NOTE:** If you select the paper that is normally used, the paper's settings will be changed.

7 When the paper type to be customized is displayed, press [OK].

**Press**  $\triangleright$  and proceed to Setting the Paper Weight on the following page.

#### **Setting the Paper Weight**

You can set the paper thickness for your custom paper type to be customized.

- **1** Display the custom paper type (refer to *Creating Custom Paper Type on page 2-82*) and press  $\triangleright$ .
- 2 Press △ or ▽ repeatedly until >>Paper Weight appears.

>>Paper Weight Normal 1 **3** Press **[OK]**. A blinking question mark (?) appears.

>>Paper Weight ? Normal 1

4 Press △ or ▽ to display the desired paper thickness. The display changes as shown below. For details of the default setting for each paper type, refer to *Media Type on page 1-13*.

| Paper Thickness | Range                        |
|-----------------|------------------------------|
| Light           | Less than 64g/m <sup>2</sup> |
| Normal 1        | 64 to 75g/m <sup>2</sup>     |
| Normal 2        | 75 to 90g/m <sup>2</sup>     |
| Normal 3        | 90 to 105g/m <sup>2</sup>    |
| Heavy 1         | 105 to 135g/m <sup>2</sup>   |
| Heavy 2         | 135 to 170g/m <sup>2</sup>   |
| Heavy 3         | Over 170g/m <sup>2</sup>     |
| Extra Heavy     | Transparency                 |

- 5 When the desired paper thickness displayed, press **[OK]**.
- 6 Press [MENU]. The message display returns to Ready.

#### **Setting the Duplex Path**

You can set whether or not to enable duplex printing as follows. The default setting is Enable.

- **1** Display the custom paper type (refer to *Creating Custom Paper Type on page 2-82*) and press  $\triangleright$ .
- 2 Press △ or ▽ repeatedly until >>Duplex Path appears.
- **3** Press **[OK]**. A blinking question mark (?) appears.

>>Duplex Path Enable

- >>Duplex Path ? Enable
- 4 Select Enable or Disable using  $\triangle$  or  $\nabla$ . For details of the default setting for each paper type, refer to Media Type on page 1-13.
- 5 Press [OK].
- 6 Press [MENU]. The message display returns to Ready.

# **Resetting the Custom Paper Type**

Resets the custom setting that are set in *Creating Custom Paper Type on page 2-82*.

- Press [MENU].
- 2 Press △ or ▽ repeatedly until Paper Handling > appears.
- **3** Press  $\triangleright$ .
- 4 Press △ or ▽ repeatedly until >Reset Type Adjust appears.
- 5 Press **[OK]**. A blinking question mark (?) appears.

Paper Handling >

| >Reset | Туре |
|--------|------|
| Adjust |      |

| >Reset | Туре |
|--------|------|
| Adjust | ?    |

6 Press **[OK]**. All the customized paper weight and duplex path settings will be reset to the default. The message display returns to Ready.

# **Reading Life Counters**

You can display the total number of pages printed by your printer for confirmation whenever necessary. The total number of printed pages can also be checked on the status page.

# **Displaying the Total Printed Pages**

This procedure only displays the total number of printed pages. The number cannot be changed.

- Press [MENU].
- 2 Press △ or ▽ repeatedly until Life Counters > appears.
- **3** Press ⊳.
- 4 Press  $\triangle$  or  $\nabla$  until >Printed Pages appears.

>Printed Pages 0000001

Life Counters

>

5 Press [MENU]. The message display returns to Ready.

# **Other Modes**

The modes described in the following pages can be accessed in the Others submenu. To enter the Others submenu, press  $\triangleright$  while Others > is displayed.

The following submenus can be displayed by pressing  $\triangleright$  and then  $\triangle$  or  $\nabla$ .

- Message Language Selecting
- Automatic Form Feed Timeout Setting
- Sleep Timer Setting
- Received Data Dumping
- Restart Printer
- Resource Setting
- Alarm (Buzzer) Setting
- Auto Continue Setting
- Finishing
- Service Menu (for service personnel)

# **Selecting the Message Language**

You can select the language of the messages on the message display by following the procedure given below.

- Press [MENU].
- **2** Press  $\triangle$  or  $\nabla$  repeatedly until Others > appears.
- **3** Press  $\triangleright$ .
- 4 Press △ or ▽ repeatedly until >MSG Language appears. The default message language is English.
- 5 To change the language, press **[OK]**. A blinking question mark (?) appears.
- >MSG Language ? English

>MSG Language

English

Others

- **6** Press  $\triangle$ . The display cycles through the available selections in the following order ( $\bigtriangledown$  cycles in the reverse order):
  - English Francais Deutsch Italiano Nederlands Español Portuquês

ADVANCED OPERATION GUIDE

>

- 7 Press [OK].
- 8 Press [MENU]. The message display returns to Ready.

# **Automatic Form Feed Timeout Setting**

When the printer receives no data for a certain time, it times out and releases the current interface: it prints whatever data it has in its buffer and feeds out the page. You can adjust the time-out time as follows:

- 1 Press [MENU].
- **2** Press  $\triangle$  or  $\nabla$  repeatedly until Others > appears.
- $3 \quad \text{Press} \triangleright.$

5

4 Press △ or ▽ repeatedly until >Form Feed Time Out appears. The default setting is 30 seconds.

Press [OK]. A blinking cursor () appears.

>Form Feed

>

>

Others

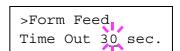

Time Out 30 sec.

- 6 Press △ or ▽ to increase or decrease the value of the figure where the cursor is blinking and set the desired time. The time can be set between 0 and 495 seconds, in 5-second increments. (The printer does not timeout with the value set to 0.) You can use ▷ and ⊲ to move the cursor right and left.
- 7 Display the desired time and press **[OK]**.
- 8 Press [MENU]. The message display returns to Ready.

# **Setting the Sleep Timer**

The printer has a sleep timer to conserve power when the printer is not printing, processing, or receiving data. You can turn off the sleep timer function by following the procedure given below.

- Press [MENU].
- **2** Press  $\triangle$  or  $\nabla$  repeatedly until Others > appears.

Others

3 Press ▷.

ADVANCED OPERATION GUIDE

>

015 min.

>Sleep timer

>>Auto Sleep

>>Auto Sleep

>>Auto Sleep

On

? On

? Off

| 4   | Press $	riangle$ or $	riangle$ repeatedly until <code>&gt;Sleep</code> |
|-----|------------------------------------------------------------------------|
| ÷., | timer > <b>appears</b> .                                               |

- **5** Press ▷ and display >>Auto Sleep.
- 6 Press **[OK]**. A blinking question mark (?) appears.
- **7** Select Off using  $\triangle$  or  $\nabla$ .
- 8 Press [OK].
- **9** Press [MENU]. The message display returns to Ready.

#### **Sleep Timer Timeout Time**

You can adjust the timer value, the length of time the printer waits before entering sleeping mode in the absence of data.

- Press [MENU].
- **2** Press  $\triangle$  or  $\nabla$  repeatedly until Others > appears.

Others

>Sleep timer

>

>

015 min.

- **3** Press  $\triangleright$ .
- 4 Press △ or ▽ repeatedly until >Sleep timer > appears. The default setting is 015 min.
- 5 Press **[OK]**. A blinking cursor ( \_ ) appears.

| >Sleep | timer >          |
|--------|------------------|
|        | 01 <u>5</u> min. |

- 6 Press △ or ▽ to increase or decrease the value of the figure where the cursor is blinking and set the desired time. The timer can be set between 5 and 240 min, in 5-minute increments. You can use ▷ and ⊲ to move the cursor right and left.
- 7 Press [OK].
- 8 Press [MENU]. The message display returns to Ready.

# **Received Data Dumping**

It is possible to print data received by the printer as hexadecimal code for the purposes of debugging programs and files.

- 1 Press [MENU]. Press  $\triangle$  or  $\nabla$  repeatedly until Others > 2 Others > appears. Press  $\triangleright$ . 3 Press  $\triangle$  or  $\nabla$  repeatedly until >Print 4 >Print HEX-DUMP HEX-DUMP appears. Press [OK]. A blinking question mark (?) 5 >Print HEX-DUMP? appears. Press [OK] again. Processing appears 6 Processing for a second, and then Waiting appears. Waiting
  - 7 Send data to be dumped to the printer. The message Processing will be displayed while receiving the data.

Once the dumped data you require has been printed, it is possible to cancel the printing of any further dumped data by taking the printer offline by pressing **[GO]** and then pressing **[CANCEL]**.

8 Once all data has been received, the message Waiting will appear. Press [GO] to finish printing.

# **Printer Resetting**

The procedure described below resets the printer's temporary conditions, such as the current unit of measurement, page orientation, font, character code set, margins, etc., set by commands to their default values.

- Press [MENU].
- **2** Press  $\triangle$  or  $\nabla$  repeatedly until Others > appears.

Others

>

- **3** Press  $\triangleright$ .
- 4 Press △ or ▽ repeatedly until >Restart Printer appears.
- 5 Press **[OK]**. A blinking question mark (?) appears.
- 6 Press [OK] again. Self test appears while the printer is resetting itself, then Please Wait followed by Ready.

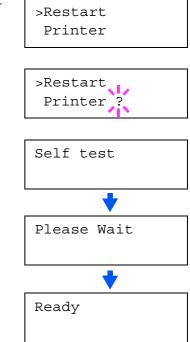

#### **Resource Protection**

When you switch from the PCL 6 emulation to another, all downloaded fonts and macros are lost. Resource protection preserves these PCL resources in memory so that they are intact when you change the emulation back to PCL 6.

- 1 Press [MENU].
- 2 Press △ or ▽ repeatedly until Others > appears.

Others

- 3 Press ▷.
- 4 Press  $\triangle$  or  $\nabla$  repeatedly until >Resource Prot. appears.
- **5** Press **[OK]**. A blinking question mark (?) appears.

| >Resource | Prot. |
|-----------|-------|
| Off       |       |
|           |       |

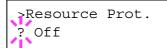

ADVANCED OPERATION GUIDE

>

**6** Press  $\triangle$  or  $\nabla$  to display the desired mode. The display changes as shown below.

```
Off (default)
Permanent
Perm / Temp (Permanent/Temporary)
```

- 7 When the desired mode is displayed, press [OK].
- 8 Press [MENU]. The message display returns to Ready.

# Alarm (Buzzer) Setting

In addition to the message displayed when the paper supply is exhausted, or when paper jamming occurs, an audio warning is made to sound according to the status. This is useful, for example, when the printer is in a location some distance from the user.

The audio alarms are each set to On as a factory preset. If the alarms are set to Off, they will not sound.

- Press [MENU].
- Press △ or ▽ repeatedly until Others > appears.

| Others | > |
|--------|---|
|        |   |

>

>Buzzer

- **3** Press  $\triangleright$ .
- 4 Press △ or ▽ repeatedly until >Buzzer > appears.
- 5 Press ▷.
- 6 Setting items (e.g., Error) are displayed in the message display. Press △ or ▽ to display each setting item.

| Erro | or      |
|------|---------|
| Read | ly      |
| Job  | End     |
| Key  | Confirm |

**7** Display the setting item to be changed and press **[OK]**. A blinking question mark (?) appears.

| >Error |  |  |
|--------|--|--|
| On     |  |  |
|        |  |  |

**8** During setting, press  $\triangle$  or  $\nabla$  to select on/off for the audio alarm.

9 Press [OK].

Repeat steps 6 through 9 for each item to be changed.

**10** Press [MENU]. The message display returns to Ready.

# **Auto Continue Setting**

When Auto Continue is enabled, the printer will automatically print the next received data following a preset amount of time passes after any one of the following errors occurs:

Memory overflow Press GO Print overrun Press GO KPDL error Press GO File not found Press GO RAM disk error Press GO MemoryCard err Press GO Hard disk err Press GO Duplex disabled Press GO Add Staple Press GO Check chad box Press GO

If one of the above errors is caused by someone on a network where the printer is being shared, for example, data sent from another person will be printed after a preset amount of time.

For setting the auto continue recovery time, refer to the next section.

- Press [MENU].
- **2** Press  $\triangle$  or  $\bigtriangledown$  repeatedly until Others > appears.

Others

>

- **3** Press  $\triangleright$ .
- 4 Press △ or ▽ repeatedly until >Auto Error Clear appears.
- 5 Press **[OK]**. A blinking question mark (?) appears.

>Auto Error Clear Off

| >Auto Error |  |
|-------------|--|
| Clear? Off  |  |

- **6** Select On or Off using  $\triangle$  or  $\nabla$ .
- 7 Press [OK].
- 8 Press [MENU]. The message display returns to Ready.

# Setting the Auto Continue Recovery Time

Follow the procedure given below to change the recovery time for  ${\tt Auto}$  Continue.

- Press [MENU].
- 2 Press  $\triangle$  or  $\nabla$  repeatedly until Others > appears. Others
- 3 Press ▷.
- 4 Press △ or ▽ repeatedly until >Auto Error Clear > appears.
- >Auto Error > Clear On

>

- **5** Press ▷ and display >>Error Clear.
- 6 Press **[OK]**. A blinking cursor (\_) appears.

| >>Error | Clear   |
|---------|---------|
| Timer   | 030sec. |

- 7 Press  $\triangle$  or  $\bigtriangledown$  to increase or decrease the value of the figure where the cursor is blinking and set the desired time. The time must be set between 000 and 495 seconds, in 5-second increments. If set to 000, printing will be continued immediately without allowing any time interval. You can use  $\triangleright$  and  $\triangleleft$  to move the cursor right and left.
- B Display the desired time and press **[OK]**.
- **9** Press [MENU]. The message display returns to Ready.

## Finishing

These settings are possible only when the optional finisher is installed on the printer.

#### **Duplex Printing Error Detection Setting**

This setting controls whether or not the message Duplex disabled Press GO appears when label or some other type of paper that is not supported for duplex printing is specified as the paper type when duplex printing is being performed.

| On  | <ul> <li>Press [GO] to perform simple printing.</li> <li>Press [CANCEL] to cancel the print job.</li> </ul> |
|-----|----------------------------------------------------------------------------------------------------|
| Off | Disable duplex printing. (reverts to simplex printing)                                                      |

#### 1 Press [MENU].

- Press △ or ▽ repeatedly until Others > appears.
- **3** Press  $\triangleright$ .
- 4 Press △ or ▽ repeatedly until >Finishing Error > appears.
- 5 Press ⊳.
- 6 Press  $\triangle$  or  $\nabla$  repeatedly until >>Duplex appears.
- 7 Press **[OK]**. A blinking question mark (?) appears.
- **Press**  $\triangle$  or  $\nabla$  to change Off to On.
- 9 Press [OK].
- **10** To exit the menu selection, press **[MENU]**.

|   | Error |  |
|---|-------|--|
| _ |       |  |
|   |       |  |

>>Duplex

? Off

>Finishing >

>

Others

| Off      |  |
|----------|--|
|          |  |
| >>Duplex |  |

### **Staple Error Detection Setting**

This setting controls whether or not message Add staples appears when the finisher units runs out of staples during output of a stabled job.

| On  | Message is displayed and printing pauses.<br>Printing resumes automatically when staples are<br>replenished. |
|-----|----------------------------------------------------------------------------------------------------|
| Off | Message is displayed, but printing continues without stapling.                                               |

Others

>Finishing >

Error

>>Staple

>>Staple

? Off

Off

>

## 1 Press [MENU].

- **2** Press  $\triangle$  or  $\nabla$  repeatedly until Others > appears.
- 3 Press ⊳.
- 4 Press △ or ▽ repeatedly until > Finishing Error > appears.
- 5 Press ⊳.
- 6 Press  $\triangle$  or  $\bigtriangledown$  repeatedly until >>Staple appears.
- 7 Press **[OK]**. A blinking question mark (?) appears.
- **8** Press  $\triangle$  or  $\nabla$  to change Off to On.
- 9 Press [OK].
- **10** To exit the menu selection, press **[MENU]**.

#### **Punch Error Detection Setting**

This setting is possible only when the Punch Unit is installed on the optional finisher unit. This setting controls whether or not the message Chad box full appears when the chad box on the punch unit becomes full.

| On  | Message is displayed and printing pauses.<br>Printing resumes automatically when the chad box is<br>emptied and replaced back into the punch unit. |
|-----|----------------------------------------------------------------------------------------------------|
| Off | Message is displayed, but printing continues without punching.                                                                                     |

| Press [MENU] | 1 | Press [M | ENU] |
|--------------|---|----------|------|
|--------------|---|----------|------|

| 2 | Press $\triangle$ or $\nabla$ repeatedly until Others > appears. | Others                | > |
|---|------------------------------------------------------------------|-----------------------|---|
| 3 | Press ⊳.                                                         |                       |   |
| 4 | Press △ or ▽ repeatedly until >Finishing Error > appears.        | >Finishing ><br>Error |   |
| 5 | Press ⊳.                                                         |                       |   |
| 6 | Press $\triangle$ or $\nabla$ repeatedly until >>Punch appears.  | >>Punch<br>Off        |   |

- 7 Press **[OK]**. A blinking question mark (?) appears.
- **8** Press  $\triangle$  or  $\nabla$  to change Off to On.
- 9 Press [OK].
- **10** To exit the menu selection, press **[MENU]**.

| >>Punch<br>? Off |  |
|------------------|--|

# **Service Menu**

The service menu contains maintenance operations to be performed by service personnel. The Print Status Page, Developer, and Drum menus appear; however, in general, you will only need to use the Print Status Page menus.

#### Printing the Service Status Page

The service status page contains printer settings information that is more detailed than the standard status page and is therefore for mostly service purposes.

| 1 | Press [MENU].                                                               |                                |
|---|-----------------------------------------------------------------------------|--------------------------------|
| 2 | Press $\triangle$ or $\nabla$ repeatedly until Others $>$ appears.          | Others >                       |
| 3 | Press ⊳.                                                                    |                                |
| 4 | Press $\triangle$ or $\nabla$ repeatedly until >Service > appears.          | >Service >                     |
| 5 | Press ⊳.                                                                    |                                |
| 6 | Press $\triangle$ or $\nabla$ repeatedly until >>Print Status Page appears. | >>Print<br>Status Page         |
| 7 | Press <b>[OK]</b> . A blinking question mark (?) appears.                   | >>Print<br>Status Page ?       |
| 8 | Press <b>[OK]</b> . The message display indicates <b>a</b> starts.          | Processing <b>and printing</b> |
|   |                                                                             |                                |

**NOTE:** The network interface status page will be printed after the printer service status page.

# 3 Fonts

This chapter contains explanations on the following:

| • | List of Fonts | 3-2 |
|---|---------------|-----|
|---|---------------|-----|

ADVANCED OPERATION GUIDE

# **List of Fonts**

This section contains a full list of the printer's internal fonts. The printer has 80 PCL fonts and 136 PostScript Level 3 compatible fonts, as well as 1 bitmap font. You can print the font list from the printer by using the printer's operation panel key. To print a list of fonts, refer to *Printing a List of Fonts on page 2-49*. Fonts may be downloaded to the printer's memory from an option memory card or hard disk.

#### PCL (Scalable and Bitmap) Fonts

ABCDEabcde?\*'012345' ABCDEabcde?\*'012345' ABCDEabcde?\*'012345' ABCDEabcde?\*'012345' ABCDEabcde?\*'012345' ABCDEabcde?\*'012345' ABCDEabcde?\*'012345' ABCDEabcde?\*'012345' ABCDEabcde?\*'012345' ABCĎEabcde?\*'012345′ ABCDEabcde?\*'012345' ABCDEabcde?\*'012345' ABCĎEabcde?\*′012345′ ABCDEabcde?\*'012345' ABCDEabcde?\*'012345' CGTin ABCDEabcde?\*'012345' ABCDEabcde?\*'012345' ABCDEabcde?\*'012345' Courie ABCDEabcde?\*`012345' Courier-Bd ABCDEabcde?\*`012345' Courier-It ABCDEabcde?\*'012345' Courier-Bdl ABCDEabcde?\*`012345' ABCDEabcde?\*`012345' CourierPS-Bc ABCDEabcde?\*`012345' CourierPS-O ABCDEabcde?\*'012345' CourierPS-BdOb ABCDEabcde?\*`012345' Corone ABCDEabcde?\*\*012345 mondAnti ABCDEabcde?\*'012345' ABCDEabcde?\*'012345' ABCDEabcde?\*'012345' mond-HbKrs ABCDEabcde?\*'012345' ABCDEabcde?\*'012345' ABCDEabcde?\*'012345' ABCDEabcde?\*'012345' ABCDEabcde?\*'012345' ABCDEabcde?\*'012345 ABCDEabcde?\*'012345' Helvetica-NrOb ABCDEabcde?\*'012345' NrBdOb ABCDEabcde?\*'012345' TCAvantGardeGothic-Bl ABCDEabcde?\*`012345' ABCDEabcde?\*'012345'

ITCAvantGardeGothic-BkOb ABCDEabcde?\* '012345' Gothic-Dm( ABCDEabcde?\*'012345' ABCDEabcde?\*'012345' ABCDEabcde?\*'012345' ABCDEabcde?\*'012345' ABCDEabcde?\*'012345' ABCDEabcde?\*'012345' ☆**┼⋰�**��@**米**≉**\*†***■ ⊘* ∞ • √ × ABCDE abcde?\*'012345' rGothic-Bd ABCDE abcde?\*'012345' LetterGothic-It ABCDEabcde?\*' 012345' Marigold ABCDEabcde?\*'012345' /CenturySchoolbook-Ror ABCDEabcde?\*'012345' ook-Br ABCDEabcde?\*'012345' NewCenturySchoolbook-It ABCDEabcde?\*\*012345' CenturySchoolbook-Bdl ABCDEabcde?\*'012345' ABCDEabcde?\*'012345' ABCDEabcde?\*'012345' ABCDEabcde?\*'012345' ABCDEabcde?\*'012345' ΑΒΧΔΕαβχδε?\*012345 ΑΒΧΔΕαβχδε?\*012345 ABCDEabcde?\*'012345' nan-Bo ABCDEabcde?\*'012345' ABCDEabcde?\*'012345' TimesNewRoman-Bd ABCDEabcde?\*'012345' ABCDEabcde?\*'012345' ABCDEabcde?\*'012345' ABCDEabcde?\*'012345' ABCDEabcde?\*'012345' ABCDEabcde?\*'012345' ABCDEabcde?\*'012345' ABCDEabcde?\*'012345' ABCDEabcde?\*'012345' ABCDEabcde?\*'012345' ABCDEabcde?\*'012345' ABCDEabcde?\*'012345' ABCDEabcde?\*'012345' Windings ⅈ℁Აℽ⅁Ω℔ℸℇℇΩ℗ℿⅅℙℾℿ LinePrinterBM8.5-Roman (Bitmap font) ABCDEabcde?\*'012345'

ADVANCED OPERATION GUIDE

# **KPDL Fonts (1)**

ABCDEabcde?\*'012345' AlbertusMT-Italic ABCDEabcde?\*'012345' ABCDEabcde?\*'012345' ABCDEabcde?\*'012345' ABCDEabcde?\*'012345' ABCDEabcde?\* '012345' ABCDEabcde?\*'012345' Apple-Chancery ABCDEabcde?\*\*'012345' Arial-BoldItalicMT ABCDEabcde?\*'012345' ABCDEabcde?\*'012345' ABCDEabcde?\*'012345' ABCDEabcde?\*'012345' ABCDEabcde?\*`012345' arde-BookOblig ABCDEabcde?\*`012345' ABCDEabcde?\*'012345' ABCDEabcde?\* '012345' ABCDEabcde?\*'012345' ABCDEabcde?\*'012345' ABCDEabcde?\*'012345' ABCDEabcde?\*'012345' ABCDEabcde?\*\*012345' ABCDEabcde?\*'012345' ABCDEabcde?\*'012345' ABCDEabcde?\*'012345' ABCDEabcde?\*'012345' Bookman-LightItalic ABCDEabcde?\*'012345' Candid ⋇**↓山**▲☆*≤*↓⊕▲★**□**★012345 ABCDE abcde?\*'012345' Claren ABCDEabcde?\*'012345' ABCDEabcde?\*'012345' Clarendon-Light ABCDEabcde?\*'012345' ABCDEabcde? \* '012345' **ABCDEabcde?**\*'012345' Copperplate-ThirtyThreeBC ABCDEABCDE ?\* '012345' Copperplate-ThirtyTwoBC ABCDEABCDE?\*'012345' Coronet-Regula ABCDEabcde?\*\*012345 Courier ABCDEabcde?\*`012345' Courier-Bold

ABCDEabcde?\*`012345'

Courier-BoldOblique ABCDEabcde?\*`012345' Courier-Oblique ABCDEabcde?\*'012345' ABCDEabcde?\*'012345' ABCDEabcde? \* '012345' Eurostile-BoldEx ABCDabcde?\*'0123' Eurostile-ExtendedTwo ABCDabcde?\*'0123' ABCDEabcde?\*'012345' ABCDEabcde?\*'012345' GillSans-Bo ABCDEabcde?\*'012345' ABCDEabcde?\*'012345' ABCDEabcde?\*'012345' GillSa ABCDE abcde?\*'012345' GillSans-ExtraBolo ABCDEabcde?\*'012345' ABCDEabcde?\*'012345' GillSans-Light ABCDEabcde?\*'012345' GillSans-LightItalic ABCDEabcde?\*'012345' ABCDEabcde?\*'012345' ABCDEabcde?\*'012345' ABCDEabcde?\*'012345' Goudy-ExtraBold ABCDEabcde?\*'012345' ABCDEabcde?\*'012345' ABCDEabcde?\*'012345' ABCDEabcde?\*'012345' ABCDEabcde?\*'012345' ABCDEabcde?\*'012345' Helvetica-Condensed-Bold ABCDEabcde?\*'012345' Helvetica-Condensed-BoldObl ABCDEabcde?\*' 012345' ABCDEabcde?\*'012345' ABCDEabcde?\*'012345' ABCDEabcde?\*'012345' ABCDEabcde?'012345' ABCDEabcde?\*'012345' -Oblique ABCDEabcde?\*'012345' ABCDEabcde?\*'012345' ABCDEabcde?\*'012345' ABCDEabcde?\*'012345' ABCDEabcde?\*'012345'

#### **KPDL Fonts (2)**

JoannaMT ABCDEabcde?\*'012345' JoannaMT-Bold ABCDEabcde?\*'012345' naMT-Boldital ABCDEabcde?\*'012345' JoannaMT-Italic ABCDEabcde?\*'012345' LetterGothic ABCDE abcde?\* '012345' erGothic-Bold ABCDE abcde?\*'012345' LetterGothic-BoldSlanter ABCDEabcde?\*\* 012345' LetterGothic-Slanted ABCDE abcde?\* '012345 ' LubalinGraph-Book ABCDEabcde?\*'012345' LubalinGraph-BookOblique ABCDEabcde?\*'012345' LubalinGraph-Dem ABCDEabcde?\*'012345' ABCDEabcde?\*'012345' Marigold ABCDEabcde?\*'012345' MonaLisa-Recut ABCDEabcde?\*'012345' ABCDEabcde?\*'012345' NewCenturySchlbk-Bold ABCDEabcde?\*'012345' ABCDEabcde?\*'012345' Schlbk-Italio ABCDEabcde?\*'012345' ABCDEabcde?\*'012345' ABCDEabcde?\*'012345' ABCDEabcde?\*'012345' Optima-Bold ABCDEabcde?\*'012345' ABCDEabcde?\*'012345' Optima-Italic ABCDEabcde?\*'012345' Oxford ABCDEakcde?\*'012345' Palatino-Bol ABCDEabcde?\*'012345' Palatino-BoldItali ABCDEabcde?\*'012345' Palatino-Italic ABCDEabcde?\*'012345' ABCDEabcde?\*'012345' ABCDEabcde?\*'012345' StempelGaramond-BoldItalio ABCDEabcde?\*'012345' ABCDEabcde?\*'012345' StempelGaramond-R ABCDEabcde?\*'012345' ΑΒΧΔΕαβχδε?\*012345 ABCDEabcde?\*'012345' Times-Bold ABCDEabcde?\*'012345' ABCDEabcde?'012345'

Times-Roman ABCDEabcde?\*'012345' wRomanPS-BoldItalicM ABCDEabcde?\*'012345' vRomanPS-BoldM<sup>\*</sup> ABCDEabcde?\*'012345' TimesNewRomanPS-ItalicMT ABCDEabcde?\*'012345' TimesNewRomanPSMT ABCDEabcde?\*'012345' ABCDEabcde?\*'012345' Unive ABCDEabcde?\*'012345' Univers-BoldExt ABCDEabcde?\*'012345' ABCDEabcde?\*'012345' ABCDEabcde?\*'012345' ABCDE abcde?\*'012345' Univers-Condensed-Bold ABCDE abcde?\*'012345' ABCDEabcde?\*'012345' ABCDEabcde?\*'012345' ABCDEabcde?\*'012345' rs-ExtendedOb ABCDEabcde?\* 012345' ABCDEabcde?\*'012345' rs-LightOblig ABCDEabcde?\* 012345' ABCDEabcde?\*'012345' Wingdings-Regular ∛ & & ? ⊙ ∂ M ≏ ∠ ⊠ □ (⊂) 🗎 🗎 ZapfChancery-MediumItali ABCDEabcde?\*'012345' ZapfDingbat ✡╈╈╡┙╝╗┙┙╱╱╳

ABCDEabcde?\*'012345'

# **4 Options**

This chapter contains explanations on the following topics:

| • | General Information        | 4-2  |
|---|----------------------------|------|
| • | Network Interface          | 4-6  |
| • | Hard Disk                  | 4-8  |
| • | CompactFlash (Memory) Card | 4-10 |
| • | USB Flash Memory           | 4-11 |
| • | Expansion Memory Modules   | 4-12 |
| • | HDD Security Function      | 4-15 |

For availability of the options, consult your service technician.

# **General Information**

The printer has the following options available. For instructions on installing individual options, refer to the documentation included with the option.

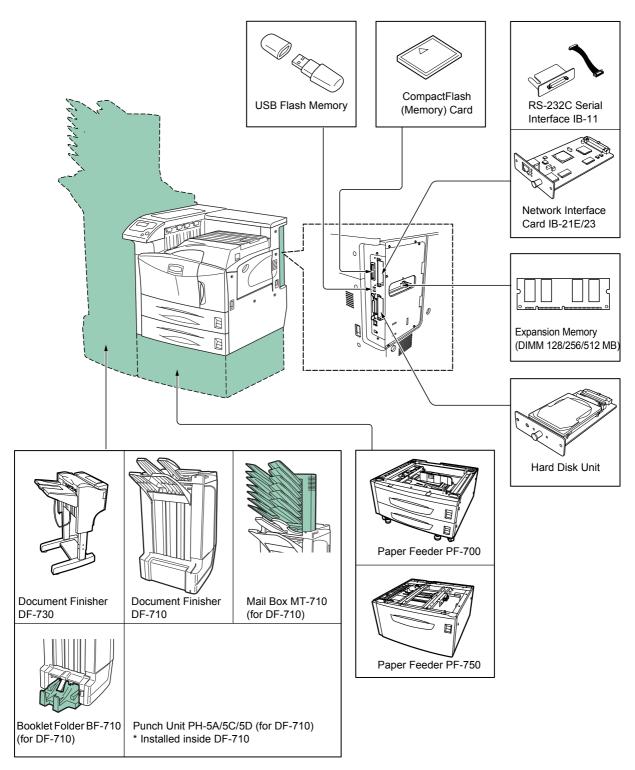

#### **PF-700 Paper Feeder**

Holds approximately 500 sheets of A5 to A3 or Ledger size paper. Up to two paper feeders can be attached to the bottom of the printer.

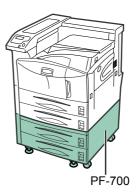

#### **PF-750 Paper Feeder**

Holds approximately 3000 sheets of A4, B5 or Letter size paper. Only one paper feeder can be attached to the bottom of the printer.

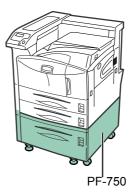

#### IB-21E/IB-23 Network Interface Cards

Along with the standard for the network interface on the printer, the network interface card supports TCP/IP, IPX/SPX, NetBEUI and AppleTalk protocols, so that the printer can be used on network environments including Windows, Macintosh, UNIX, NetWare, etc.

| Network interface card | Network connections            |
|------------------------|--------------------------------|
| IB-21E                 | 10Base-T/100Base-TX            |
| IB-23                  | 10Base-T/100Base-TX/1000Base-T |

#### IB-11 RS-232C Serial Interface

Enables connection to a computer with an RS-232C standard serial interface.

ADVANCED OPERATION GUIDE

#### **DF-710 Document Finisher**

Provides finishing with about 3,000 sheets at a time with high-speed and large-capacity processes. Also provides a punch function. They are installed to the left side of the printer.

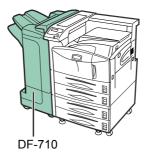

#### **DF-730 Document Finisher**

Provides finishing with about 1,000 sheets at a time. Also provides staple and off set functions. It is installed to the left side of the printer.

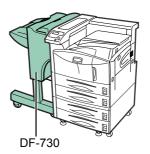

# BF-710 Booklet Folder

Provides the staple, punch (option), offset and stitch functions. It is installed to the left side of the printer.

#### PH-5A/5C/5D Punch Unit

It mounts to the DF-710 Document Finisher and can punch holes automatically in printed out paper.

#### **Other Options**

Hard Disk Unit

Enables the electronic sorting and job retention functions. To be inserted into the slot OPT1/HDD designed for it on the main circuit board of the printer.

#### CompactFlash (Memory) Card

This is a microchip card that may contain option fonts, macros, and forms. Insert the memory card into the memory card slot located on the right of the printer. See your dealer for purchasing information regarding the memory Cards that are best suited for use with this printer.

#### Memory DIMM

See your dealer for purchasing information of the DIMM that are best suited for use with this printer. Refer to *Chapter 4 Options* for the installation procedure.

#### USB Memory

USB memory for directly printing out PDF data inserts in the USB memory connector on the right side of the printer. Consult your dealer for USB memory usable with the printer.

#### Data Security Kit (C)

Activates the HDD security function. This kit is attached to the printer by the service representative. For details on HDD security function, refer to *HDD Security Function on page 4-15*.

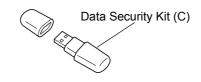

ADVANCED OPERATION GUIDE

# **Network Interface**

The FS-9130DN/FS-9530DN have the standard Network interface. This printer supports the TCP/IP, IPX/SPX, NetBEUI, and AppleTalk protocols, so the network printing under various platforms such as Windows, Macintosh, UNIX, and NetWare is available.

An option network interface card can be added by the following procedure.

- 1 Turn off the printer and disconnect the power cord and printer cable.
- 2 Remove the two screws from the Option Interface Slot Cover (OPT).

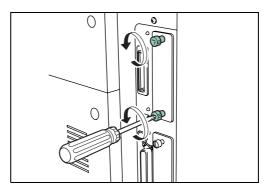

3 Insert the network interface card and secure it with the screws removed in step 2.

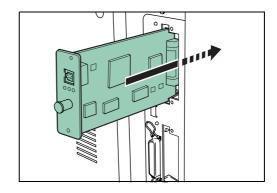

4 Connect the network cable.

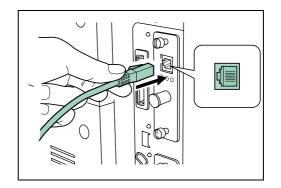

5 Set the network address from the printer operation panel (for details about the modes, refer to *Changing Network Interface Parameters on page 2-37*).

ADVANCED OPERATION GUIDE

# Hard Disk

Insert the hard disk into option hard disk unit slot on the printer. If a hard disk unit is installed in the printer, received data can be rasterized and stored on this hard disk. This enables high-speed printing of multiple copies using an electric sort function. Also, you can use the e-MPS functions. For details, refer to *e-MPS on page 2-23*.

Further, by using the hard disk together with the Data Security Kit (C), data in the hard disk can be encrypted and thereby enhance the security of hard disk data.

For details on available hard disks, see your dealer.

- 1 Turn off the printer and disconnect the power cord and printer cable.
- 2 Remove the two screws and remove the slot cover (HDD).

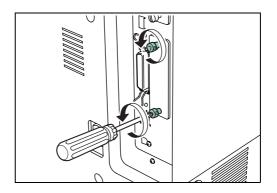

3 Insert the optional hard disk unit into the slot.

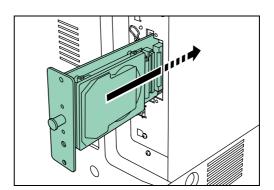

**4** Tighten the two screws to secure the hard disk unit to the main circuit board.

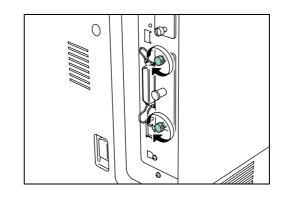

# CompactFlash (Memory) Card

Insert the memory card into the memory card slot located on the right side of the printer. A memory card is a microchip card that may contain option fonts, macros, forms, etc. The printer reads the contents of the card into its internal memory when printer is turned on.

For details of available memory cards, see your dealer.

Turn off the printer.

**NOTE:** Do not insert or remove a memory card while the power is on. If the memory card is removed while the printer is on, damage could result in the printer's electronics or the memory card.

2 Insert the memory card in the slot. Insert it with its label surface facing toward the outside, connector end first. Push it in all the way.

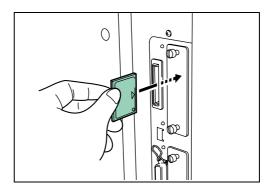

# **USB Flash Memory**

Connect the USB memory to the USB memory slot on the right side of the printer. You can then print PDF data stored in the USB memory.

Consult your dealer for USB flash memory usable with the printer.

1 Insert the USB memory into the USB memory slot.

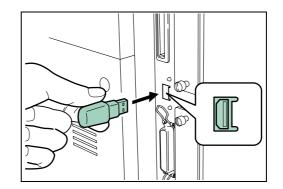

After installation, refer to Using USB Flash Memory on page 2-68.

**NOTE:** When disconnecting USB flash memory from the printer, be sure to perform Remove Device in the USB Memory operation menu to ensure safe disconnection.

# **Expansion Memory Modules**

To expand the printer memory for more complex print jobs and faster print speed, you can plug in optional memory module (dual in line memory module) in the memory slot provided on the printer main controller board. You can select additional memory module from 64, 128, 256 or 512MB. The maximum memory size is 576MB.

**NOTE:** The expansion memory should only be installed by your service technician. We shall not be liable for any damages caused by improper installation of expansion memory.

## Precautions for handling the memory module

To protect electronic parts, discharge static electricity from your body by touching a water pipe (faucet) or other large metal object before handling the memory module. Or, wear an antistatic wrist strap, if possible, when you install the memory module.

Always hold the main controller board or a memory module by its edges as shown below to avoid damaging electronic parts.

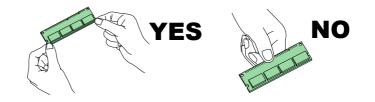

# **Installing the Memory Module**

See your dealer for purchasing information of the memory module that is best suited for use with this printer. 128 MB, 256 MB and 512 MB memory module can be used for memory expansion.

Remove the memory slot cover completely from the printer as follows:

1 Turn off the printer and disconnect the power cord and printer cable.

2 Remove the screw from the memory slot cover at the back of the printer and remove the memory slot cover.

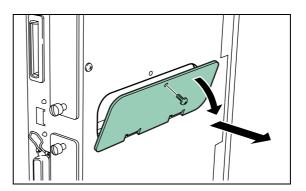

- 3 Remove the DIMM from its package.
- **4** Open the clips on both ends of the DIMM socket.
- 5 Insert the DIMM into the socket, so that the notches on the DIMM align with the corresponding protrusions in the socket.

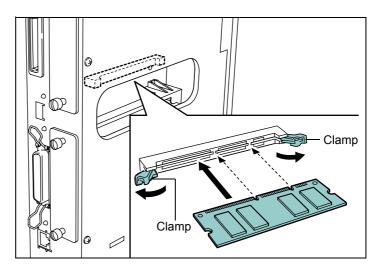

6 Close the clips of the DIMM socket to secure the DIMM.

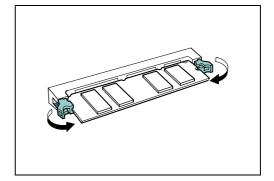

**7** When you finish installing the DIMM, mount the memory slot cover and fasten it with the screw.

### **Removing Memory Module**

To remove a memory module, carefully pull the end clips outwards, then pull the memory module out of the socket.

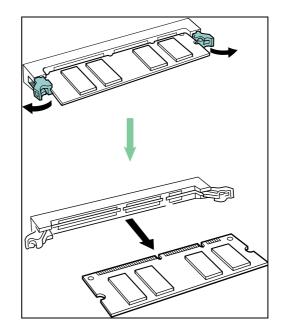

### **Testing the Expanded Memory**

After you finish installing DIMMs in the printer, test the printer to see if the installation was successful. To test the expansion memory, proceed as follows:

- 1 Make sure the printer is turned off. Plug the power cord into the printer and turn the printer on.
- 2 Press [MENU] on the operation panel.
- **3** Press  $\triangle$  or  $\nabla$  repeatedly until Print Status Page appears.
- 4 Press [OK] twice.
- 5 If the installation was successful, the amount of memory shown on the status page will correspond with the amount of expanded memory. (The factory installed memory size is 64 MB for FS-9130DN, 128 MB for FS-9530DN.)

### **HDD Security Function**

Data Security Kit(C) has the functions of overwriting and encryption.

**NOTE:** To use the HDD Security feature, an option hard disk and the Data Security Kit (C) need to be pre- installed.

#### **Overwrite Function**

The printer to install this security functions (hereinafter, the machine) by temporarily storing print jobs on an internal hard disk. Printing is performed using this data. Also, various data can be stored by a user. Even after the printing is completed or the data is deleted by a user, the actual area of the data remains stored on the hard disk until it is overwritten by other data. Therefore, there is a possibility that confidential information will be leaked if special tools are used to recover this remaining data.

The Security Kit overwrites and deletes (hereinafter, overwriting) unnecessary data storage area of data that has been printed or deleted to ensure that data cannot be recovered. Since the overwriting is performed automatically, no special operation is required.

**NOTE:** The Security Kit immediately overwrites the data stored on the hard disk when printing is cancelled while processing.

#### **Overwrite Methods**

Overwriting has the following two methods. You can change the method anytime.

Once Overwrite

Overwrites the unnecessary data storage area (when overwriting) or the entire area (when system initialization) of the hard disk with zeroes to reject recovery of the data.

3-time Overwrite (Default)

Overwrites the same data area as for the Once Overwrite twice with a random pattern and then a third and final time with zeroes. Because overwriting is performed three times, even highly-sophisticated recovery methods are unable to recover the data. Thus this method provides higher security than the once overwrite method.

When overwriting large amount of data, this method may take longer than the Once Overwrite.

### **Encryption Function**

The printer temporarily stores print jobs on an internal hard disk. If the hard disk is stolen, there is a risk that the data might be passed to unauthorized parties or modified.

The Security Kit encrypts data before storing data on the hard disk. The stored data cannot be decrypted by other than normal printing or operations, higher security is provided in case the hard disk is stolen.

Since the encryption is performed automatically, no special operation is required.

**IMPORTANT:** Although the encryption function strengthens data security, data stored in the virtual mailbox can be decrypted by normal print operations. Therefore do not store data that must not be leaked on the virtual mailbox.

### **Operation with a hard disk**

The following operations are performable with the HDD Security feature.

- Changing the Hard Disk Overwrite Method
- Secure Formatting

### **Changing the Hard Disk Overwrite Method**

When performing Overwrite Function for a hard disk, you can set the number of times that data is overwritten.

- 1 Press [MENU].
- 2 Press △ or ▽ repeatedly until Security > appears.

Security

>

3 Press ▷.

4 Press △ or ▽ repeatedly until >0verwrite Mode appears.

5 Press **[OK]**. A blinking question mark (?) appears.

| >Overwrite | Mode |
|------------|------|
| Normal     |      |

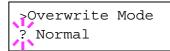

**6** Press  $\triangle$  or  $\nabla$  to display the desired mode. The display changes as shown below.

Normal (default): Overwrites 3 times. (Overwrites 2 times with random data, then 1 more time with NULL data.)
Quick : Overwrites 1 time. (Overwrites with NULL data.)

- 7 Press [OK].
- 8 Press [MENU]. The display returns to Ready.

**NOTE:** When the printer is overwriting data while Ready is displayed, Ready and Overwriting appear alternately in the message display. When the printer is overwriting data while Processing is displayed, Processing and Overwriting appear alternately in the message display.

#### **Secure Formatting**

Overwrites the hard disk data completely. Use this function when stopping the use of the hard disk.

| 1 | Press [MENU].                                                                                                   |                            |
|---|----------------------------------------------------------------------------------------------------|----------------------------|
| 2 | Press $	riangle$ or $	riangle$ repeatedly until Security > appears.                                             | Security >                 |
| 3 | Press ⊳.                                                                                                    |                            |
| 4 | Press $\triangle$ or $\nabla$ repeatedly until >Secure Format appears.                                          | >Secure Format             |
| 5 | Press <b>[OK]</b> . A blinking question mark (?) appears.                                                       | >Secure Format ?           |
|   | Pressing [CANCEL] here returns to the<br>>Secure Format display.                                                |                            |
| 6 | Press <b>[OK]</b> . Secure Formatting is performed.                                                             | >Secure<br>Formatting ##%  |
|   | ## indicates the progress of the Secure<br>Formatting.<br>When Secure Formatting is completed, the d<br>Format. | lisplay returns to >Secure |
| - | Press [MENII] The display returns to Poods                                                                      | 7                          |

**7** Press [MENU]. The display returns to Ready.

# **5** Computer Interface

This chapter contains explanations on the following topics:

| • | General Information        | 5-2  |
|---|----------------------------|------|
| • | Parallel Interface         | 5-3  |
| • | USB Interface              | 5-5  |
| • | Serial Interface (Option)  | 5-6  |
| • | RS-232C Protocol           | 5-7  |
| • | RS-232C Cable Connection 5 | 5-10 |
|   |                            |      |

# **General Information**

This chapter explains the signals used in the printer's parallel, USB, and serial (option) interfaces. It also lists pin assignments, signal functions, timings, connector specifications, and voltage levels.

This chapter explains the following topics:

- Parallel Interface
- USB Interface
- Serial Interface (Option)

### **Parallel Interface**

#### **Communication Modes**

The printer features fast data transmission with the parallel interface. The parallel interface mode can be activated from the operation panel.

Refer to Changing Parallel Interface Modes on page 2-35.

**NOTE:** Use a parallel printer cable that complies with the IEEE1284 standard.

You can choose from four communication modes:

| Communication<br>Mode | Reception      | Transmission |  |
|-----------------------|----------------|--------------|--|
| Auto (default)        | High-speed/ECP | Nibble/ECP   |  |
| Nibble                | High-speed     | Nibble       |  |
| High-speed            | High-speed     | -            |  |
| Normal                | Normal         | _            |  |

### **Interface Signals**

Table shows the connector pins and corresponding input and output signals of the parallel interface. Explanation of each signal is also given in the table.

The description in [] indicates signal names in Auto mode and Nibble (high) mode (IEEE 1284-compliant). In Auto and Nibble modes, these signals are bidirectional.

| Pin | In or<br>out | Signal            | Description                                                                                                    |
|-----|--------------|-------------------|----------------------------------------------------------------------------------------------------|
| 1   | In           | Strobe* [nStrobe] | A negative-going-strobe pulse causes the printer to read<br>and latch the data on the Data 0 [1] to Data 7 [8] signal lines. |
| 2   | In           | Data 0 [Data 1]   | These eight signals form one byte of data sent from host                                                                     |
| 3   | In           | Data 1 [Data 2]   | computer to printer. Data 7 [8] is the most significant bit.                                                                 |
| 4   | In           | Data 2 [Data 3]   |                                                                                                    |
| 5   | In           | Data 3 [Data 4]   |                                                                                                    |
| 6   | In           | Data 4 [Data 5]   |                                                                                                    |
| 7   | In           | Data 5 [Data 6]   |                                                                                                    |
| 8   | In           | Data 6 [Data 7]   |                                                                                                    |
| 9   | In           | Data 7 [Data 8]   |                                                                                                    |

| Pin | In or<br>out | Signal                   | Description                                                                                                    |
|-----|--------------|--------------------------|----------------------------------------------------------------------------------------------------|
| 10  | Out          | Acknowledge* [nAck]      | This negative-going pulse acknowledges the previous character received.                                                                                                 |
| 11  | Out          | Busy [Busy]              | When this signal is high, the printer is busy. When it is low, the printer is able to receive more data.                                                                |
| 12  | Out          | Paper Empty<br>[PError]  | This signal goes high when the printer runs out of paper.**                                                                                                    |
| 13  | Out          | Online (Select) [Select] | This signal goes high when the printer is online and low when the printer is offline. The signal goes low when you press <b>[GO]</b> to make the printer go off line.** |
| 14  | In           | — [nAutoFd]              | Ignored                                                                                                    |
| 15  | —            | —                        | Not used                                                                                                    |
| 16  | —            | 0 V DC                   |                                                                                                    |
| 17  | —            | Chassis Ground           |                                                                                                    |
| 18  | —            | +5 V DC                  | This pin is used for the printer's +5 V DC power supply (+5±0.5 V, 400 mA maximum, with fuse)                                                                           |
| 19  | —            | Ground return            |                                                                                                    |
| 20  | —            | Ground return            |                                                                                                    |
| 21  | _            | Ground return            |                                                                                                    |
| 22  | —            | Ground return            |                                                                                                    |
| 23  | —            | Ground return            |                                                                                                    |
| 24  | —            | Ground return            |                                                                                                    |
| 25  | —            | Ground return            |                                                                                                    |
| 26  | —            | Ground return            |                                                                                                    |
| 27  | —            | Ground return            |                                                                                                    |
| 28  | —            | Ground return            |                                                                                                    |
| 29  | _            | Ground return            |                                                                                                    |
| 30  | _            | Ground return            |                                                                                                    |
| 31  | In           | — [nInit]                | Ignored                                                                                                    |
| 32  | Out          | Error* [nFault]          | When the high-speed parallel line control is on, this line returns an error status.**                                                                                   |
| 33  | —            | —                        | Not used                                                                                                    |
| 34  | _            | —                        | Not used                                                                                                    |
| 35  | Out          | Power Ready              | This signal goes high when the printer is powered on.                                                                                                    |
| 36  | In           | Select In [nSelect In]   | When this line is high, IEEE1284 mode is enabled.                                                                                                    |

\* Indicates signals that are low active.

\*\* The Paper Empty, Online, and Error signals work only after you have enabled them using the O2 parameter of the FRPO command.

### **USB Interface**

This printer supports the Hi-Speed USB (Universal Serial Bus) interface specifications and interface signals are as follows.

#### **Specifications**

#### **Basic specification**

Complies with the Hi-Speed USB

#### Connectors

Printer: B-type receptacle (female) with upstream port

Cable: B-type plug (male)

#### Cable

Use a shielded cable that complies with Hi-Speed USB and not longer than 5 meters (16 feet).

#### **Transfer Mode**

Hi-Speed (max. 480 Mbps)

#### **Power Control**

Self-power device

### **Interface Signals**

#### **USB Connector Pin Assignment**

| Pin   | Signal | Description         |
|-------|--------|---------------------|
| 1     | Vbus   | Power supply (+5 V) |
| 2     | D-     | Data transmission   |
| 3     | D+     | Data transmission   |
| 4     | GND    | Signal ground       |
| Shell |        | Shield              |

# **Serial Interface (Option)**

### **Interface Signals**

The pins of the printer's RS-232C interface connector carry the signals listed in the table below. The table also indicates whether each signal is incoming or outgoing with respect to the printer.

| Pin | In or out | Signal | Description                                                                                                    |
|-----|-----------|--------|----------------------------------------------------------------------------------------------------|
| 1   | —         | FG     | Frame Ground. This pin is connected directly to the printer frame.                                                                                                    |
| 2   | Out       | TXD    | Transmit Data. This pin is used to output<br>asynchronous data sent from the printer<br>to the computer. This signal is often used<br>in handshaking.                                                                                        |
| 3   | In        | RXD    | Receive Data. This pin is used to input serial asynchronous data sent from the computer to the printer.                                                                                                    |
| 4   | Out       | RTS    | Request To Send. This output is always high (above 3 volts).                                                                                                    |
| 5   | In        | CTS    | Clear To Send. Not used.                                                                                                    |
| 6   | In        | DSR    | Data Set Ready. Not used.                                                                                                    |
| 7   | _         | SG     | Signal Ground. This pin is used to<br>establish a common reference level for<br>the voltages of all signals other than<br>Frame Ground.                                                                                                    |
| 20  | Out       | DTR    | Data Terminal Ready. This pin is used to<br>notify the status of the printer buffer (i.e.,<br>nearly full or nearly empty) when<br>handshaking is used. The pin goes high<br>(above 3 volts) when the buffer is able to<br>accept more data. |

### Interface voltage levels

The voltage levels of the interface signals conform to EIA RS-232C specifications. The voltage level of SPACE is 3 to 15 volts. The voltage level of MARK is -3 to -15 volts. Voltages between -3 and 3 volts are undefined.

### **RS-232C Protocol**

#### Parameters of the RS-232C Protocol

A protocol is a set of rules the computer follows in sending data to the printer. They are indicated on the status page. Parameters can be changed from the operation panel. Refer to *Changing Serial Interface Modes on page 2-36*. The parameters and their identification codes are given below.

- · H1: Baud rate
- H2: Number of data bits
- H3: Number of stop bits
- H4: Parity
- H5: Protocol logic
- H6: Buffer-nearly-full threshold
- H7: Buffer nearly-empty threshold
- H8: Received data buffer size

This following section outlines the parameters and their values you can select on the operation panel:

#### H1: Baud rate

| Parameter value | Baud rate |
|-----------------|-----------|
| 12              | 1200      |
| 24              | 2400      |
| 48              | 4800      |
| 96              | 9600      |
| 19              | 19200     |
| 38              | 38400     |
| 57              | 57600     |
| 11              | 115200    |

The factory default setting is 9600 baud.

#### H2: Data bits

7 or 8; the factory default setting is 8.

#### H3: Stop bits

1 or 2; the factory default setting is 1.

#### H4: Parity

| Parameter value | Meaning |
|-----------------|---------|
| 0               | None    |
| 1               | Odd     |
| 2               | Even    |
| 3               | Ignore  |

The factory default setting is None (0 on the status printout).

#### **H5: Protocol logic**

| Parameter value | Meaning                              |
|-----------------|--------------------------------------|
| 0               | Combination of 1 and 3 below         |
| 1               | DTR/DSR, positive logic              |
| 2               | DTR, negative logic                  |
| 3               | XON/XOFF                             |
| 4               | ETX/ACK                              |
| 5               | XON/XOFF recognized only as protocol |

The factory default setting is 0.

#### H6: Buffer nearly-full threshold

This is a percentage from 0 to 99. The factory default setting is 90.

#### H7: Buffer nearly-empty threshold

This is a percentage from 0 to 99. The factory setting is 70.

The factory default settings of the buffer nearly-full and nearly-empty thresholds (H6 and H7) are subject to change without notification.

The gap between the nearly-full and nearly-empty thresholds allows the computer to send a fairly large amount of data in a continuous stream.

#### H8: Received-data buffer size

This is the size of the input buffer, specified in units of 10 Kbytes. The factory-set value is 6, meaning 60 Kbytes.

### **PRESCRIBE FRPO D0 command**

The PRESCRIBE FRPO D0 command provides control over XON/XOFF operation when an error occurs on the serial interface. The following table summarizes the error status corresponding to different D0 values.

| Timing of XON transfer to host | Serial interface error |                   |
|--------------------------------|------------------------|-------------------|
| while Ready or Waiting         | Error<br>not resolved  | Error<br>resolved |
| XON sent every 3 to 5 seconds  | D0=0<br>(default)      | D0=1              |
| XON not sent                   | D0=10                  | D0=11             |

### **RS-232C Cable Connection**

#### **Connecting the Printer to the Computer**

Check that the power of both the printer and the computer is switched off.

- 1 Discharge yourself of static electricity by touching a metal object such as a doorknob.
- **2** Remove the plastie cap from the printer's RS-232C interface connector.
- **3** Plug the printer end of the RS-232C interface cable into the printer's RS-232C connector and screw it in place.
- 4 Plug the other end of the cable into the computer's RS-232C interface connector.
- 5 Switch on the printer's power.
- 6 The printer's RS-232C parameters are factory-set to the following values:

Baud rate=9600 bps, data bits (character length)=8 bits, stop bits=1, parity=none

The two RS-232C protocols are XON/XOFF and DTR. The printer performs both of them simultaneously, using positive logic for DTR.

If you are uncertain as to the printer's current parameter settings, you can reset them to the values listed above.

7 Set the computer to the same parameters as the printer. On many computers this can be done by setting DIP switches before the power is turned on. Another method is as follows:

#### Setting the RS-232C Parameters

Windows XP, proceed as follows:

- Proceed from the start menu > Control panel.
- 2 The Control Panel window opens. Click on Performance and Maintenance, then click on System.

**3** System Properties window opens. Click on the Hardware tab, then click on the Device Manager button, and double click on Ports (COM & LPT).

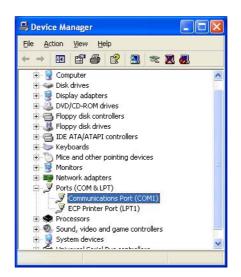

- **4** Double click on **Communications Port**.
- 5 The **Communications Port Properties** dialog is displayed for the selected COM port. Click on the **Port Settings** tab and set the port properties.

| General | Port Settings | Driver Resource    | es                  |              |
|---------|---------------|--------------------|---------------------|--------------|
|         |               | Bits per second:   | 9600                | ~            |
|         |               | <u>D</u> ata bits: | 8                   | *            |
|         |               | Parity:            | None                | ~            |
|         |               | Stop bits:         | 1                   | *            |
|         |               | Elow control:      | None                | ~            |
|         |               | Ac                 | vanced <u>R</u> est | tore Default |

6 After setting the properties, click the **OK** button.

#### Windows 95/98/Me

- 1 Click on the **Start** button in the Windows 95/98/Me task bar and align the cursor with **Settings**, then click on **Control Panel** from among the items displayed.
- 2 The control panel folder opens. Double click on **System**.

**3** System Properties opens. Click on the Device Manager tab, then click on the COM port to be used.

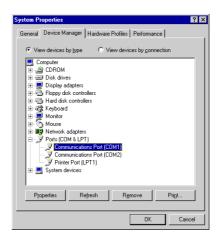

- **4** Click on the **Properties** button.
- 5 The Properties sheet is displayed for the selected **COM** port. Click on the **Port Settings** tab and set the port properties.

| Communical   | ions Port (C       | OM1) Prope  | rties      | ? >      |
|--------------|--------------------|-------------|------------|----------|
| General F    | ort Settings ][    | Driver Reso | urces      |          |
|              |                    |             |            |          |
| <u>B</u> it: | per second:        | 9600        |            | -        |
|              | <u>D</u> ata bits: | 8           |            | -        |
|              | Parity:            | None        |            | -        |
|              | Stop bits:         |             | -          | -        |
|              |                    |             | _          | <u> </u> |
|              | Elow control:      | Xon / Xoff  |            | -        |
| Ad           | anced              |             | Restore De | faulte   |
|              |                    |             | 100000000  |          |
|              |                    |             |            |          |
|              |                    |             | OK         | Cancel   |

6 After setting the properties, click the **OK** button.

# Glossary

| AppleTalk                                     | AppleTalk offers file sharing and printer sharing and it also enables you to utilize application software that is on another computer on the same AppleTalk network.                                                                                                    |
|-----------------------------------------------|----------------------------------------------------------------------------------------------------|
| Default Gateway                               | This indicates the device, such as a computer or router, that serves as the entrance/exit (gateway) for accessing computers outside of the network that you are on. When no specific gateway is designated for a destination IP address, data is sent to the host that is designated as the Default Gateway.                                                                                                    |
| DHCP (Dynamic Host<br>Configuration Protocol) | This is a protocol that automatically resolves the IP address, Subnet Mask<br>and Gateway address on a TCP/IP network. Use of DHCP minimizes the<br>load of network administration, especially on network environments with a<br>large number of client computers where it is not specifically necessary to<br>assign a separate IP address to each client, including printers.                                                                                                    |
| EcoPrint                                      | This is a printing mode that controls toner consumption. Pages printed in the Ecoprint mode are lighter than pages printed in the normal mode. The default setting is Off.                                                                                                    |
| Emulation                                     | This refers to emulation of manufacturers' printers. The printer emulates the operation of the following printers: PCL 6, KC-GL, Line printer, IBM Proprinter, DIABLO 630, EPSON LQ-850, and KPDL.                                                                                                    |
| Expansion memory                              | This option is used to increase printer memory. The printer has an expansion socket, into which you can install a 128 MB, 256 MB and 512MB DIMM (Dual Inline Memory Module). See your Kyocera Mita dealer to purchase the DIMM that is best suited for use with this printer.                                                                                                    |
| Form Feed Timeout                             | While data is being sent to a printer, some pauses may occur. At this time, the printer waits for the next data without making a page break. Form feed timeout is a function to wait only a preset amount of time before it executes an automatic page break. After the waiting period begins, once the designated amount of time is exceeded, the printer will automatically process the currently received data and print it out. If the machine has received no print data for the last page, the printer ends processing of that job without outputting paper. |
| IEEE1284                                      | This is a standard used when connecting a printer to a computer, and was established by the Institute of Electrical and Electronic Engineers in 1994.                                                                                                    |
| IP Address<br>(Internet Protocol Address)     | The Internet Protocol address is a unique number that represents a specific computer in a network. The format of an IP Address is four numbers separated by dots, e.g. 192.168.110.171. Each number should be a decimal between 0 and 255.                                                                                                    |

ADVANCED OPERATION GUIDE

Glossary-1

| KIR (Kyocera Image<br>Refinement)                           | This is Kyocera Mita's original smoothing function. It uses software to enhance the printer's resolution and produce high-quality printing. The default setting is On.                                                                                                    |
|-------------------------------------------------------------|----------------------------------------------------------------------------------------------------|
| KPDL                                                        | KPDL is Kyocera's implementation of the PostScript page description language Level3.                                                                                                    |
| MP tray                                                     | This is an abbreviation for Multi-Purpose tray. The MP tray is used instead of the cassette when printing on envelopes, postcards, transparency sheets, and labels.                                                                                                    |
| NetBEUI (NetBIOS Extended<br>User Interface)                | An enhanced version of the NetBIOS protocol, it enables the utilization of more advanced functions on small-scale networks than do other protocols such as TCP/IP, etc.                                                                                                    |
| Parallel Interface                                          | With this interface, data transfer between the printer and the computer takes place on 8-bit chunks. The printer can perform IEEE1284 compatible bi-directional communications.                                                                                                    |
| PostScript                                                  | This is a page description language developed by Adobe Systems, Inc. It enables flexible font functions and highly-functional graphics, allowing higher quality printing.                                                                                                    |
| Printer driver                                              | The printer driver makes it possible for you to print data created using application software. The printer driver for the printer is on the Kyocera Mita Software Library CD-ROM supplied with the printer. Install the printer driver on the computer connected to the printer.                |
| Sleep mode                                                  | This mode is activated after a specified amount of time elapses. The printer goes into economy mode and a minimum amount of power is consumed. You can change the amount of time before the printer goes into sleep mode from the printer's operation panel. The default setting is 15 minutes. |
| Status page                                                 | This lists printer conditions, such as the printer's memory, the total number of copies printed, and paper source settings.                                                                                                    |
| Subnet Mask                                                 | This is a 32-bit numerical value that defines which bits of the IP address specify the network address and which specify the host address.                                                                                                    |
| TCP/IP (Transmission Control<br>Protocol/Internet Protocol) | TCP/IP is a suite of protocols designed to define the way computers and other devices communicate with each other over a network.                                                                                                    |
| USB (Universal Serial Bus)                                  | An interface standard for low to middle speed serial interfaces. This printer supports Hi-Speed USB. The maximum transfer rate is 480 Mbps and the maximum cable length is 5 meters (16 feet).                                                                                                  |

# Index

# A

Access code 2-26, 2-27 Adhesive label 1-10 Alarm (buzzer) how to set 2-92 Auto error clear changing recovery time 2-94 how to set 2-93 Automatic manual feeding 2-73

### В

Binding 2-80

# С

Carriage return how to select 2-56 Code job permanent code jobs 2-33 printing a code jobs 2-28 printing a list of code jobs 2-29 temporary code jobs 2-32 Colored paper 1-12 CompactFlash (memory) card description 2-62 formatting 2-66 inserting in the slot 4-10 reading font data 2-62 Counters reading the life counters 2-86 reading the total printed pages 2-86

# D

Data dump receiving data for dumping 2-90 Document finisher selecting the output stack 2-81 Duplex printing binding modes 2-80 description 2-79 duplex path 1-13 setting the duplex path 2-84

# Ε

EcoPrint mode description Glossary-1 how to select 2-59 e-MPS changing configuration 2-31 code jobs 2-29 general information 2-23 how to change hard disk spaces 2-32 printing a list of code jobs 2-29 printing a private job 2-26 proof-and-hold 2-26 quick copy 2-25 stored job 2-26 virtual mailbox 2-24, 2-29 Emulation appearing on the status page 2-22 description Glossary-1 KPDL, printing errors 2-43 setting the default using the operator panel **2-42** Envelope description 1-11 setting envelopes 1-20 Error Log on the status page 2-22 Expansion memory description 4-12, Glossary-1

# F

Face-down output selecting the output stack 2-81 Face-up output selecting the output stack 2-81

ADVANCED OPERATION GUIDE

Index-1

Finishing duplex printing error detection 2-95 punch error detection 2-97 staple error detection 2-96 Font adjusting character pitch for fixed fonts 2-48 changing the default size 2-47 printing lists of fonts 2-49 sample of the font list 2-50 selecting regular or dark Courier/Letter Gothic 2-46 setting the default font using the operator panel 2-45 setting the KC-GL Pen Width using the operator panel 2-44 Form feed changing timeout time 2-88

### Η

Handling paper 1-1 Hard disk description 2-70 installing hard disk units 4-8 security function 4-15

# 

Indicators interface 2-5 paper size 2-5 paper type 2-7 Ready, Data, Attention 2-3 Interface 2-5, 2-35, 5-1 Internal fonts 2-46, 3-2

# J

Job retention functions 2-23 private job, how to use 2-26 proof-and-hold, how to use 2-26 quick copy, how to use 2-25 stored job, how to use 2-24 Job storage functions 2-24

### Κ

Keys basic operation 2-8 Cancel 2-8 Cursor 2-9 Go 2-8 Menu 2-8 OK 2-9 KIR mode description Glossary-2 how to select 2-58 KPDL (AUTO) Emulation 2-42 font list 3-4, 3-5

# L

Label 1-10 Linefeed how to select 2-55

# Μ

Memory Expansion Memory 4-12 installing memory modules 4-12 on the status page 2-21 Menu map how to print 2-19 sample 2-19 Menu selection system diagram 2-11 how to use 2-19 Message display changing the language 2-87 diagram 2-2 indicators included 2-5 messages 2-4 MP (multi purpose) tray cassette mode 2-73 description Glossary-2 first mode 2-73 loading paper 1-18 paper sizes 1-4 paper types 1-13 setting the paper size 2-74 setting the paper type 2-75

### Ν

Network interface a sample of the network status page 2-41 installing interface cards 4-6 printing a network status page 2-40 protocols and parameters 2-37 Number of copies how to select 2-51

# 0

Operation panel diagram 2-2 how to use 2-11 menu selection system 2-11 Options 4-2 Orientation how to select 2-54 Output Stack how to select 2-81 Overriding Difference between A4 and Letter description 2-82

# Ρ

Page protect mode how to select 2-54 Paper media types, as Media Type indicator 2-7 minimum and maximum paper sizes 1-3 paper sizes tabled, as Paper Size indicator 2-5 Paper cassette selecting the paper feed source 2-79 setting media type 2-78 setting paper size 2-76 Paper grain 1-7 Paper Input specifications 1-3 Paper size indicator 2-2 Paper size plate 1-17 Paper stopper 1-16 Paper type how to create custom paper types 2-82 resetting the custom paper type 2-85 Paper type indicator 2-2

Paper weight basis weight 1-5 setting the paper weight 2-83 Parallel interface changing parallel inteface mode 2-35 signals and definitions 5-3 understanding the mode 5-3 Partition a sample of the partition list 2-67 printing a list 2-67 PCL font list 3-3 Postcard 1-11 Preprinted paper 1-12 PRESCRIBE FRPO D0 command 5-9 Print Density how to select 2-61 Print quality how to set 2-58 Print Resolution how to select 2-60 Printer driver Glossary-2

# R

RAM disk description 2-70 setup 2-71 Recycled paper 1-12 Reduced Print how to select 2-51 Reset resetting the printer 2-90 Resource protection description 2-90

# S

Serial interface changing parameters 2-36 computer interface 5-10 protocol, RS-232C 5-7 signals and definitions 5-6 Service status page 2-98 Sleep mode Glossary-2 Sleep timer setting the timer 2-88 setting timeout time 2-89 Special paper 1-9

Specifications paper 1-3 Status page how to print 2-20 understanding 2-21 Storage device deleting data 2-65 printing a list of partitions 2-67 reading/writing data 2-63

# Т

Thick paper 1-12 Toner container 2-4, 2-22 Top tray 2-81 Transparency 1-10

# U

USB flash memory 2-68 description 2-68 printing a list of partitions 2-69 printing PDF 2-68 removing USB memory 2-69 USB interface pin assignment 5-5 specifications 5-5

# V

Virtual mailbox functions 2-24 how to change the maximum space 2-34 printing a list of mailboxes 2-30 retrieving jobs from 2-29

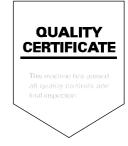

### KYOCERA MITA AMERICA, INC.

#### Headquarters:

225 Sand Road, Fairfield, New Jersey 07004-0008 TEL : (973) 808-8444 FAX : (973) 882-6000

New York Branch: 1410 Broadway 23rd floor New York, NY 10018 TEL : (917) 286-5400 FAX : (917) 286-5402

Northeastern Region: 225 Sand Road, Fairfield, New Jersey 07004-0008 TEL : (973) 808-8444 FAX : (973) 882-4401

Midwestern Region: 201 Hansen Court Suite 119 Wood Dale, Illinois 60191 TEL : (630) 238-9982 FAX : (630) 238-9487

### Western Region:

14101 Alton Parkway, Irvine, California 92618-7006 TEL : (949) 457-9000 FAX : (949) 457-9119

### KYOCERA MITA CANADA, LTD.

6120 Kestrel Road, Mississauga, Ontario L5T 1S8, Canada TEL : (905) 670-4425 FAX : (905) 670-8116

# KYOCERA MITA MEXICO, S.A. DE C.V.

Av. 16 de Septiembre #407 Col. Santa Inés, Azcapotzalco México, D.F. 02130, México TEL : (55) 5383-2741 FAX : (55) 5383-7804

#### Southeastern Region:

1500 Oakbrook Drive, Norcross, Georgia 30093 TEL : (770) 729-9786 FAX : (770) 729-9873

#### Southwestern Region:

2825 West Story Road, Irving, Texas 75038-5299 TEL : (972) 550-8987 FAX : (972) 252-9786

#### National Operation Center & National Training Center:

2825 West Story Road, Irving, Texas 75038-5299 TEL : (972) 659-0055 FAX : (972) 570-5816

#### Latin America Division:

8240 N.W. 52nd. Terrace Dawson Building, Suite 108 Miami, Florida 33166 TEL : (305) 421-6640 FAX : (305) 421-6666

### KYOCERA MITA EUROPE B.V.

Hoeksteen 40, 2132 MS Hoofddorp, The Netherlands Phone: +31.(0)20.654.0000 Home page: http://www.kyoceramita-europe.com Email: info@kyoceramita-europe.com

KYOCERA MITA NEDERLAND B.V. Beechavenue 25,1119RA SCHIPHOL-RIJK The Netherlands Phone: +31-(0)20-5877200

KYOCERA MITA (UK) LTD. 8 Beacontree Plaza Gillette Way, Reading Berks RG2 OBS, UK Phone: +44.(0)118.931.1500

KYOCERA MITA ITALIA S.P.A. Via Verdi 89 / 91 20063 Cernusco sul Naviglio, (Milano), Italy Phone: +39.02.92179.1

S.A. KYOCERA MITA BELGIUM N.V. Hermesstraat 8A 1930 Zaventem, Belgium Phone: +32.(0)2.720.9270

KYOCERA MITA FRANCE S.A. Parc Les Algorithmes, Saint Aubin 91194 GIF-SUR-YVETTE, France

Phone: +33.(0)1.6985.2600

KYOCERA MITA ESPAÑA S.A. Edificio Kyocera, Avda de Manacor N. 2, Urb. Parque Rozas 28290 Las Rozas, Madrid, Spain

Phone: +34.(0)91.631.8392

KYOCERA MITA FINLAND OY Kirvesmiehenkatu 4 00810 Helsinki, Finland Phone: +358.(0)9.4780.5200

KYOCERA MITA (SCHWEIZ) AG Industriestrasse 28, 8604 Volketswil,

Switzerland Phone: +41.(0)1.908.4949

KYOCERA MITA DEUTSCHLAND GMBH Mollsfeld 12-40670 Meerbusch, Germany Phone: +49.(0)2159.918.0

KYOCERA MITA GMBH AUSTRIA Eduard-Kittenberger Gasse 95 A-1230 Wien,

Austria

Phone: +43.(0)1.86338.401

KYOCERA MITA SVENSKA AB

Vretenragen 2, 6tr 171 54 Solna, Sweden Phone: +46.(0)8.546.550.00

©2006 KYOCERA MITA Corporation

KYOCERA MITA NORGE Postboks 150 Oppsal, NO 0619 Oslo Olaf Helsetsvei 6, NO 0694 Oslo, Norway Phone: +47.(0)22.62.73.00 KYOCERA MITA DANMARK A/S Slotsmarken 11, 2 DK-2970 Hørsholm, Denmark Phone: +45.7022.3880 KYOCERA MITA PORTUGAL LDA. Rua do Centro Cultural, no 41 1700-106 Lisbon, Portugal Phone: +351.(0)21.843.6780 KYOCERA MITA SOUTH AFRICA (PTY) LTD. 527 Kyalami Boulevard, Kyalami Business Park Midrand, South Africa Phone: +27.(0)11.540.2600 KYOCERA MITA AMERICA, INC. Headquarters: 225 Sand Road, Fairfield, New Jersey 07004-0008, U.S.A. Phone: (973) 808-8444 KYOCERA MITA AUSTRALIA PTY. LTD. Level 3, 6-10 Talavera Road, North Ryde, N.S.W. 2113 Australia Phone: (02) 9888-9999 KYOCERA MITA NEW ZEALAND LTD. 1-3 Parkhead Place, Albany P.O. Box 302 125 NHPC, Auckland, New Zealand Phone: (09) 415-4517 KYOCERA MITA (THAILAND) CORP., LTD. 9/209 Ratchada-Prachachem Road, Bang Sue, Bangkok 10800, Thailand Phone: (02) 586-0320 KYOCERA MITA SINGAPORE PTE LTD. 121 Genting Lane, 3rd Level, Singapore 349572 Phone: 67418733 KYOCERA MITA HONG KONG LIMITED 11/F., Mita Centre, 552-566, Castle Peak Road, Tsuen Wan, New Territories, Hong Kong Phone: 24297422 KYOCERA MITA TAIWAN Corporation. 7F-1~2, No.41, Lane 221, Gangchi Rd. Neihu District, Taipei, Taiwan, 114. R.O.C.

KYOCERA MITA Corporation 2-28, 1-chome, Tamatsukuri, Chuo-ku Osaka 540-8585, Japan Phone: (06) 6764-3555

http://www.kyoceramita.com

Phone: (02) 87511560

Free Manuals Download Website <u>http://myh66.com</u> <u>http://usermanuals.us</u> <u>http://www.somanuals.com</u> <u>http://www.4manuals.cc</u> <u>http://www.4manuals.cc</u> <u>http://www.4manuals.cc</u> <u>http://www.4manuals.com</u> <u>http://www.404manual.com</u> <u>http://www.luxmanual.com</u> <u>http://aubethermostatmanual.com</u> Golf course search by state

http://golfingnear.com Email search by domain

http://emailbydomain.com Auto manuals search

http://auto.somanuals.com TV manuals search

http://tv.somanuals.com